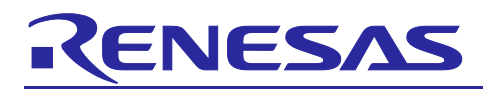

# **RX Family**

# Read/Write Operations in SDRAM Using the SDRAMC

# **Introduction**

The SDRAM interface in the RX Family can be connected directly to an SDRAM up to 128 Mbytes (1024 Mbits) with a CAS latency of 1 to 3 cycles. This application note describes a method of using the RX65N Group and RX72M Group to read from and write to a 128 Mbit SDRAM (Micron).

This application note describes the methods of read and write operations on the 128 Mbit SDRAM (manufactured by Micron or Alliance Memory) mounted on the following MCUs:

- RX65N
- RX72M
- RX72N
- RX671

# **Target Device**

- RX Family MCU loaded with the SDRAM area controller

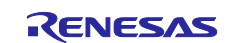

# **Contents**

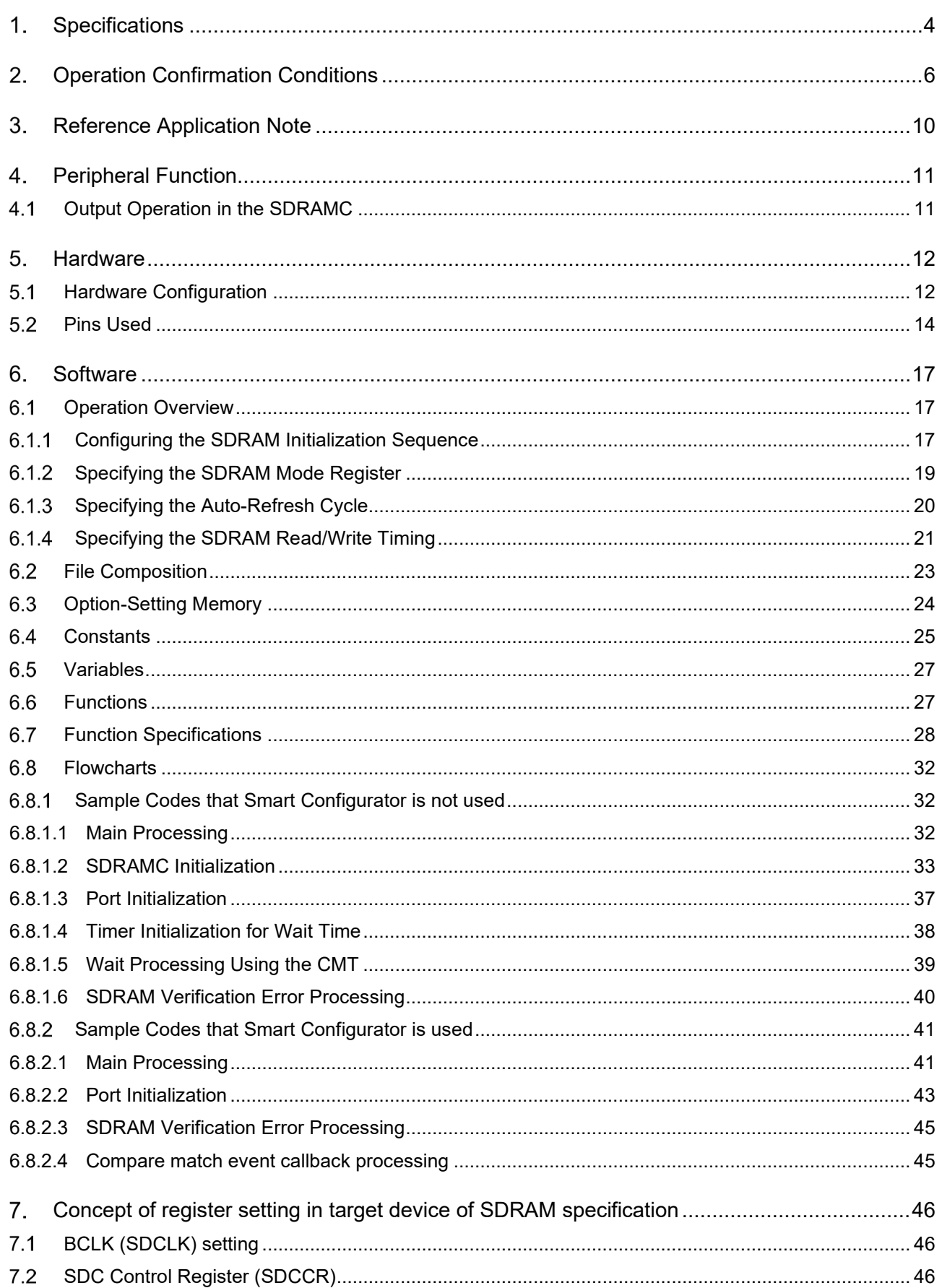

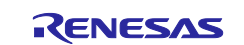

# **RX** Family

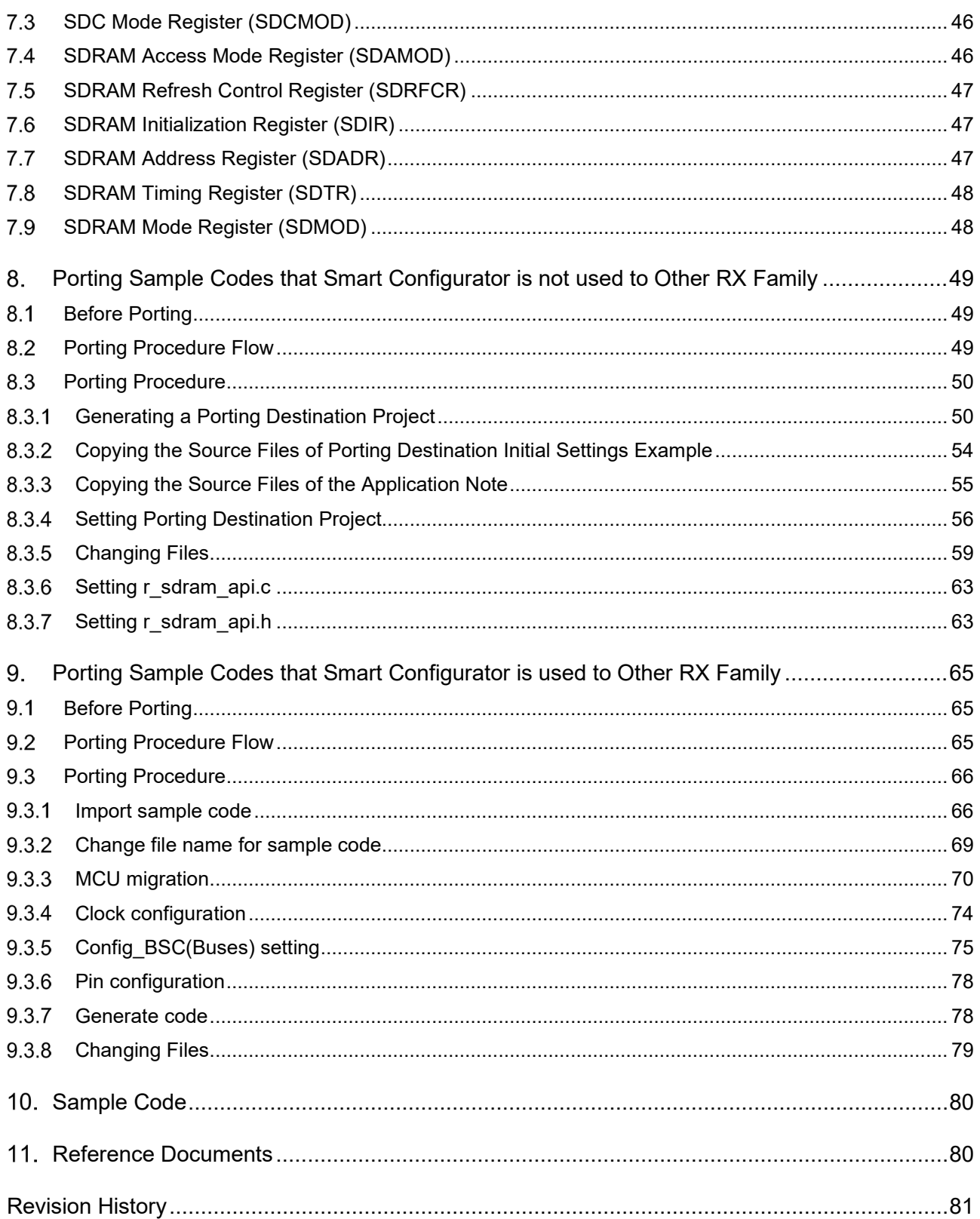

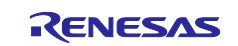

## <span id="page-3-0"></span>**Specifications**

The following processing is implemented in the sample code of this application note.

- An SDRAMC is used to perform a read from, or a write to, the following 128 Mbit SDRAMs:
	- MT48LC8M16A2P-6A manufactured by Micron (2 M words × 16 bits × 4 banks)
	- MT48LC4M32B2P-6A manufactured by Micron (1 M words × 32 bits × 4 banks)
	- AS4C8M16SA-7TCN manufactured by Alliance Memory (2 M words × 16 bits × 4 banks)
- After the MCU is restored from the reset state, the SDRAM is initialized and increment data is written to the 128-Mbit SDRAM area. After the write to the entire area is complete, the written value is read.
- The operation of the sample code differs as follows depending on whether the read value and expected value match:
	- Renesas Starter Kit+: If the read value and expected value match, the sample code turns on LED0. If they do not match, the sample code turns on LED1.
	- EK-RX671: If the read value and expected value match, the sample code turns on LED1. If they do not match, the sample code turns on LED2.

[Table 1.1](#page-3-1) shows [Peripheral Functions and Their Applications,](#page-3-2) [Table 1.2](#page-3-3) shows [SDRAM \(MT48LC8M16A2P-](#page-3-4)[6A\) Specifications,](#page-3-4) [Table 1.3](#page-4-0) shows [SDRAM \(MT48LC4M32B2P-6A\) Specifications,](#page-4-1) and [Table 1.4](#page-4-2) shows [Specifications of SDRAM \(AS4C8M16SA-7TCN\).](#page-4-3)

#### <span id="page-3-2"></span><span id="page-3-1"></span>**Table 1.1 Peripheral Functions and Their Applications**

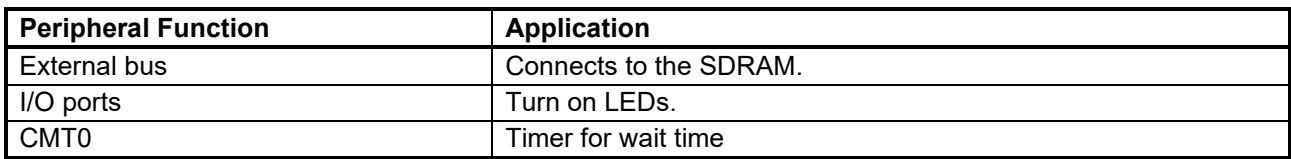

#### <span id="page-3-4"></span><span id="page-3-3"></span>**Table 1.2 SDRAM (MT48LC8M16A2P-6A) Specifications**

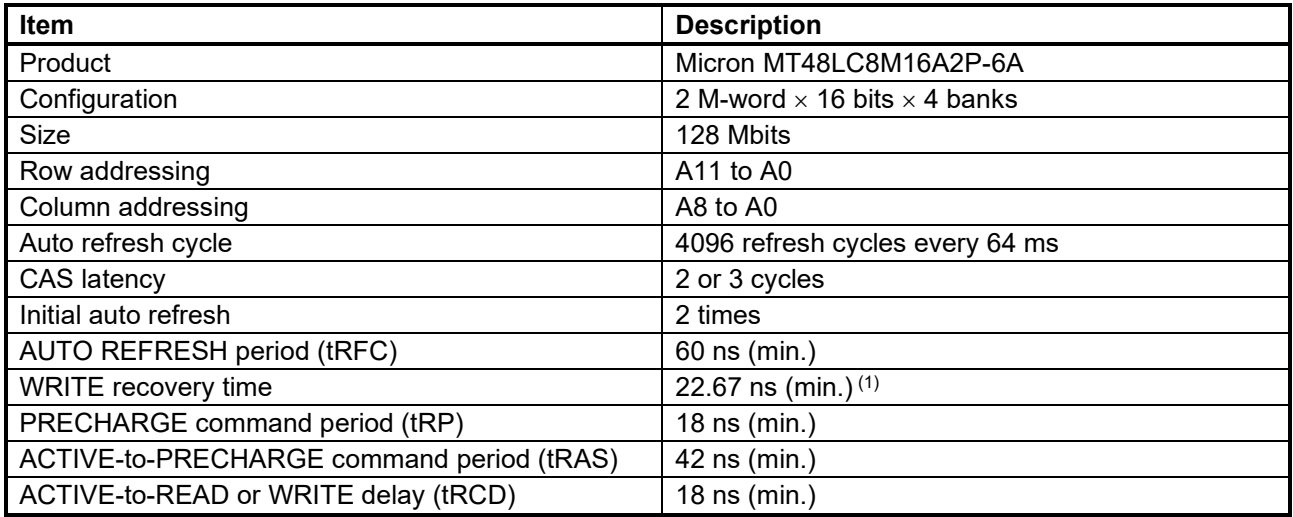

Note: 1. The WRITE recovery time is 1 clock cycle + 6 ns. In this application, SDCLK is 60 MHz. Therefore, 1 clock cycle is 16.67 ns.

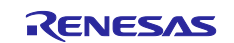

#### <span id="page-4-1"></span><span id="page-4-0"></span>**Table 1.3 SDRAM (MT48LC4M32B2P-6A) Specifications**

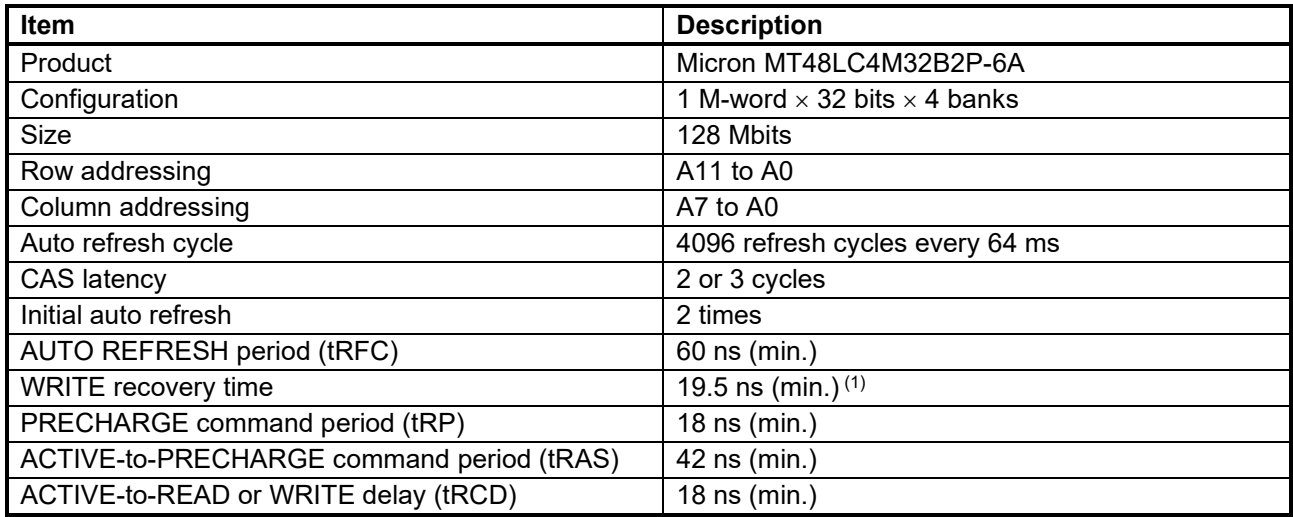

Note: 1. The WRITE recovery time is 1 clock cycle + 7 ns. In this application, SDCLK is 80 MHz. Therefore, 1 clock cycle is 12.5 ns.

#### <span id="page-4-3"></span><span id="page-4-2"></span>**Table 1.4 Specifications of SDRAM (AS4C8M16SA-7TCN)**

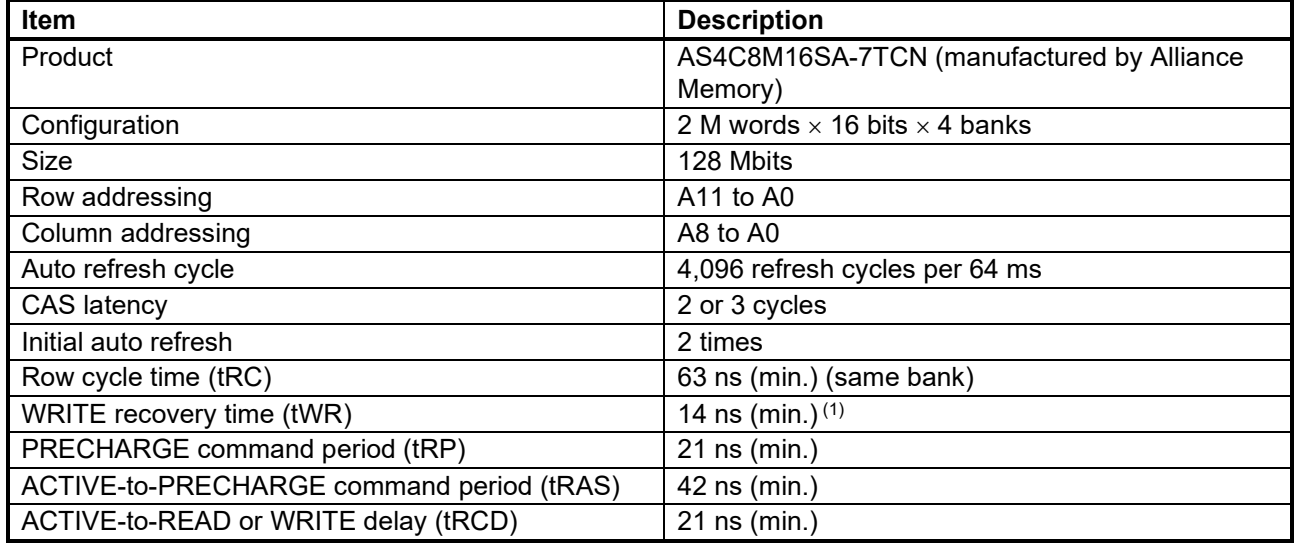

Note: 1. The WRITE recovery time is 1 clock cycle + 6 ns. In this application, SDCLK is 60 MHz. Therefore, 1 clock cycle is 16.67 ns.

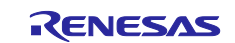

# <span id="page-5-0"></span>**Operation Confirmation Conditions**

The sample code accompanying this application note has been run and confirmed under the conditions below.

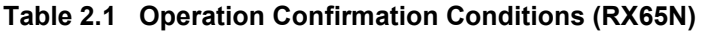

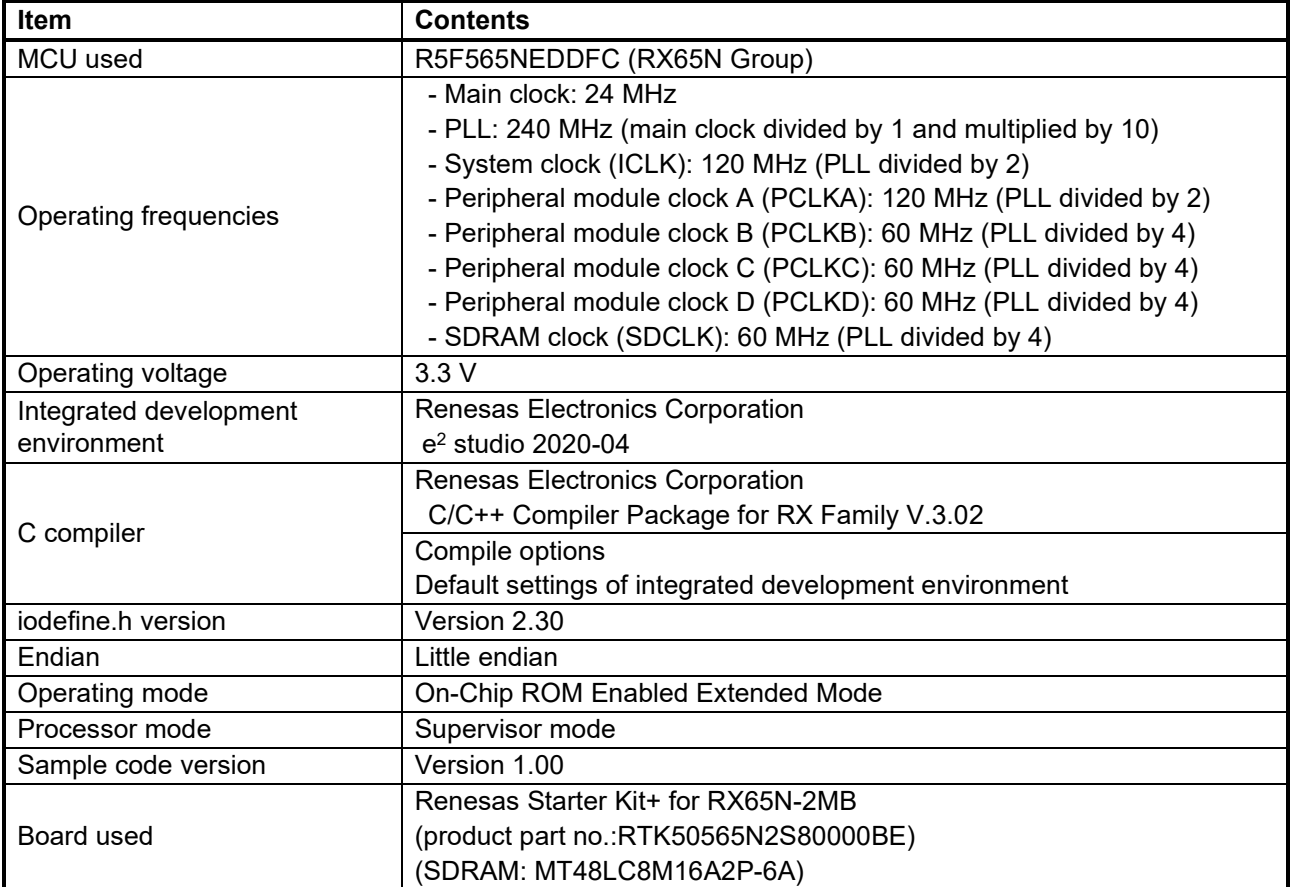

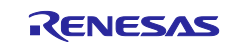

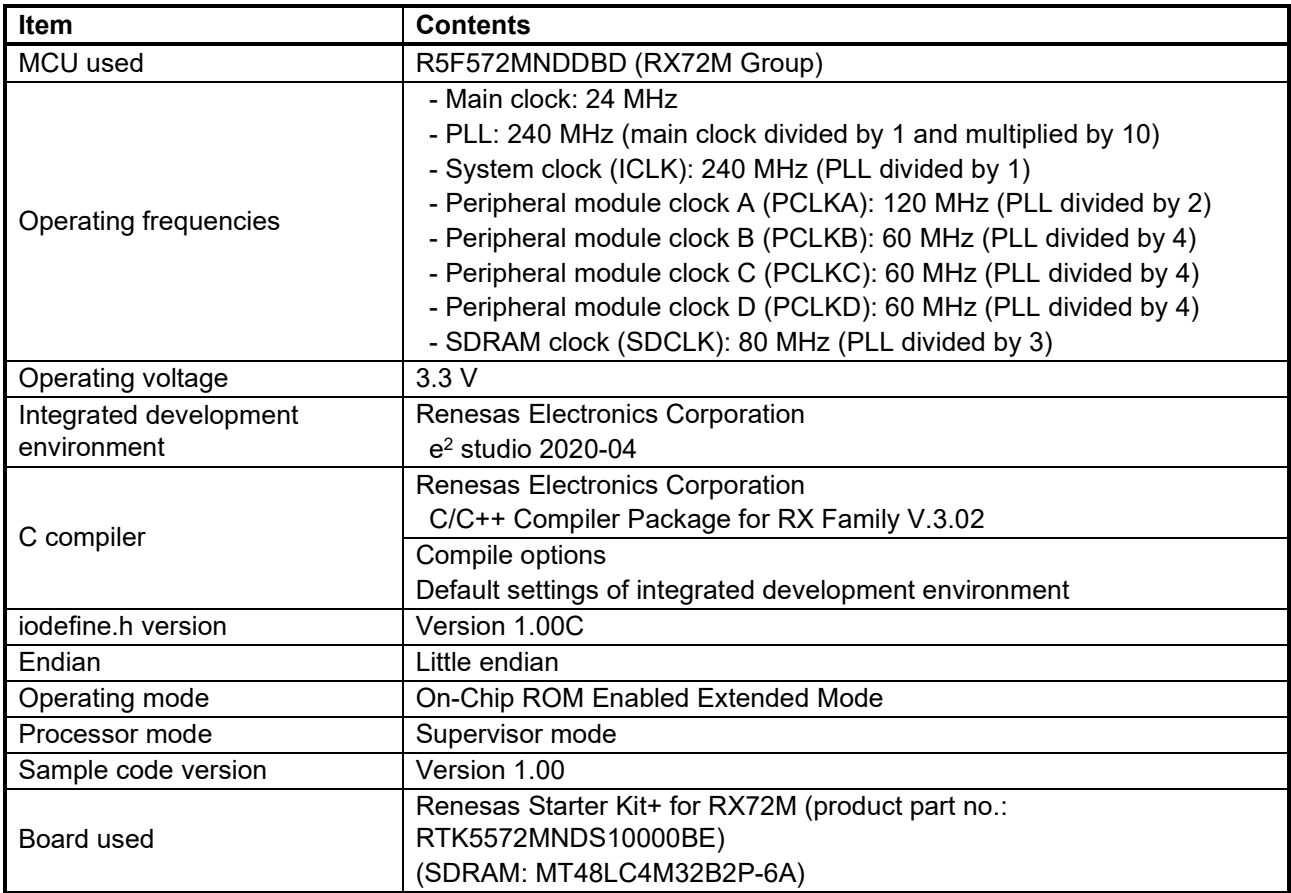

# **Table 2.2 Operation Confirmation Conditions (RX72M)**

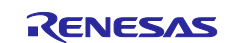

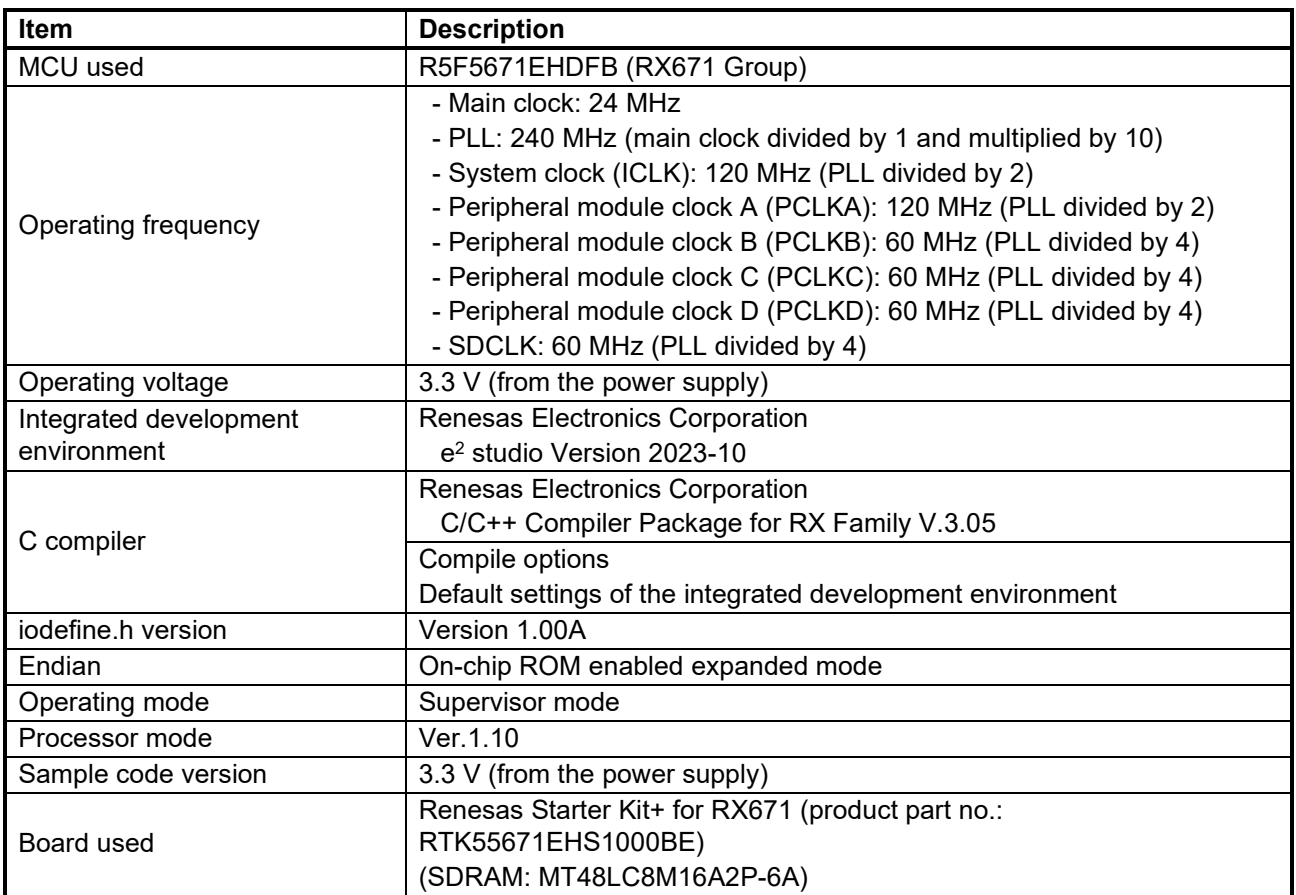

#### **Table 2.3 Operation Confirmation Conditions (RX671: [RSK-RX671])**

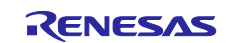

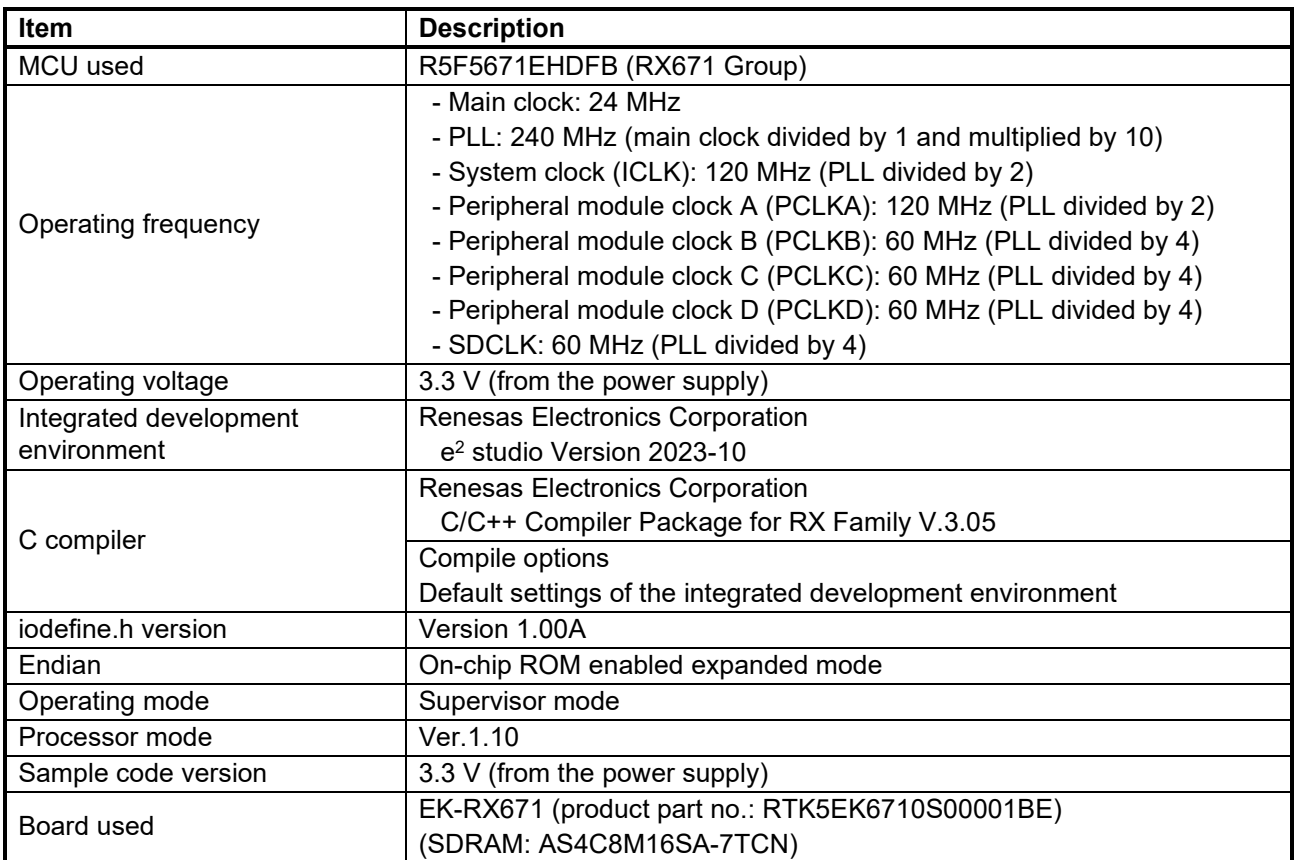

# **Table 2.4 Operation Confirmation Conditions (RX671: [EK-RX671])**

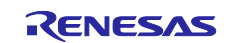

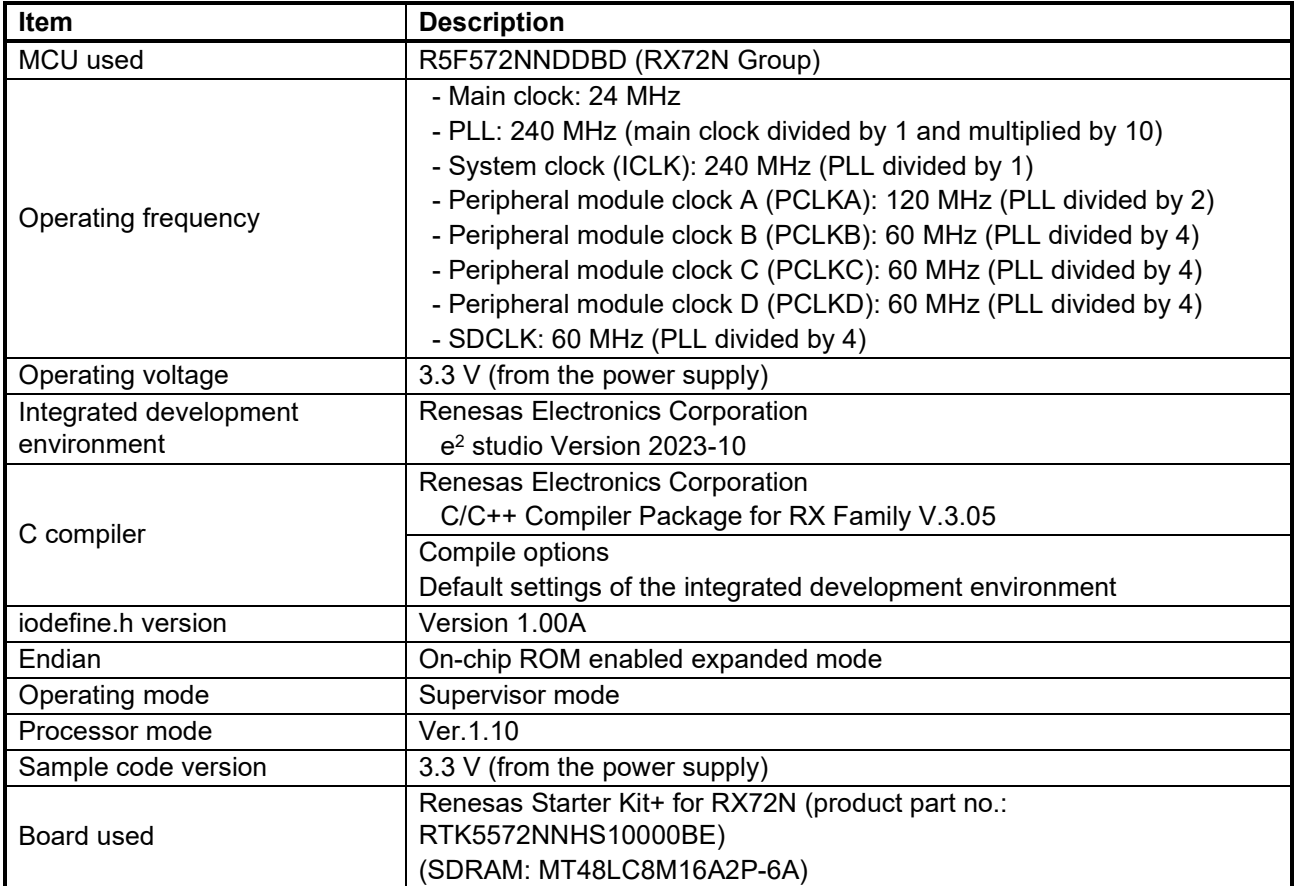

#### **Table 2.5 Operation Confirmation Conditions (RX72N)**

# <span id="page-9-0"></span>**Reference Application Note**

For additional information associated with this document, refer to the following application note.

- RX65N Group, RX651 Group Initial Setting (R01AN3034)
- RX72M Group Initial Setting (R01AN4530)
- RX671 Group Initial Setting Example (R01AN5551)
- RX72N Group Initial Setting Example (R01AN4970)

However the latest version is always recommended. Visit the Renesas Electronics Corporation website to check and download the latest version.

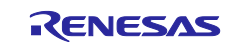

# <span id="page-10-0"></span>**Peripheral Function**

This chapter provides supplementary information on the SDRAMC. Refer to the User's Manual: Hardware for basic information.

# <span id="page-10-1"></span>**Output Operation in the SDRAMC**

With the RX65N SDRAMC, when an SDRAM command is issued, pin states associated with the SDRAM will be changed after a certain time of delay from the rising of SDCLK. The command is determined on the next rising edge of SDCLK. Refer to the Electrical Characteristics chapter in the User's Manual: Hardware for details of the output delay time for each pin.

[Figure 4.1](#page-10-2) shows the [Output on Pins Associated with the SDRAM and the Timing of Command](#page-10-3)  [Determination.](#page-10-3)

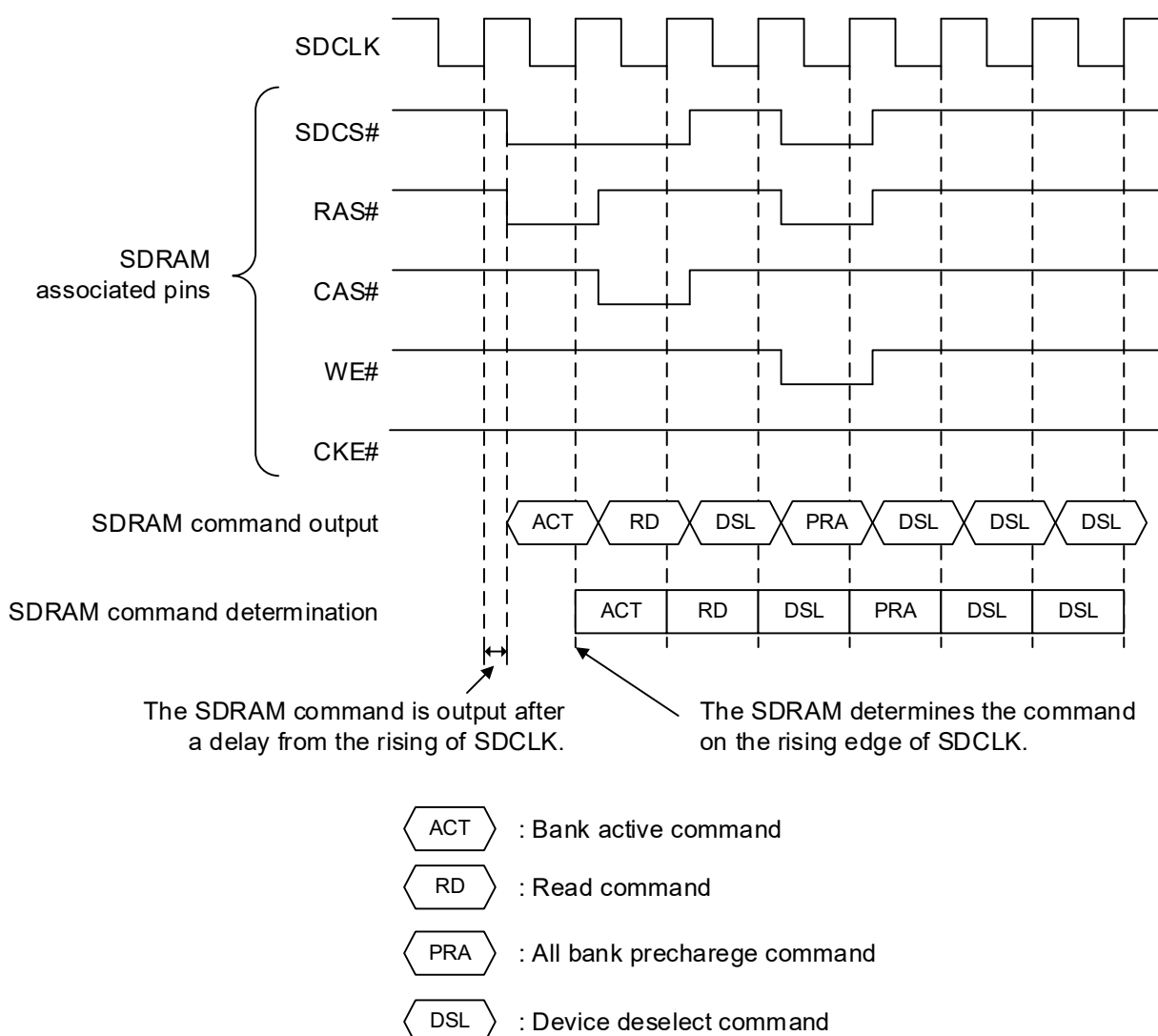

<span id="page-10-3"></span><span id="page-10-2"></span>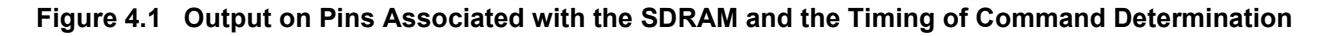

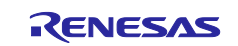

# <span id="page-11-0"></span>**Hardware**

# <span id="page-11-1"></span>**Hardware Configuration**

[Figure 5.1](#page-11-2) to [Figure 5.4](#page-12-0) show the Connection Example.

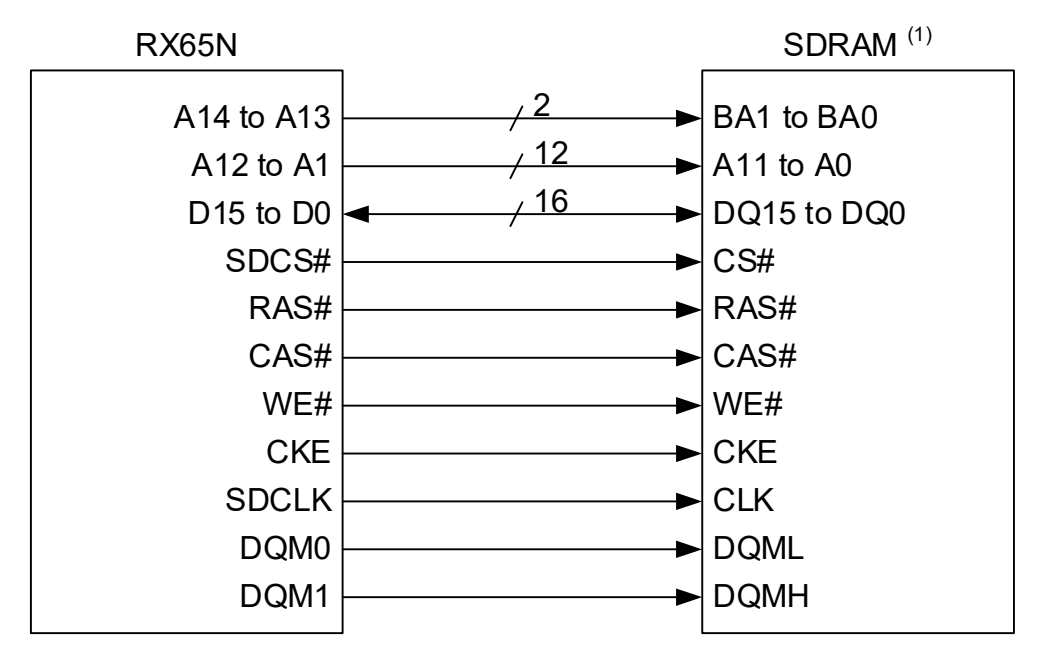

Note:

1. SDRAM: MT48LC8M16A2P-6A (2 M-word  $\times$  16 bits  $\times$  4 banks)

**Figure 5.1 MT48LC8M16A2P-6A Connection Example**

<span id="page-11-2"></span>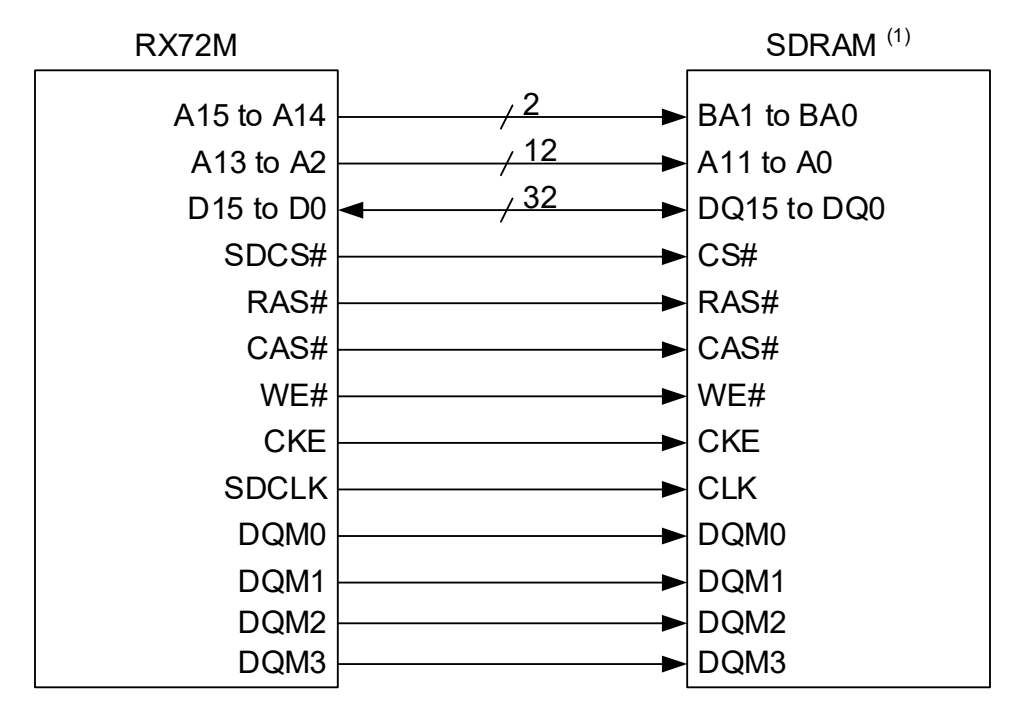

Note:

1. SDRAM: MT48LC4M32B2P-6A (1 M-word  $\times$  32 bits  $\times$  4 banks)

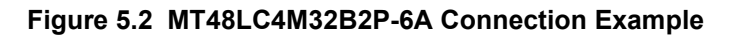

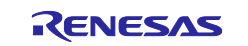

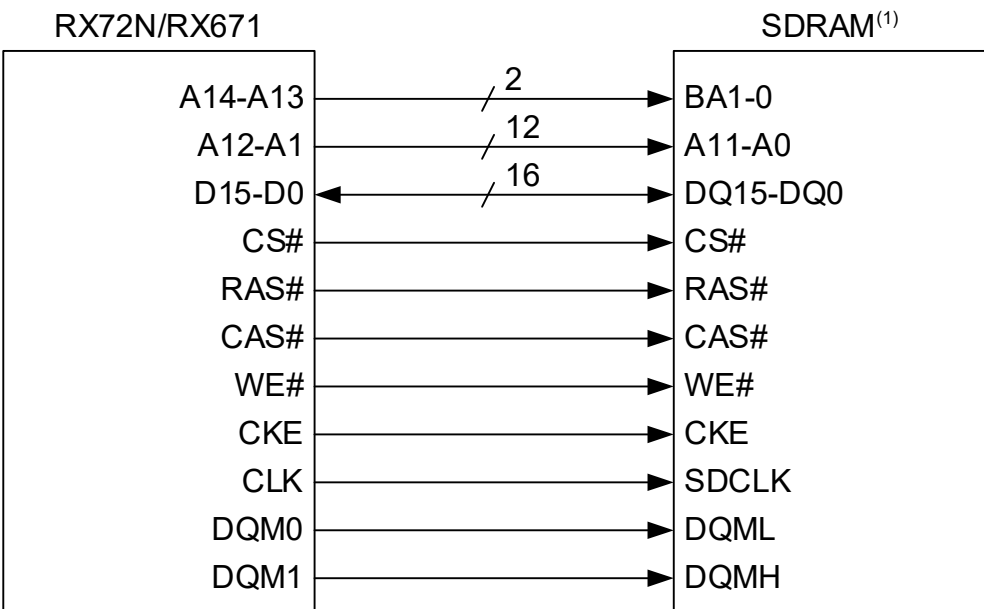

Note:

1. MT48LC8M16A2P-6A (2 M words x 16 bits x 4 banks) is used.

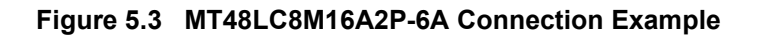

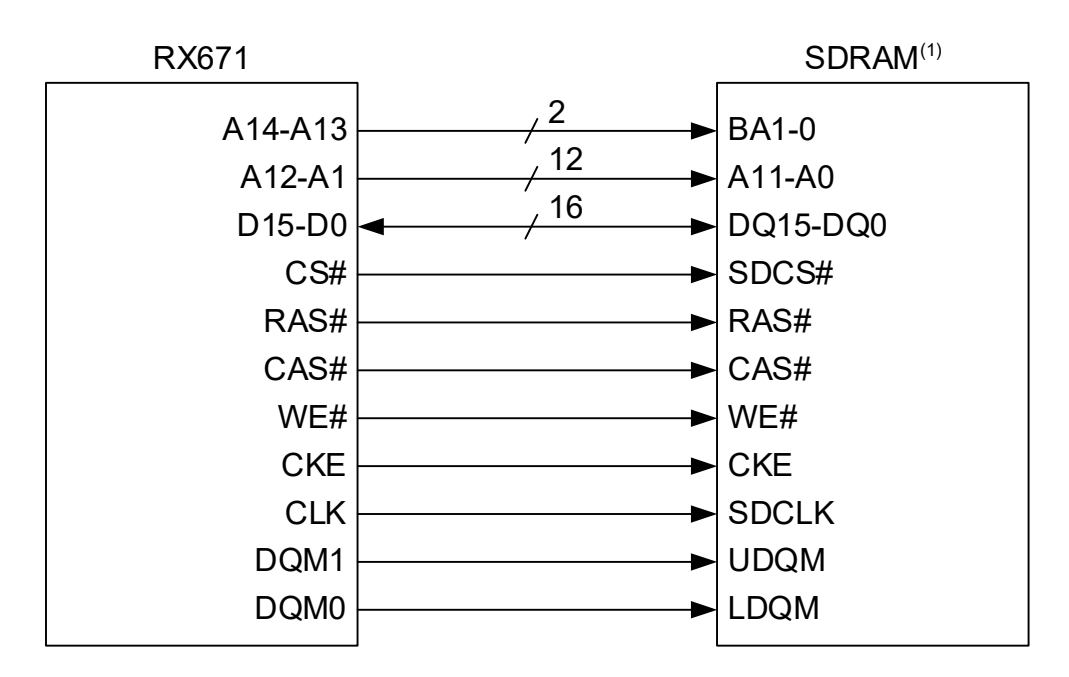

<span id="page-12-0"></span>Note:

1. AS4C8M16SA-7TCN (2 M words x 16 bits x 4 banks) is used.

**Figure 5.4 AS4C8M16SA-7TCN Connection Example**

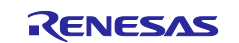

# <span id="page-13-0"></span>**5.2 Pins Used**

[Table 5.1](#page-13-1) to [Table 5.5](#page-15-0) list the Pins Used and Their Functions.

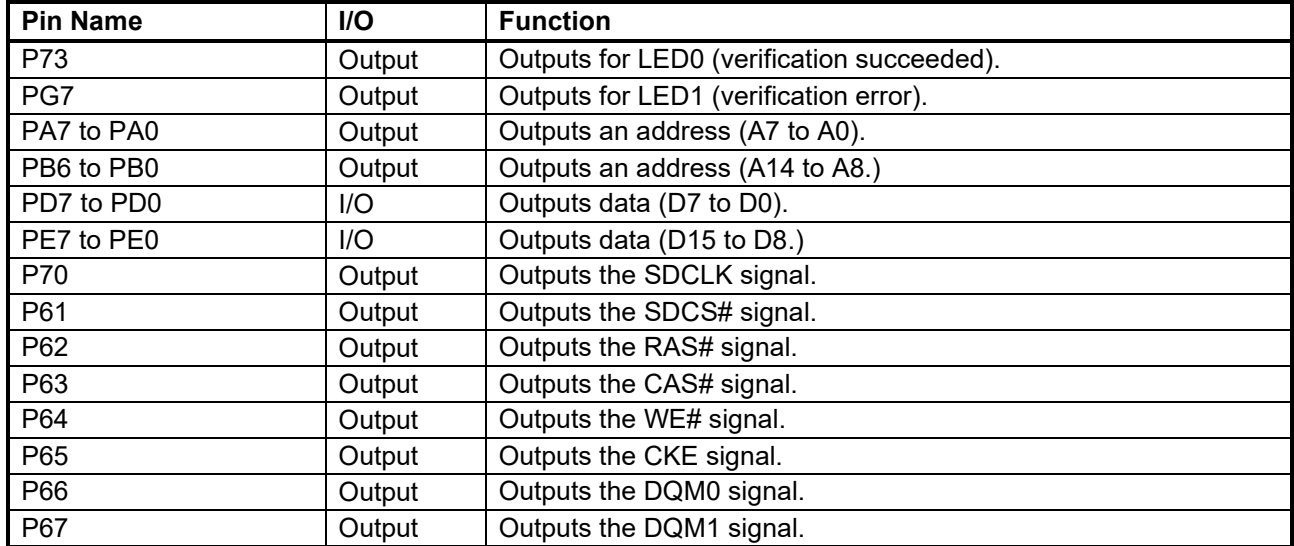

<span id="page-13-1"></span>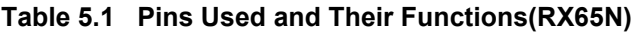

# **Table 5.2 Pins Used and Their Functions(RX72M)**

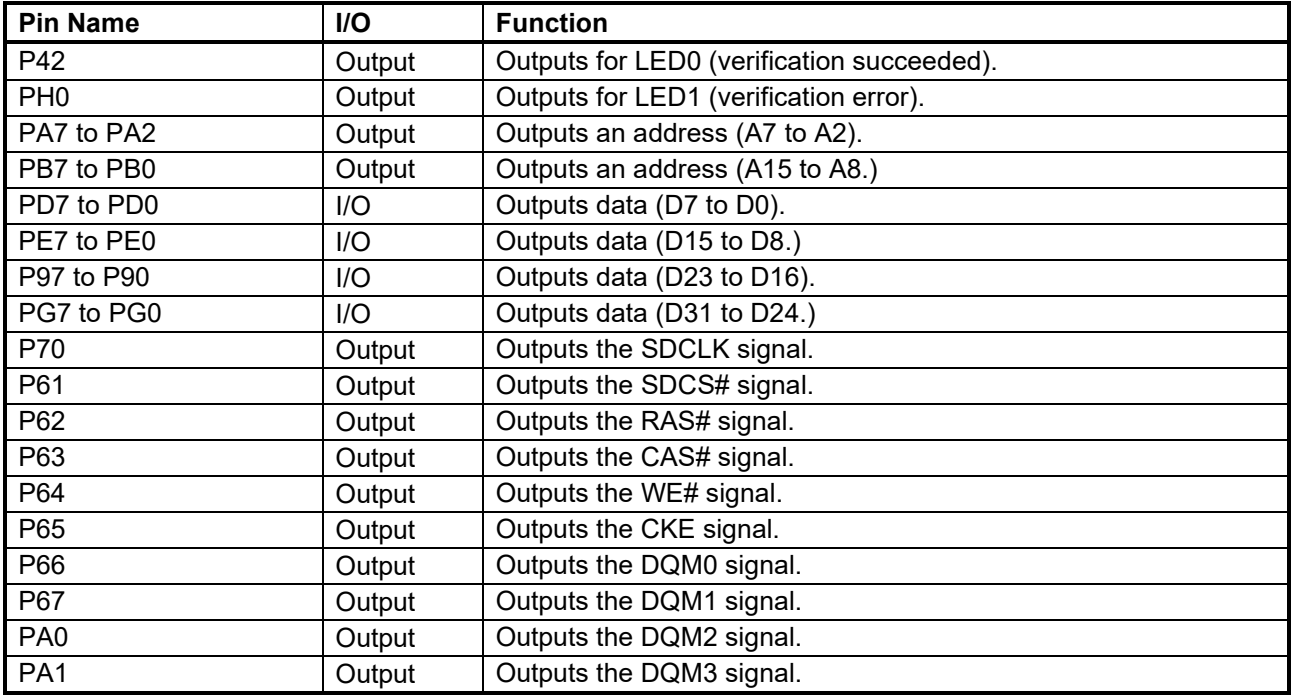

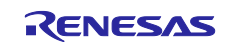

# **Table 5.3 Pins Used and Their Functions (RSK-RX671)**

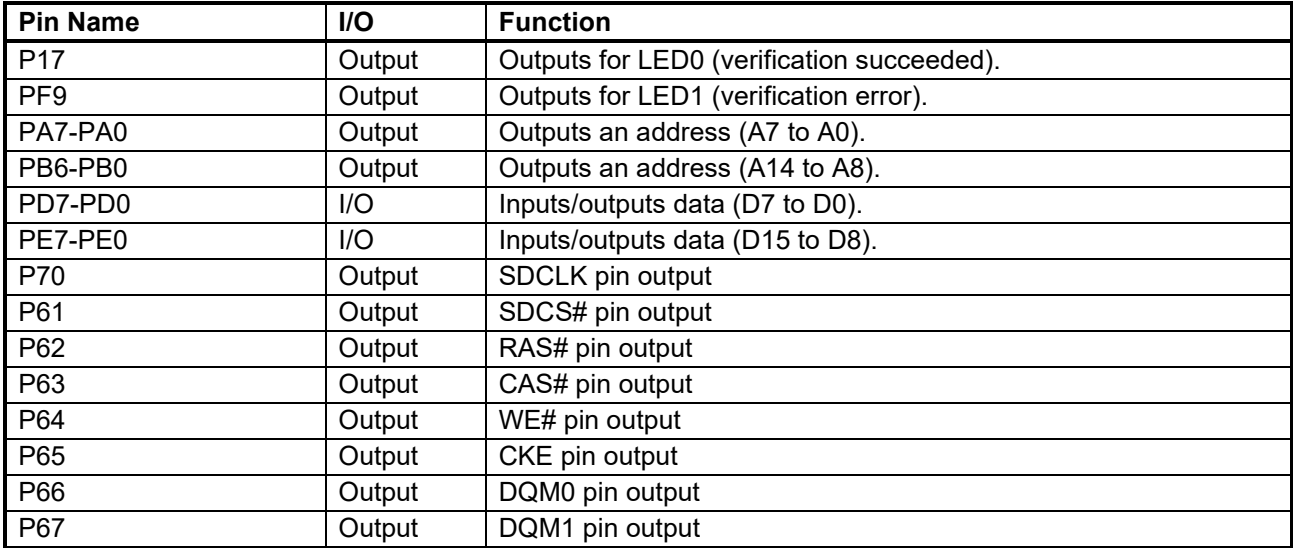

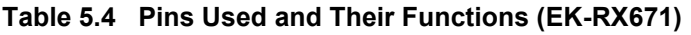

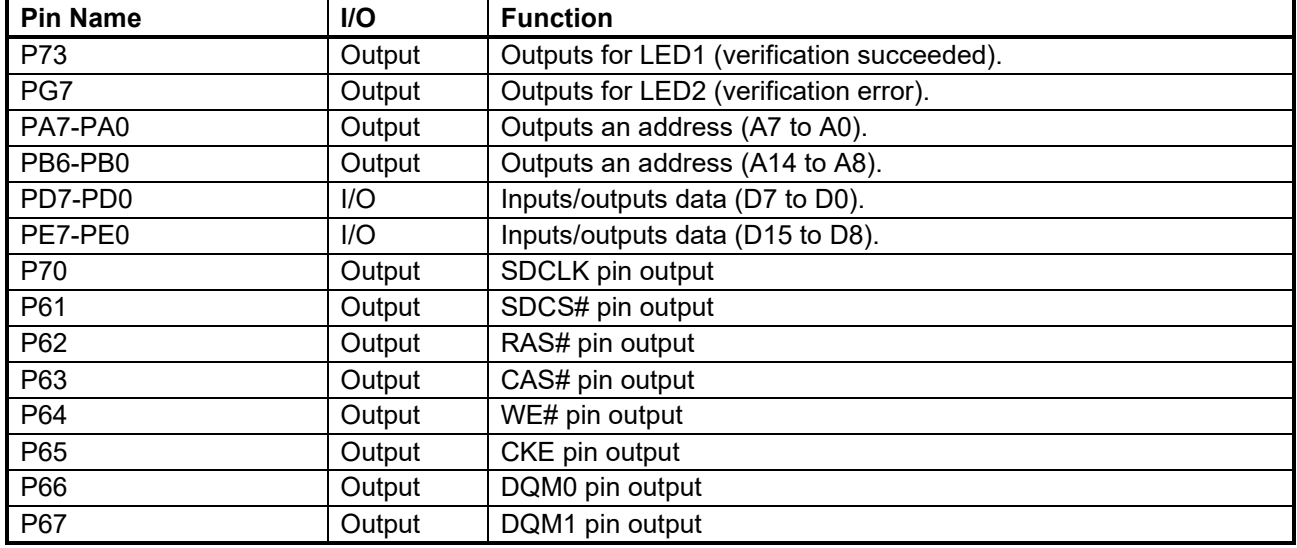

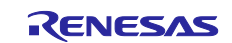

#### <span id="page-15-0"></span>**Table 5.5 Pins Used and Their Functions (RSK-RX72N)**

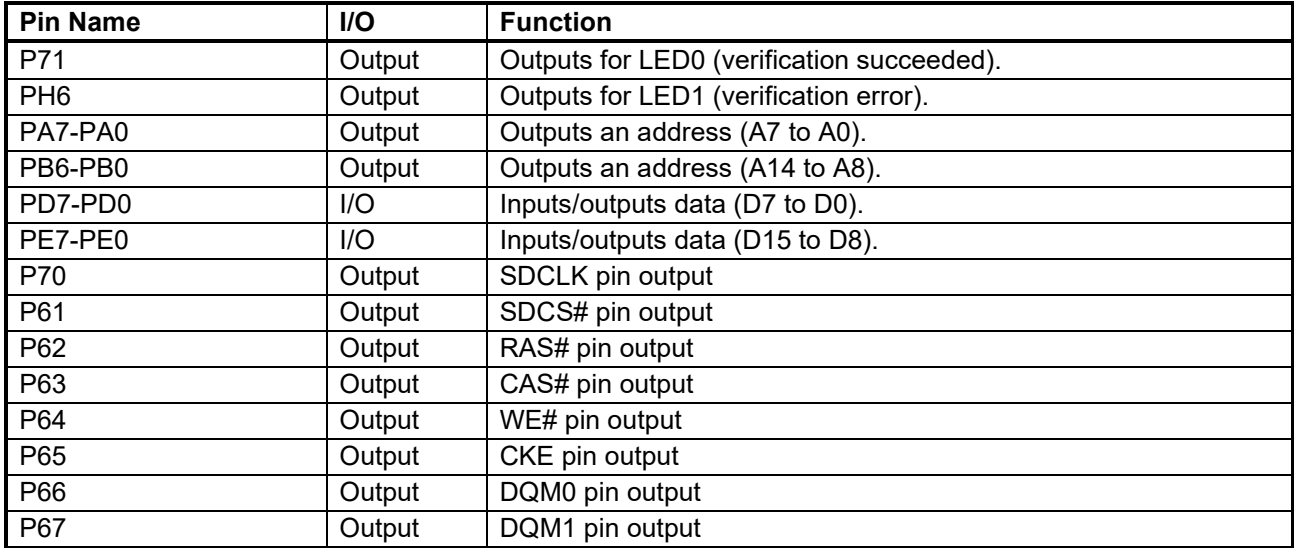

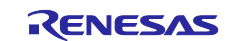

## <span id="page-16-0"></span>**Software**

#### <span id="page-16-1"></span> $6.1$ **Operation Overview**

The initialization sequence, SDRAM mode register, auto refresh cycle, and SDRAM read/write timing are specified according to the SDRAM used.

This operation overview introduces an example of SDRAMC configuration with the Micron SDRAM (MT48LC8M16A2P-6A).

#### <span id="page-16-2"></span>**Configuring the SDRAM Initialization Sequence**

After a reset, the SDRAM must be initialized before it can be used. Configure the initialization sequence considering AUTO REFRESH period (tRFC), number of times for initial auto refresh, PRECHARGE command period (tRP), and other settings according to the datasheet for the SDRAM.

[Figure 6.1](#page-16-3) shows the [Timing of SDRAM \(MT48LC8M16A2P-6A\) Initialization](#page-16-4) and [Table 6.1](#page-17-0) lists the [Example](#page-17-1)  [of the SDRAMC Initial Sequence Settings when Connecting to the SDRAM \(MT48LC8M16A2P-6A\).](#page-17-1)

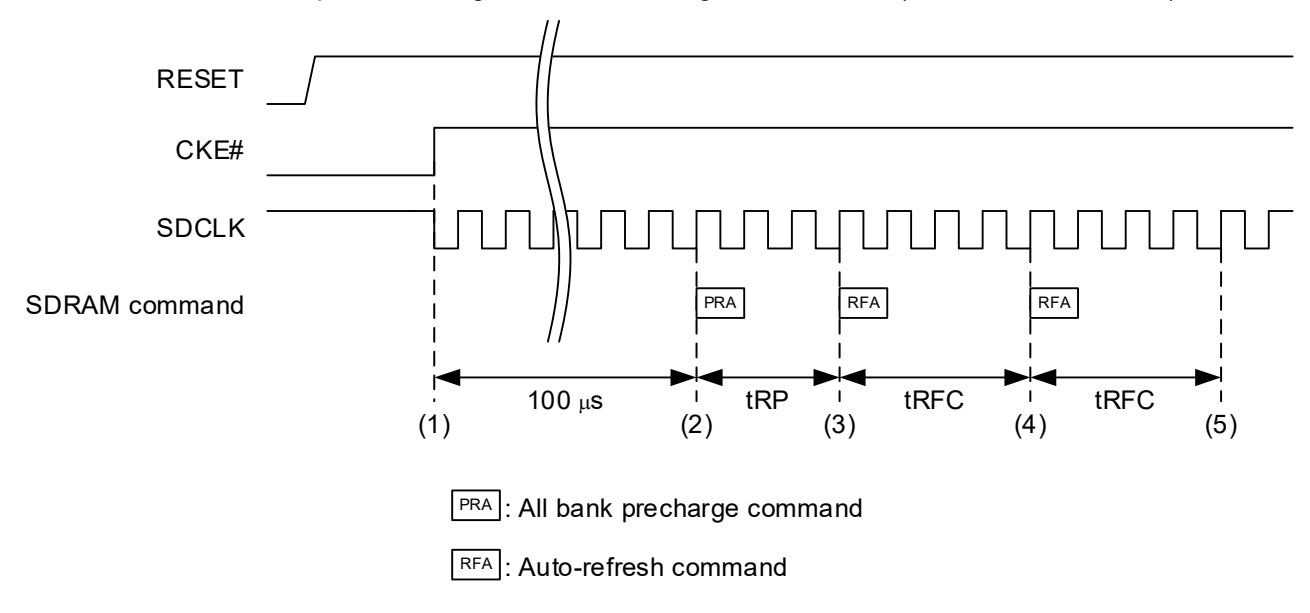

<span id="page-16-4"></span>**Figure 6.1 Timing of SDRAM (MT48LC8M16A2P-6A) Initialization**

- <span id="page-16-3"></span>(1) After a reset, specifies pins associated with the SDRAM, sets the SYSCR0.EXBE bit to 1 (external bus is enabled) and starts outputting on the SDCLK pin. Then a high level signal is output from the CKE# pin. The CKE# pin is connected to GND through a resistor to drive the CKE# pin low after the power is turned on.
- (2) Waits for 100 µs or longer after the clock is started to output. The device deselect command is output during the wait time. Then specifies the initialization timing to the SDIR register and sets the SDICR.INIRQ bit to 1, then the all bank precharge command is output.
- (3) After the all bank precharge command is output, the auto-refresh command is output after the number of cycles specified by the SDIR.PRC[2:0] bits elapse. Set the value for the SDIR.PRC[2:0] bits to tRP or greater.
- (4) After the auto-refresh command is output, the wait time in cycles specified by the SDIR.ARFI[2:0] bits is inserted. Set the value for SDIR.ARFI[2:0] bits to tRFC or greater.

When the number of initialization auto-refresh is set to 2 times or more by the SDIR.ARFC[3:0] bits, the auto-refresh command is output again.

(5) After the auto-refresh command is output for the number of times specified by the SDIR.ARFC[3:0] bits, the initial sequence is complete.

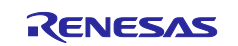

#### <span id="page-17-1"></span><span id="page-17-0"></span>**Table 6.1 Example of the SDRAMC Initial Sequence Settings when Connecting to the SDRAM (MT48LC8M16A2P-6A)**

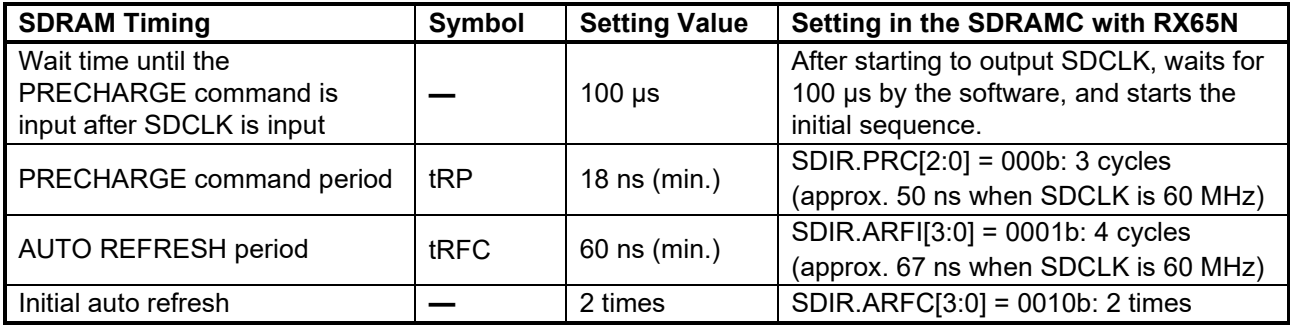

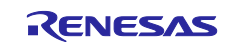

#### <span id="page-18-0"></span>**Specifying the SDRAM Mode Register**

After the SDRAM initialization, a mode has to be set for SDRAM. Set the SDRAM mode once after the initialization. When values are written to the SDRAM mode register (SDMOD), the mode register set command is output. For details on setting values to the SDRAM mode register, refer to the datasheet for the SDRAM.

[Table 6.2](#page-18-1) lists the [SDRAM Mode Register of the SDRAM \(MT48LC8M16A2P-6A\)](#page-18-2) and [Figure 6.2](#page-18-3)

shows the [Timing Diagram of the Mode Register Set Command.](#page-18-4)

<span id="page-18-2"></span><span id="page-18-1"></span>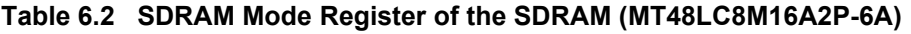

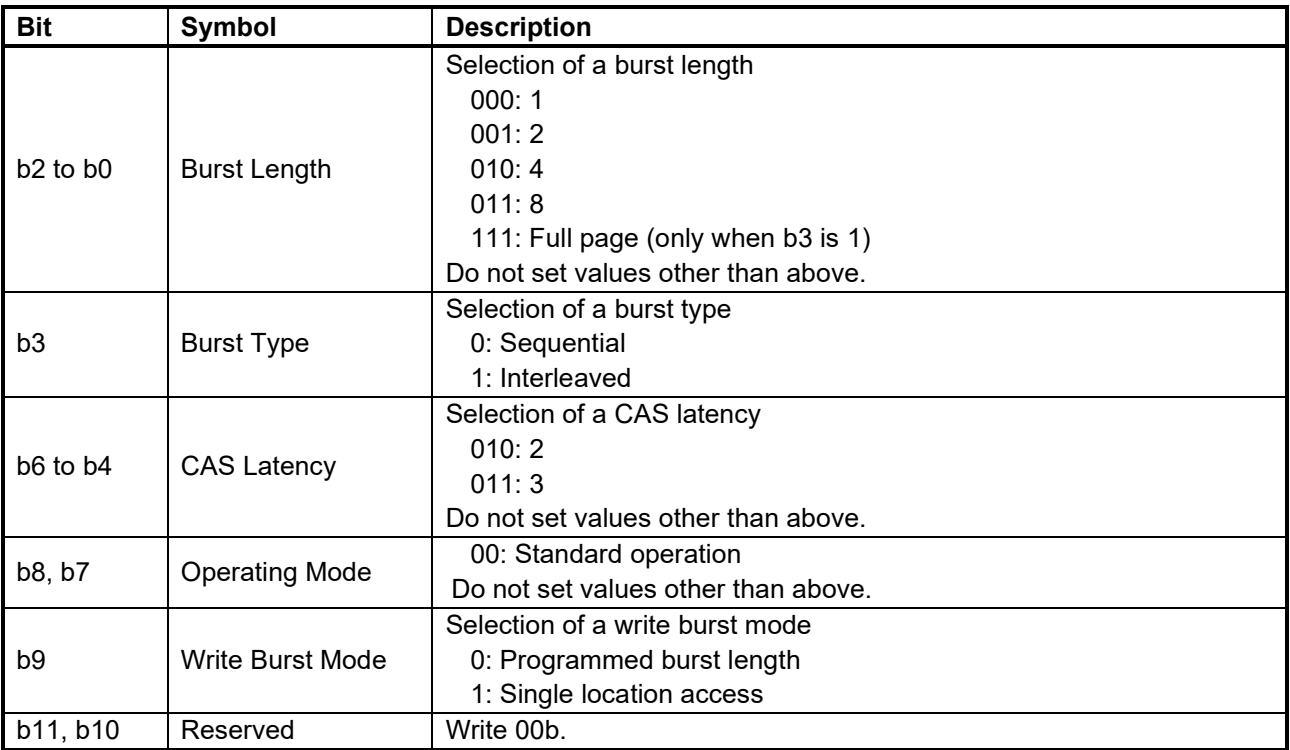

The burst length is 1 for the RX65N SDRAMC operation. If a value other than 1 is set as the burst length, the operation is not guaranteed.

The value set to the register in this application note is 230h (burst length: 1, CAS latency: 3 cycles).

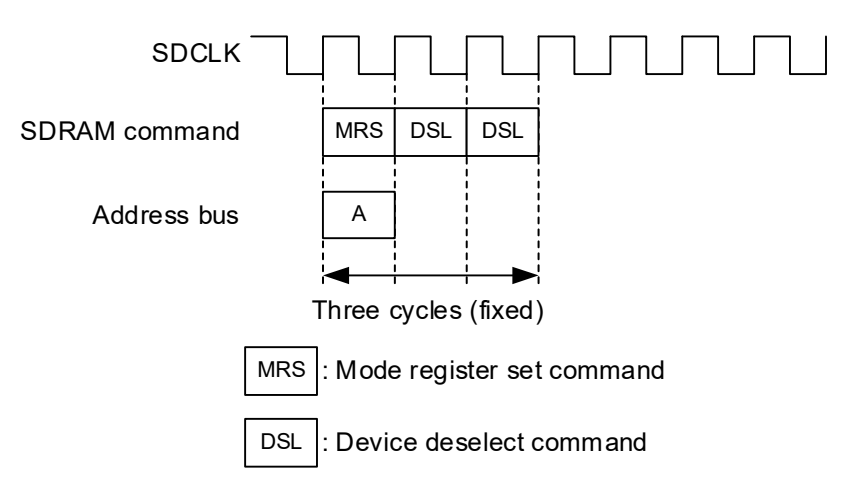

<span id="page-18-4"></span><span id="page-18-3"></span>**Figure 6.2 Timing Diagram of the Mode Register Set Command**

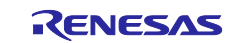

#### <span id="page-19-0"></span>**Specifying the Auto-Refresh Cycle**

To retain data in the SDRAM, a refresh must be performed for the number of rows during the refresh period (tREF). Auto-refresh must be performed considering the refresh period (tREF), number of rows, AUTO REFRESH period (tRFC), and other settings according to the datasheet for the SDRAM.

[Table 6.3](#page-19-1) lists the [AUTO REFRESH Timing for the SDRAM \(MT48LC8M16A2P-6A\)](#page-19-2) and [Figure 6.3](#page-19-3) shows the [AUTO REFRESH Operating Timing.](#page-19-4)

<span id="page-19-2"></span><span id="page-19-1"></span>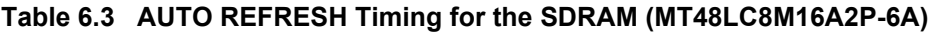

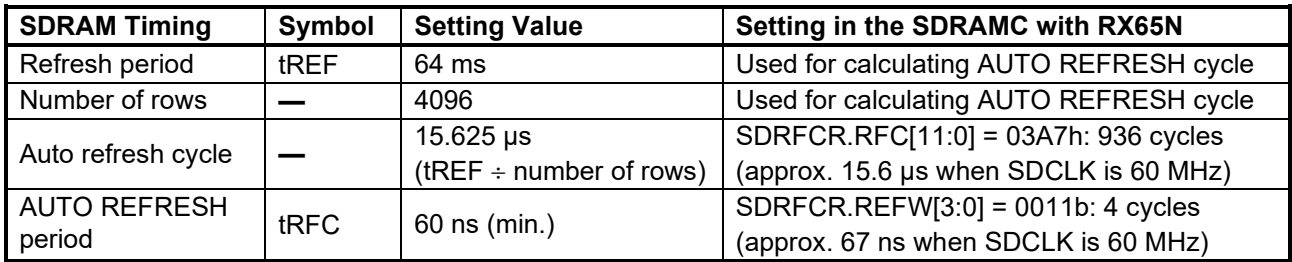

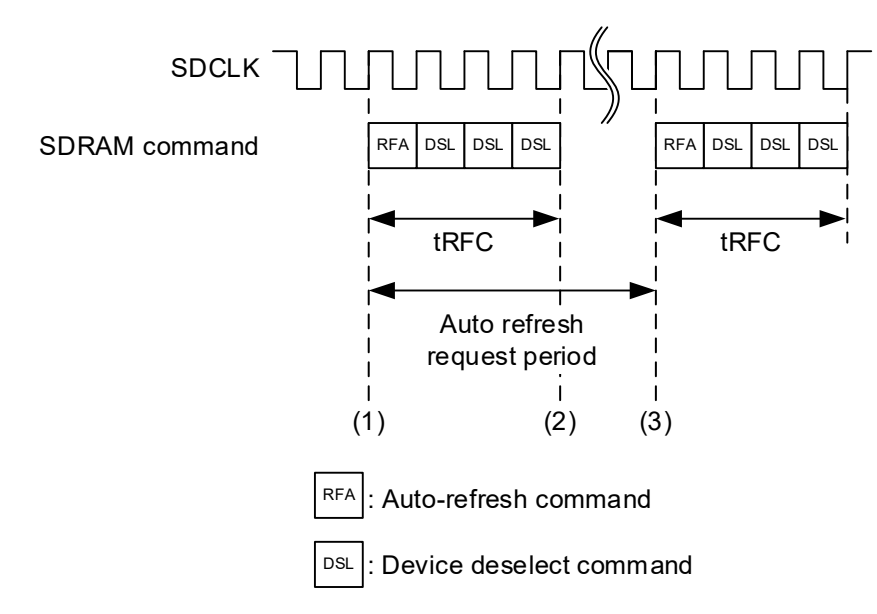

<span id="page-19-4"></span>**Figure 6.3 AUTO REFRESH Operating Timing**

- <span id="page-19-3"></span>(1) When the SDRFEN.RFEN bit is set to 1 (auto-refresh operation is enabled), the auto-refresh command is output.
- (2) After the auto-refresh command is output, the device deselect command is output until the number of cycles specified by the SDRFCR.REFW[3:0] bits elapse. Set a value for the SDRFCR.REFW[3:0] bits to tRFC or greater.
- (3) The auto-refresh command is output every number of cycles specified by the SDRFCR.RFC[11:0] bits. Set a value for the SDRFCR.RFC[11:0] bits to be the auto refresh cycle (tREF  $\div$  number of rows) or less.

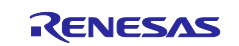

#### <span id="page-20-0"></span>**Specifying the SDRAM Read/Write Timing**

The SDRAM read/write timing is specified considering the SDRAM settings of CAS latency (CL), WRITE recovery time (tWR), PRECHARGE command period (tRP), ACTIVE-to-PRECHARGE command (tRAS), and ACTIVE-to-READ or WRITE delay (tRCD).

[Table 6.4](#page-20-1) lists the [Read/Write Timing when Connecting to the SDRAM \(MT48LC8M16A2P-6A\),](#page-20-2) [Figure 6.4](#page-20-3) shows the Read timing, and [Figure 6.5](#page-21-0) shows the Write timing.

<span id="page-20-2"></span><span id="page-20-1"></span>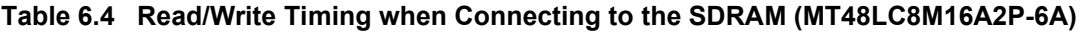

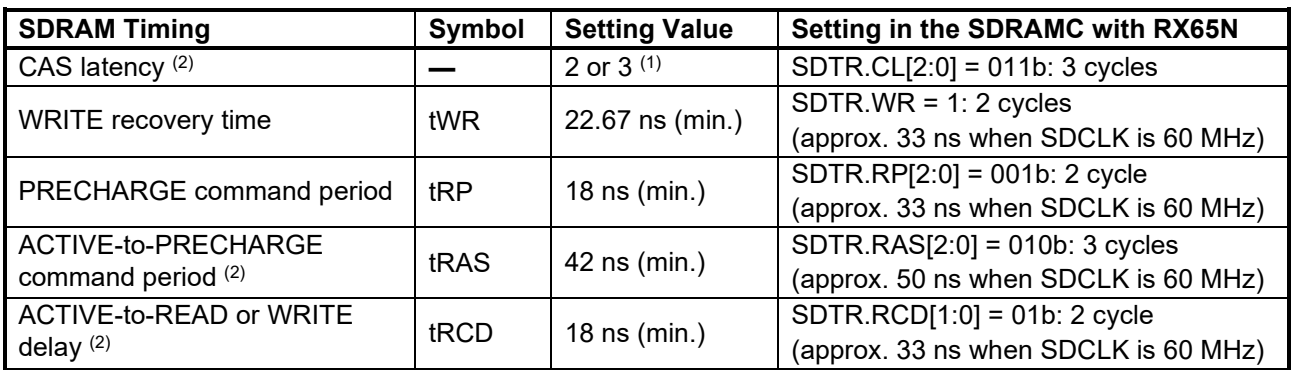

Notes:1. Select '3' in the SDRAM mode setting.

2. Set a value for the ACTIVE-to-PRECHARGE command period to less than or equal to ACTIVE-to-READ or WRITE delay (SDTR.RCD[1:0] + SDTR.CL[2:0]).

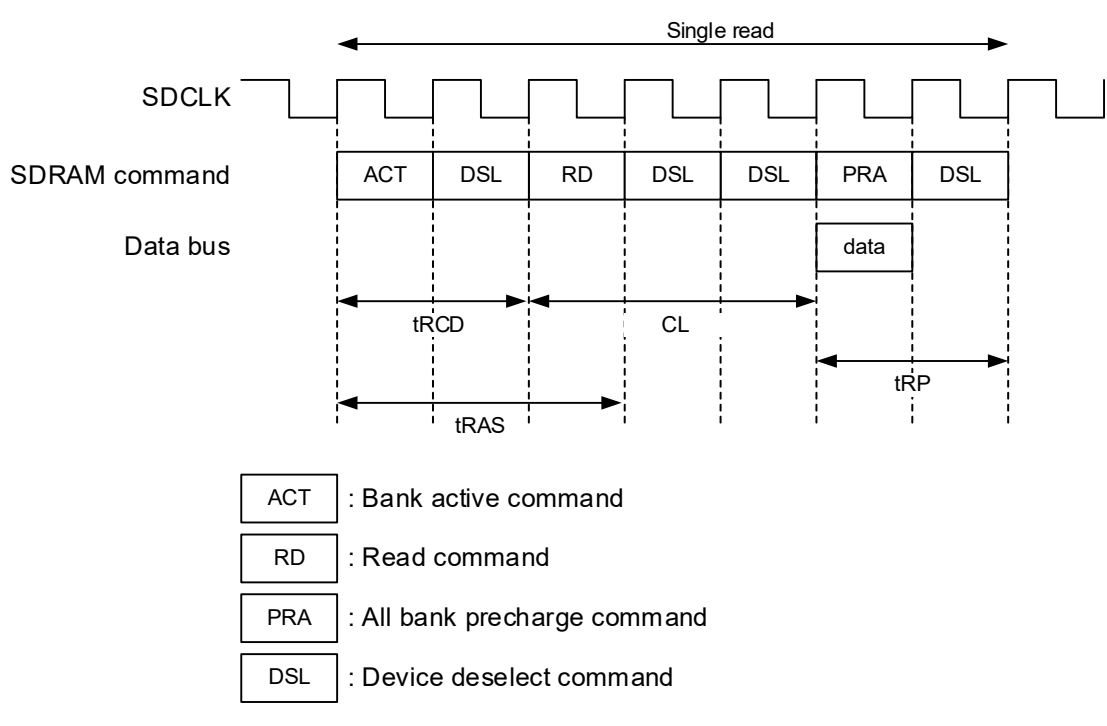

<span id="page-20-3"></span>**Figure 6.4 Read Timing when the SDRAMC with Setting in [Table 6.4](#page-20-1) is Used**

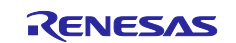

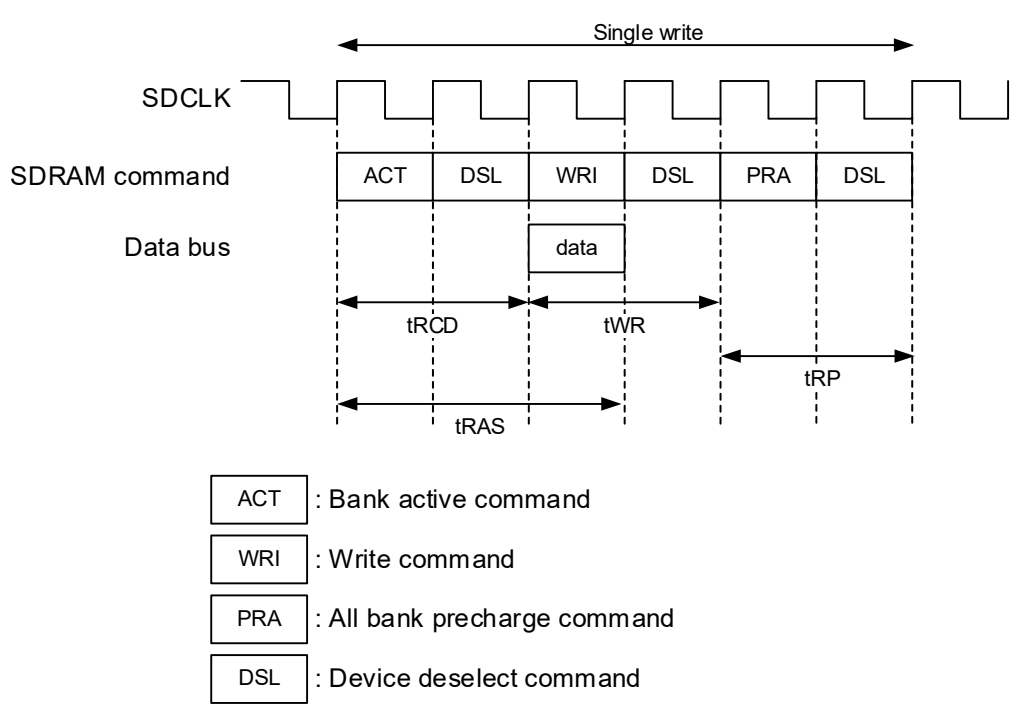

<span id="page-21-0"></span>**Figure 6.5 Write Timing when the SDRAMC with Setting in [Table 6.4](#page-20-1) is Used**

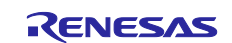

# <span id="page-22-0"></span>**File Composition**

[Table 6.5](#page-22-1) lists the [Files Used in the Sample Code.](#page-22-2) In the sample code of this Application Note, The each of projects for RX65N and RX72 that Smart Configurator is used/not used is prepared.

Files generated by the integrated development environment are not included in this table. Files containing unmodified source code generated by the Code Generator function of Smart Configurator have been omitted.

<span id="page-22-2"></span><span id="page-22-1"></span>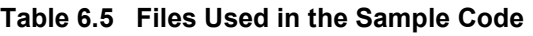

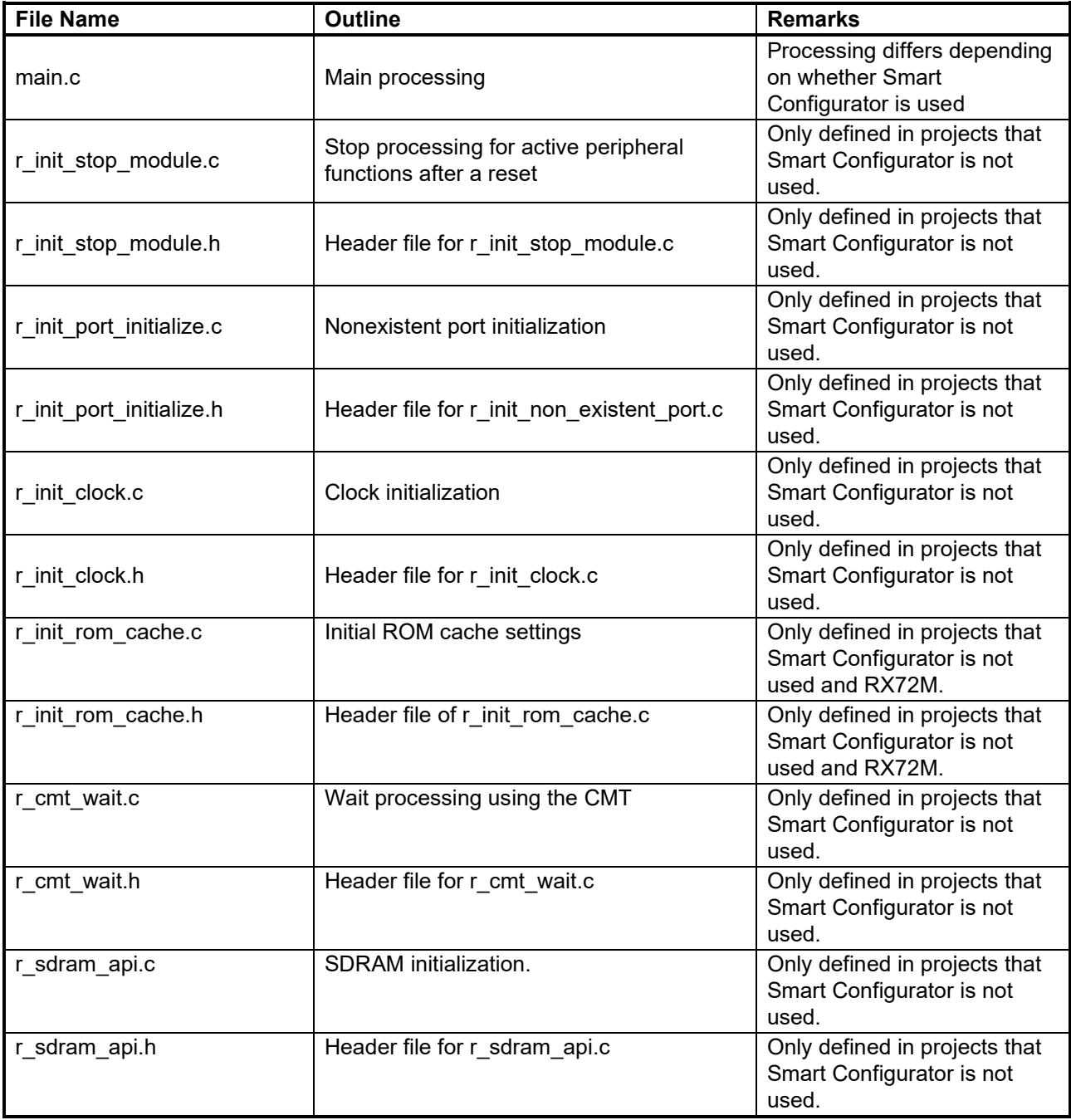

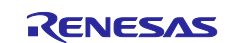

# <span id="page-23-0"></span>**Option-Setting Memory**

[Table 6.6](#page-23-1) and [Table 6.7](#page-23-2) lists the Option-Setting Memory Configured in the Sample Code. When necessary, set a value suited to the user system.

<span id="page-23-1"></span>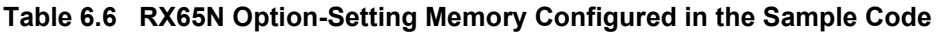

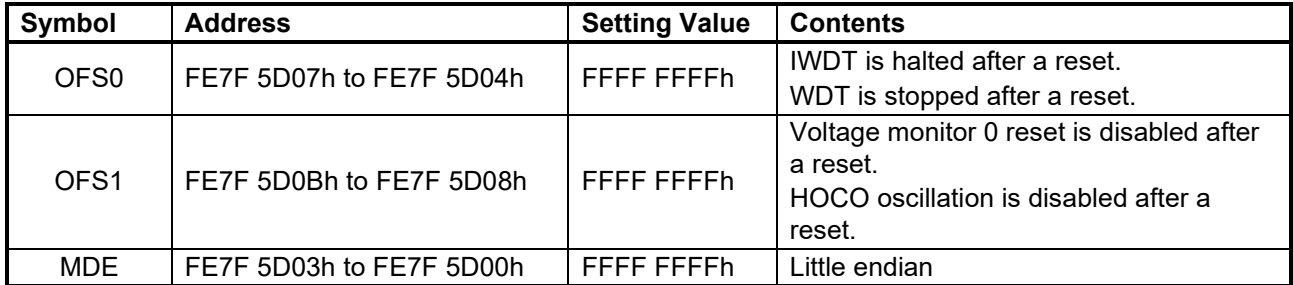

#### <span id="page-23-2"></span>**Table 6.7 RX72M Option-Setting Memory Configured in the Sample Code**

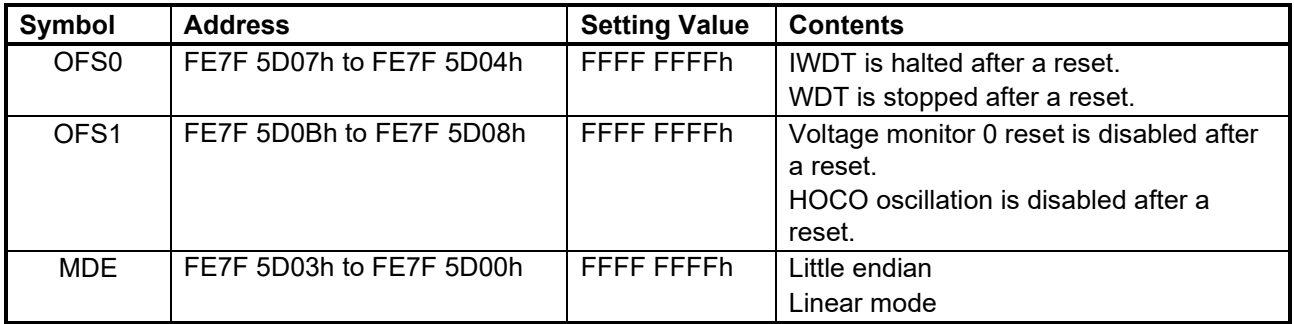

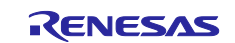

# <span id="page-24-0"></span>**Constants**

[Table 6.8](#page-24-1) and [Table 6.9](#page-25-0) lists the [Constants Used in the Sample Code.](#page-24-2)

<span id="page-24-2"></span><span id="page-24-1"></span>**Table 6.8 Constants Used in the Sample Code (1/2)**

| <b>Constant Name</b>    | <b>Setting Value</b>            | <b>Contents</b>                          |
|-------------------------|---------------------------------|------------------------------------------|
| LED0 REG PODR(3)        | PORT7.PODR.BIT.B3(1)            | LED0 output data store bit               |
|                         | PORT4.PODR.BIT.B2(2)            |                                          |
| LED0 REG PDR(3)         | PORT7.PDR.BIT.B3(1)             | LED0 I/O select bit                      |
|                         | PORT4.PDR.BIT.B2(2)             |                                          |
| LED0 REG PMR(3)         | PORT7.PMR.BIT.B3(1)             | LED0 pin mode control bit                |
|                         | PORT4.PMR.BIT.B2(2)             |                                          |
| LED1 REG PODR(3)        | PORTG.PODR.BIT.B7(1)            | LED1 output data store bit               |
|                         | PORTH.PODR.BIT.B0(2)            |                                          |
| LED1_REG_PDR(3)         | PORTG.PDR.BIT.B7(1)             | LED1 I/O select bit                      |
|                         | PORTH.PDR.BIT.B0(2)             |                                          |
| LED1 REG PMR(3)         | PORTG.PMR.BIT.B7 <sup>(1)</sup> | LED1 pin mode control bit                |
|                         | PORTH.PMR.BIT.B0(2)             |                                          |
| $LED_ON^{(3)}$          | $\mathbf 0$                     | LED output data: Turned on               |
| $LED$ $OFF(3)$          | 1                               | LED output data: Turned off              |
| SDRAM TOP               | (void*)(0x08000000)             | Start address of the SDRAM area          |
| SDRAM END               | (void*)(0x09000000)             | End address of the SDRAM area            |
| R WT CMT CLOCK(3)       | 60000000L                       | CMT count source frequency (PCLK)        |
| R WT CMT DIVIDE(3)      | 32L                             | Division ratio of the CMT count source   |
| R WT BASE US(3)         | 1000000L                        | Calculated value for the wait time for 1 |
|                         |                                 | μs                                       |
| R WT BASE MS(3)         | 1000L                           | Calculated value for the wait time for 1 |
|                         |                                 | ms                                       |
| SDRAM REG MPC PFAOE0(3) | $0x7F^{(1)}$                    | MPC.PFAOE0 register set value            |
|                         | 0xFF <sup>(2)</sup>             |                                          |
| SDRAM REG MPC PFAOE1(3) | 0x00                            | MPC.PFAOE1 register set value            |
| SDRAM REG MPC PFBCR0(3) | $0x11^{(1)}$                    | MPC.PFBCR0 register set value            |
|                         | $0x31^{(2)}$                    |                                          |
| SDRAM REG MPC PFBCR1(3) | 0xD0                            | MPC.PFBCR1 register set value            |
| SDRAM_REG_MPC_PFBCR2(3) | 0x00                            | MPC.PFBCR2 register set value            |
| SDRAM_REG_MPC_PFBCR3(3) | $0x00^{(1)}$                    | MPC.PFBCR3 register set value            |
|                         | $0x40^{(2)}$                    |                                          |

Notes:1. RX65N sample code setting value.

2. RX72M sample code setting value.

3. Only defined in projects that Smart Configurator is not used.

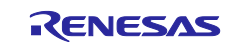

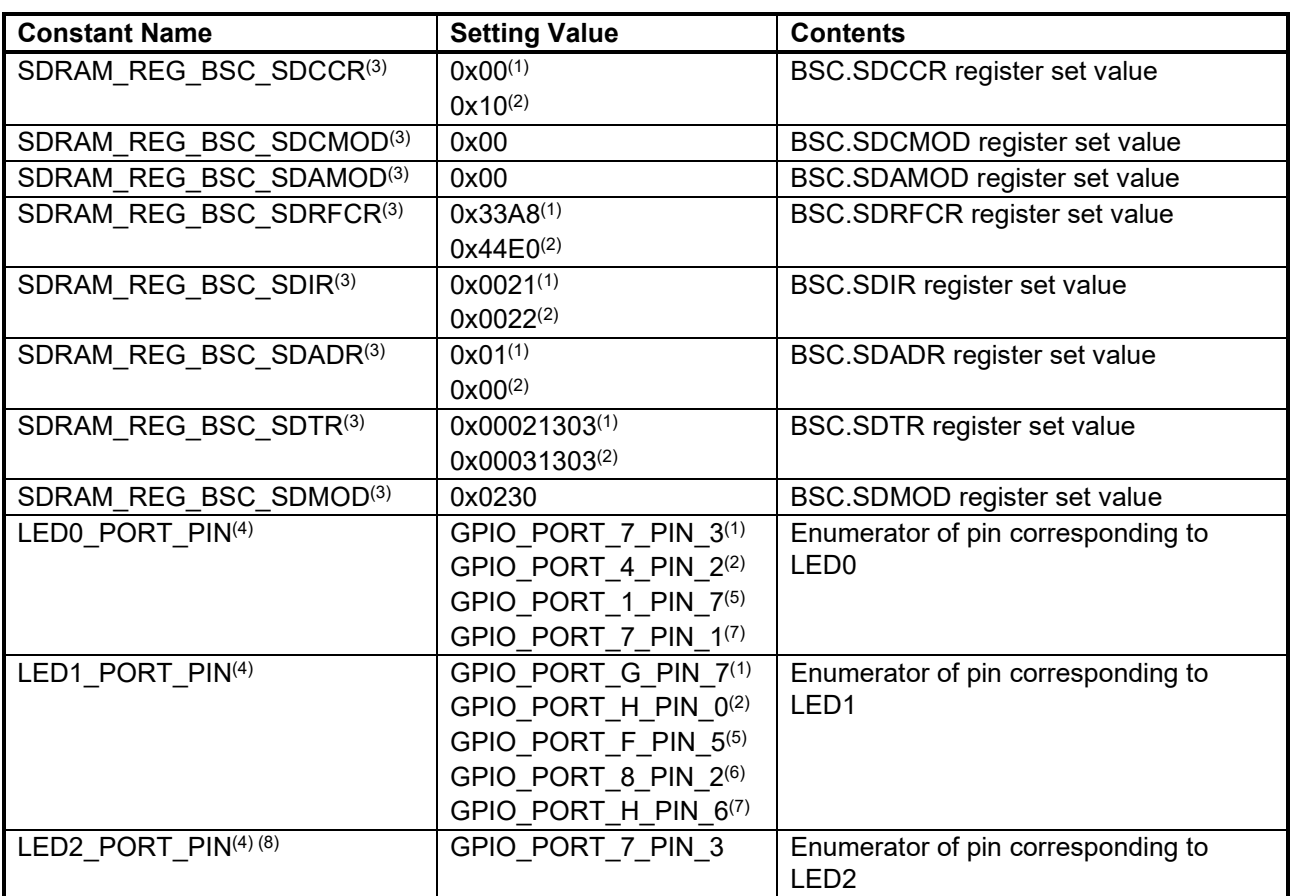

#### <span id="page-25-0"></span>**Table 6.9 Constants Used in the Sample Code (2/2)**

Notes: 1. RX65N sample code setting value.

- 2. RX72M sample code setting value.
- 3. Only defined in projects that Smart Configurator is not used.
- 4. Only defined in projects that Smart Configurator is used.
- 5. RX671 (RSK-RX671) sample code setting value.
- 6. RX671 (EK-RX671) sample code setting value.
- 7. RX72N sample code setting value.
- 8. Only defined in projects for the EK-RX671.

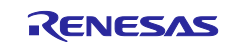

# <span id="page-26-0"></span>**Variables**

[Table 6.10](#page-26-2) lists the [Global Variables.](#page-26-3)

#### <span id="page-26-3"></span><span id="page-26-2"></span>**Table 6.10 Global Variables**

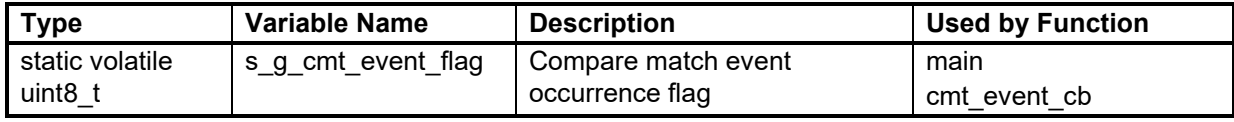

Note: Only defined in projects that Smart Configurator is used.

# <span id="page-26-1"></span>**Functions**

[Table 6.11](#page-26-4) lists the [Functions.](#page-26-5) Functions consisting of unmodified source code generated by the Code Generator function of Smart Configurator have been omitted.

#### <span id="page-26-5"></span><span id="page-26-4"></span>**Table 6.11 Functions**

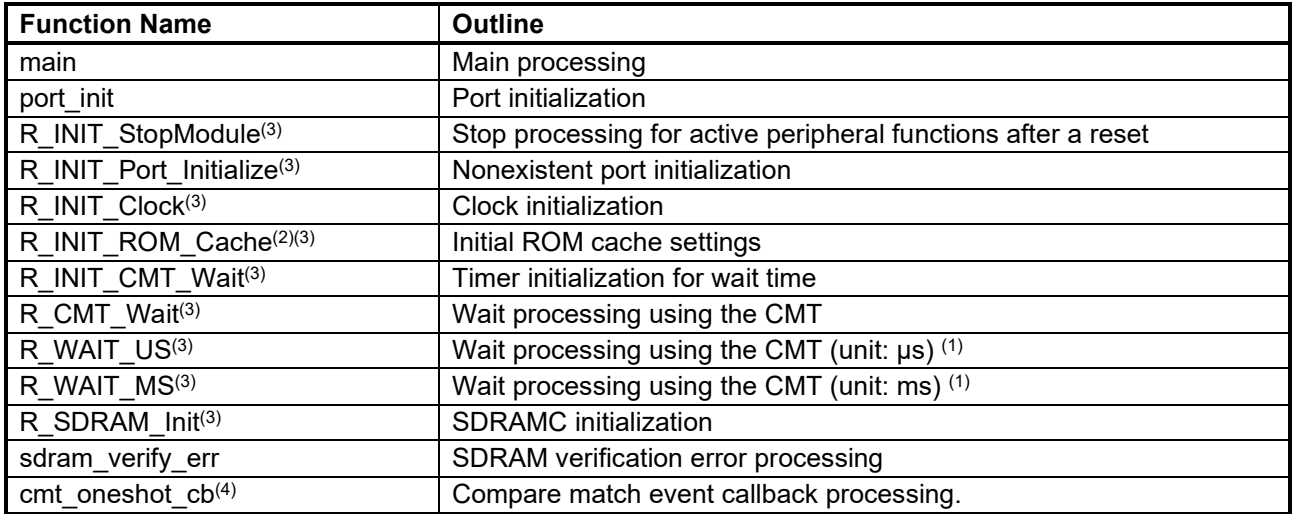

Notes:1. This function is a function-like macro.

- 2. Only defined in projects that RX72M sample code.
- 3. Only defined in projects that Smart Configurator is not used.
- 4. Only defined in projects that Smart Configurator is used.

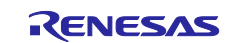

# <span id="page-27-0"></span>**Function Specifications**

The following tables list the sample code function specifications.

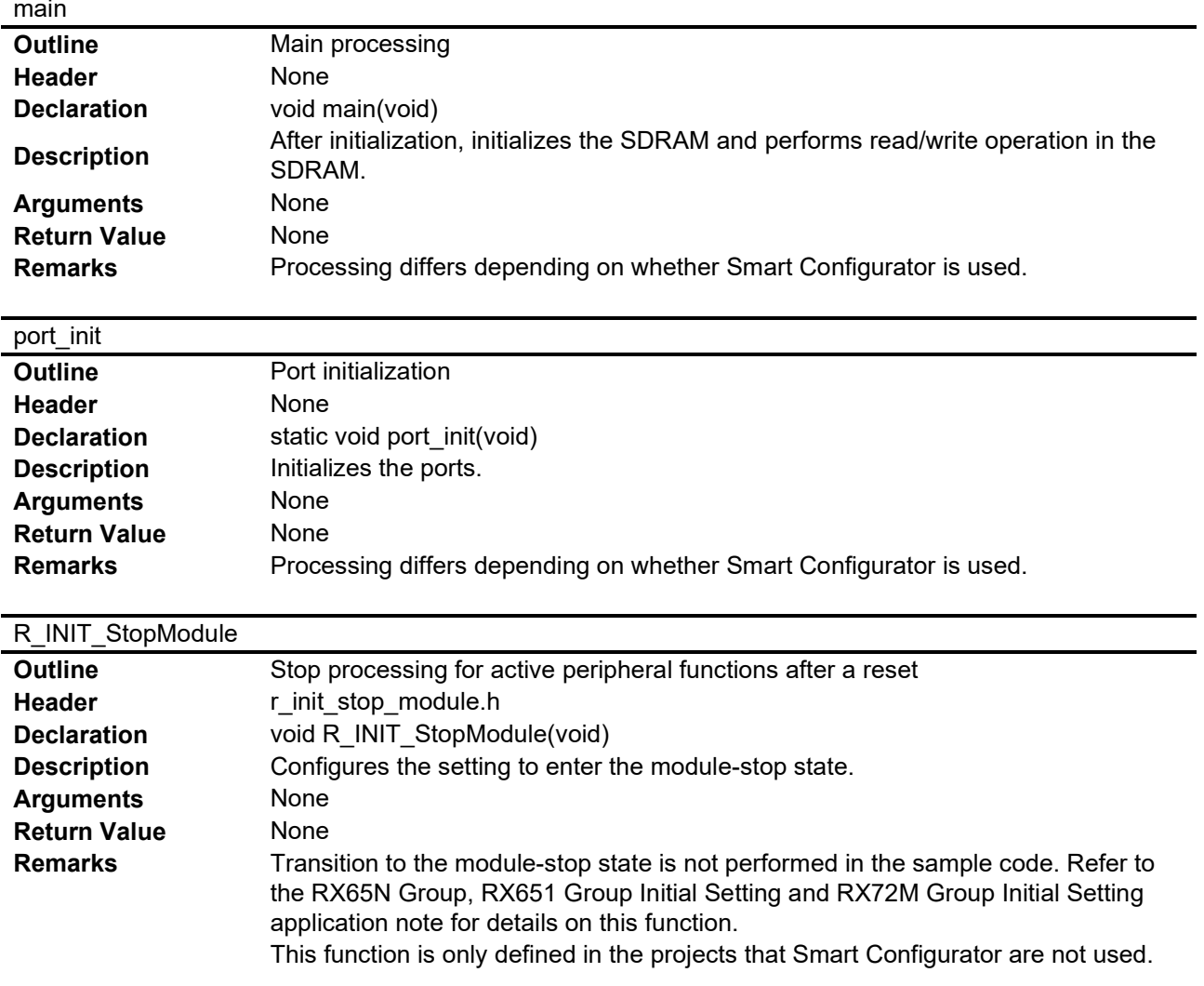

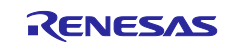

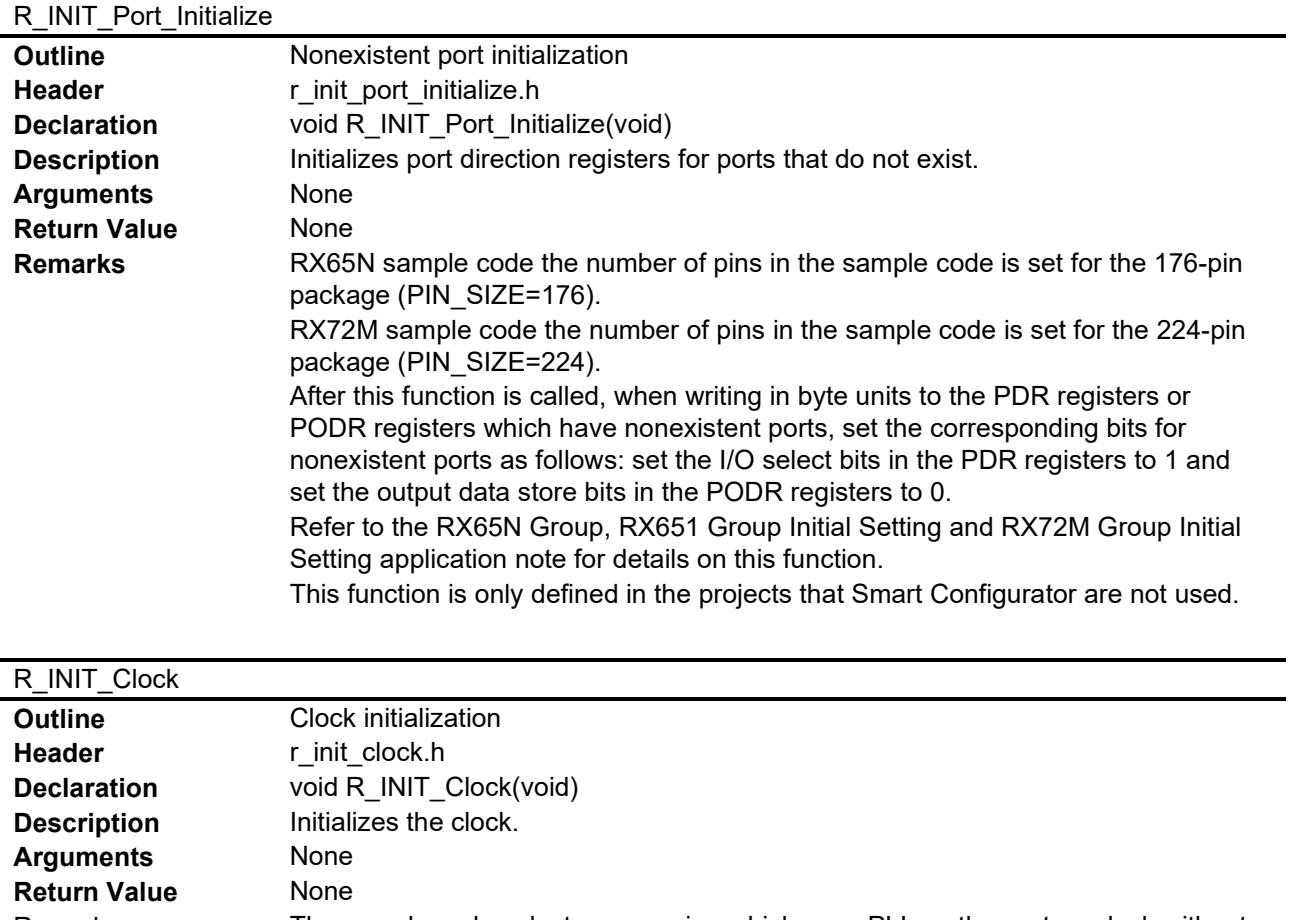

| Remarks | The sample code selects processing which uses PLL as the system clock without<br>using the sub-clock.                                   |
|---------|----------------------------------------------------------------------------------------------------|
|         | Refer to the RX65N Group, RX651 Group Initial Setting and RX72M Group Initial<br>Setting application note for details on this function. |

This function is only defined in the projects that Smart Configurator are not used.

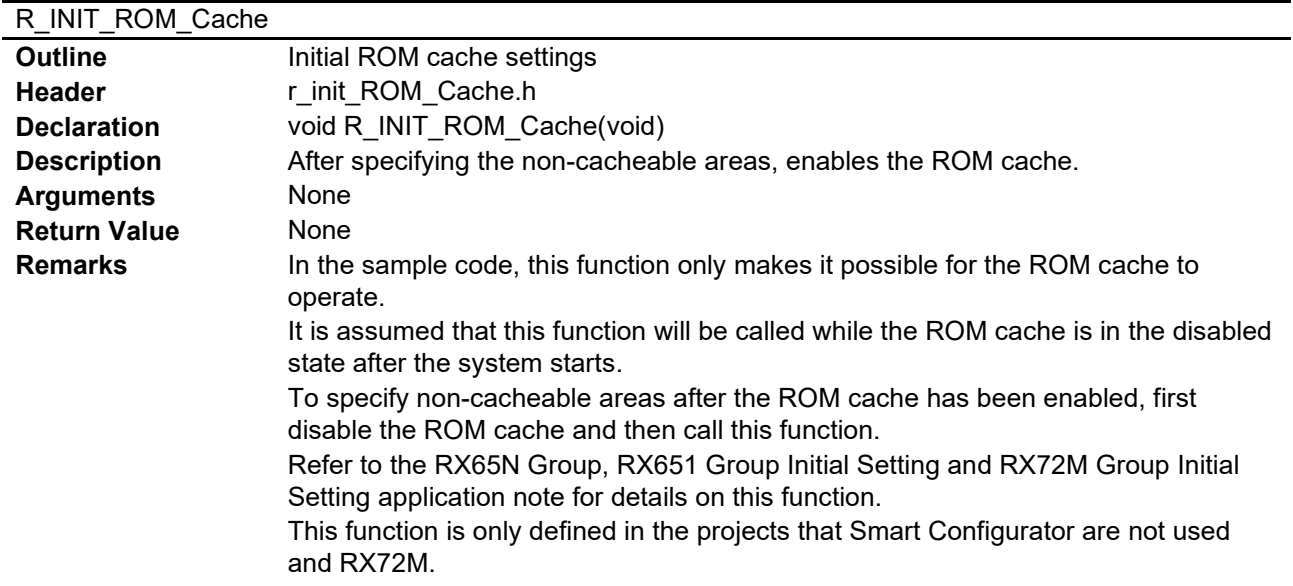

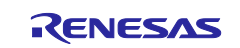

#### R\_SDRAM\_Init

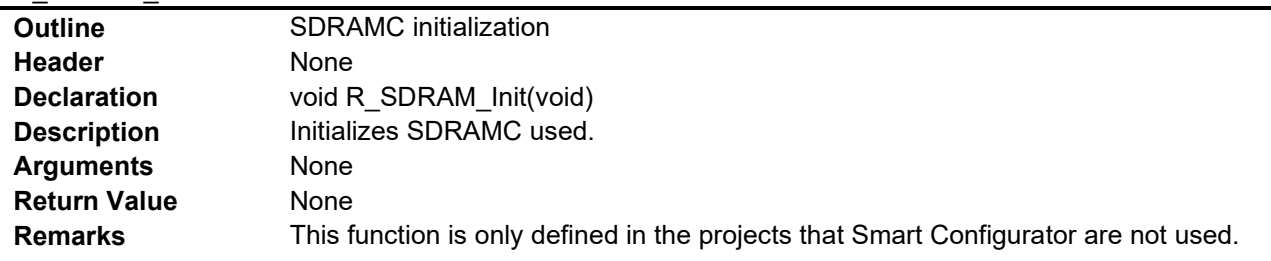

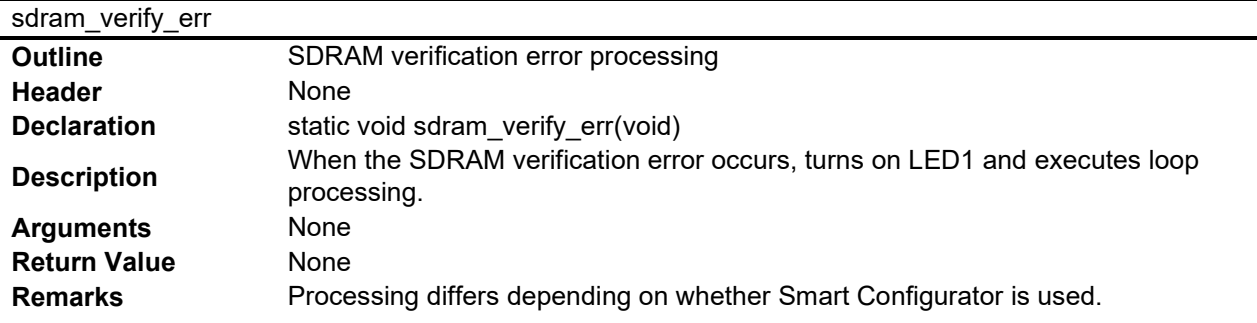

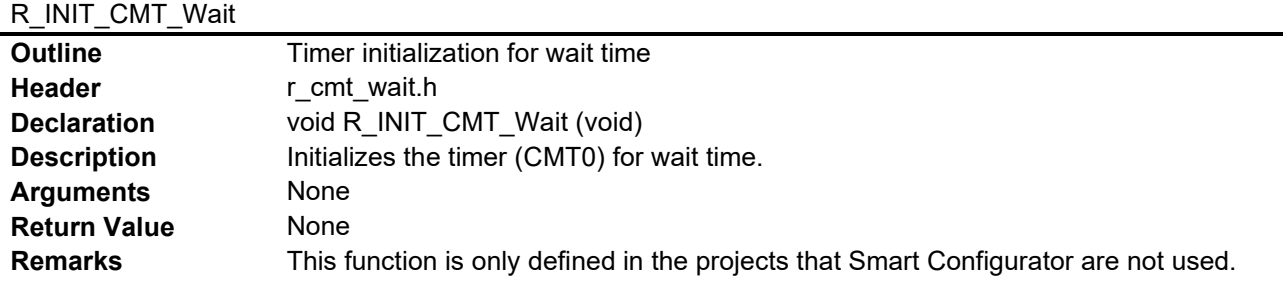

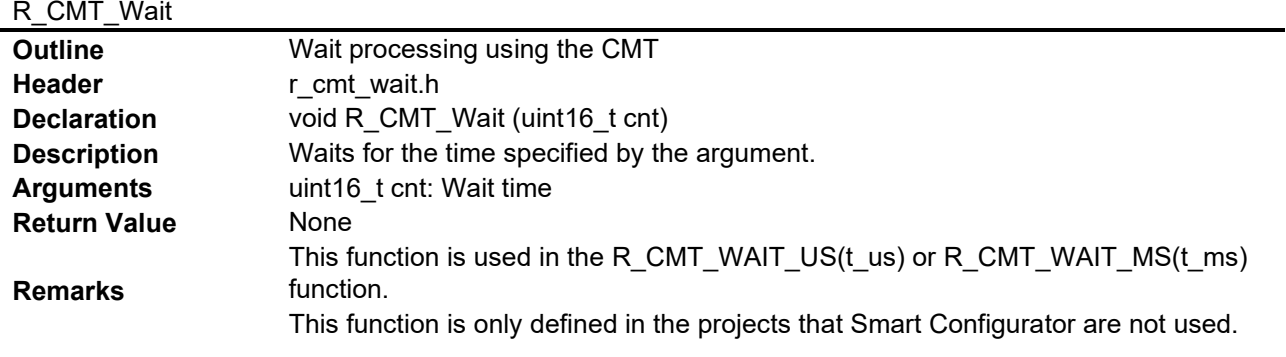

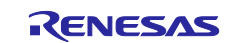

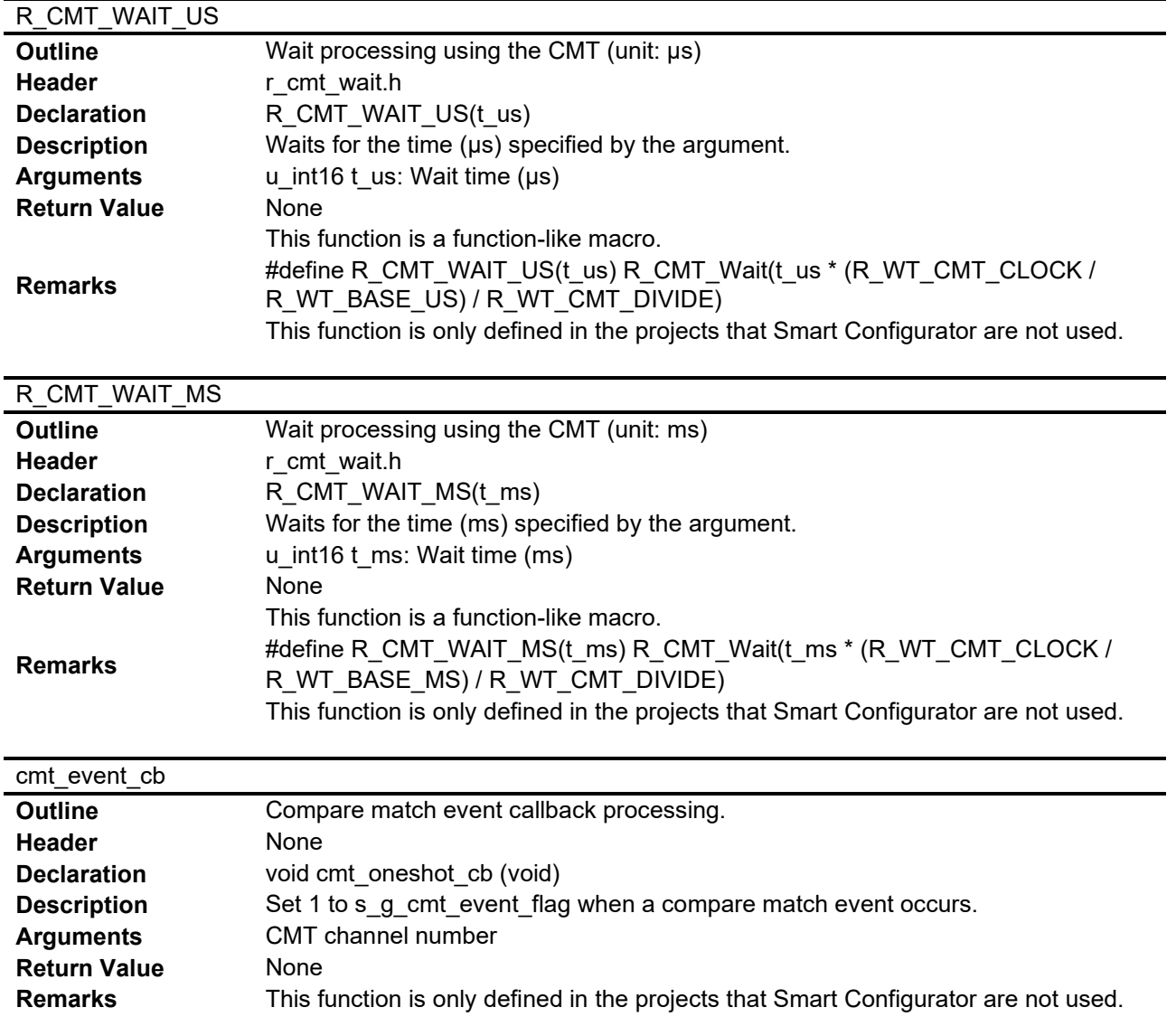

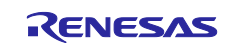

## <span id="page-31-0"></span>**Flowcharts**

#### <span id="page-31-1"></span>**Sample Codes that Smart Configurator is not used**

#### <span id="page-31-2"></span>6.8.1.1 **Main Processing**

[Figure 6.6](#page-31-3) shows the [Main processing of projects that Smart Configurator is not used.](#page-31-4)

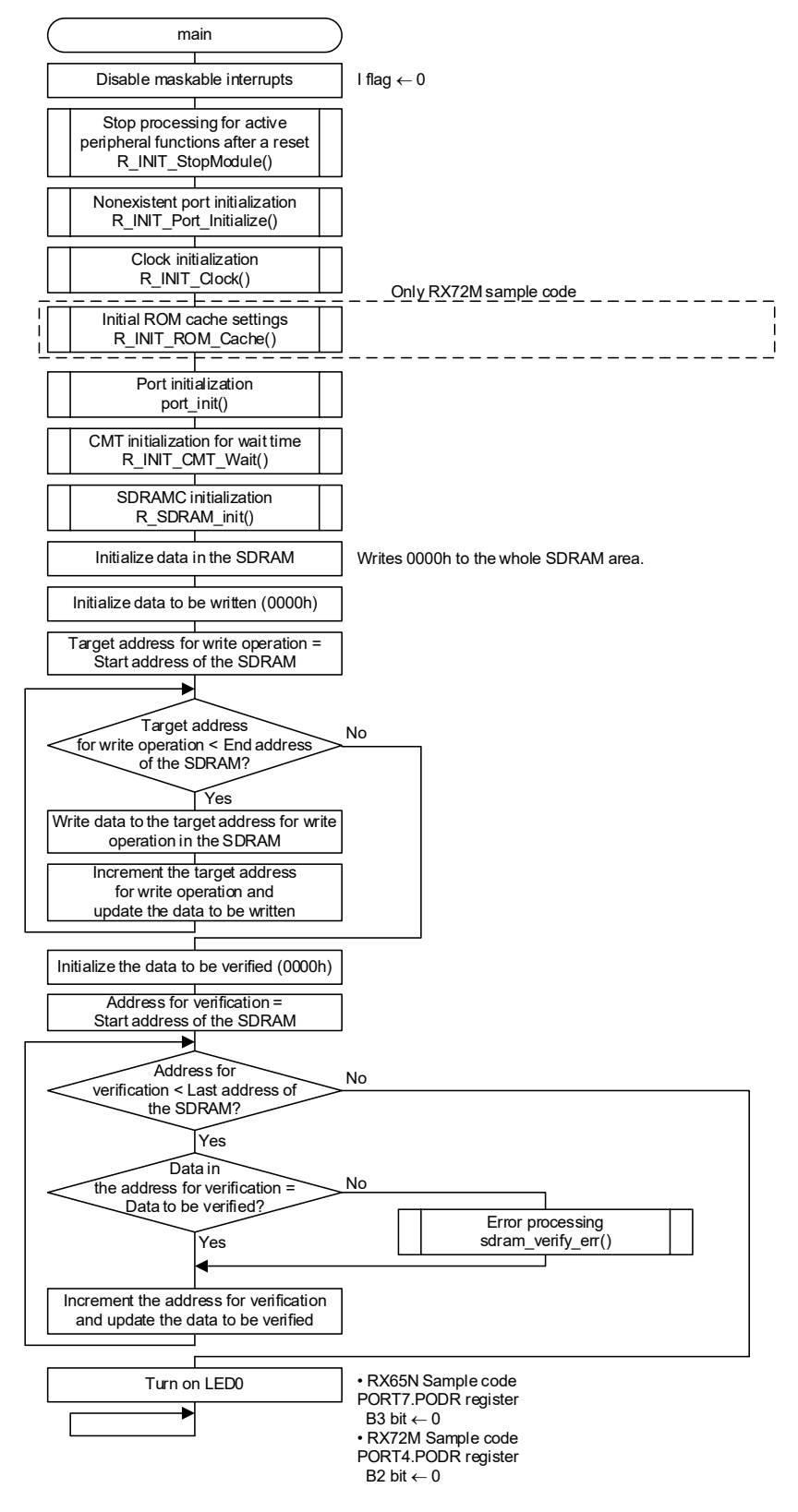

<span id="page-31-4"></span><span id="page-31-3"></span>**Figure 6.6 Main processing of projects that Smart Configurator is not used**

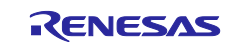

#### <span id="page-32-0"></span>6.8.1.2 **SDRAMC Initialization**

[Figure 6.7](#page-32-1) and [Figure 6.8](#page-33-0) show the RX65N SDRAMC Initialization. [Figure 6.9](#page-34-0) and [Figure 6.10](#page-35-0) show the RX72M SDRAMC Initialization.

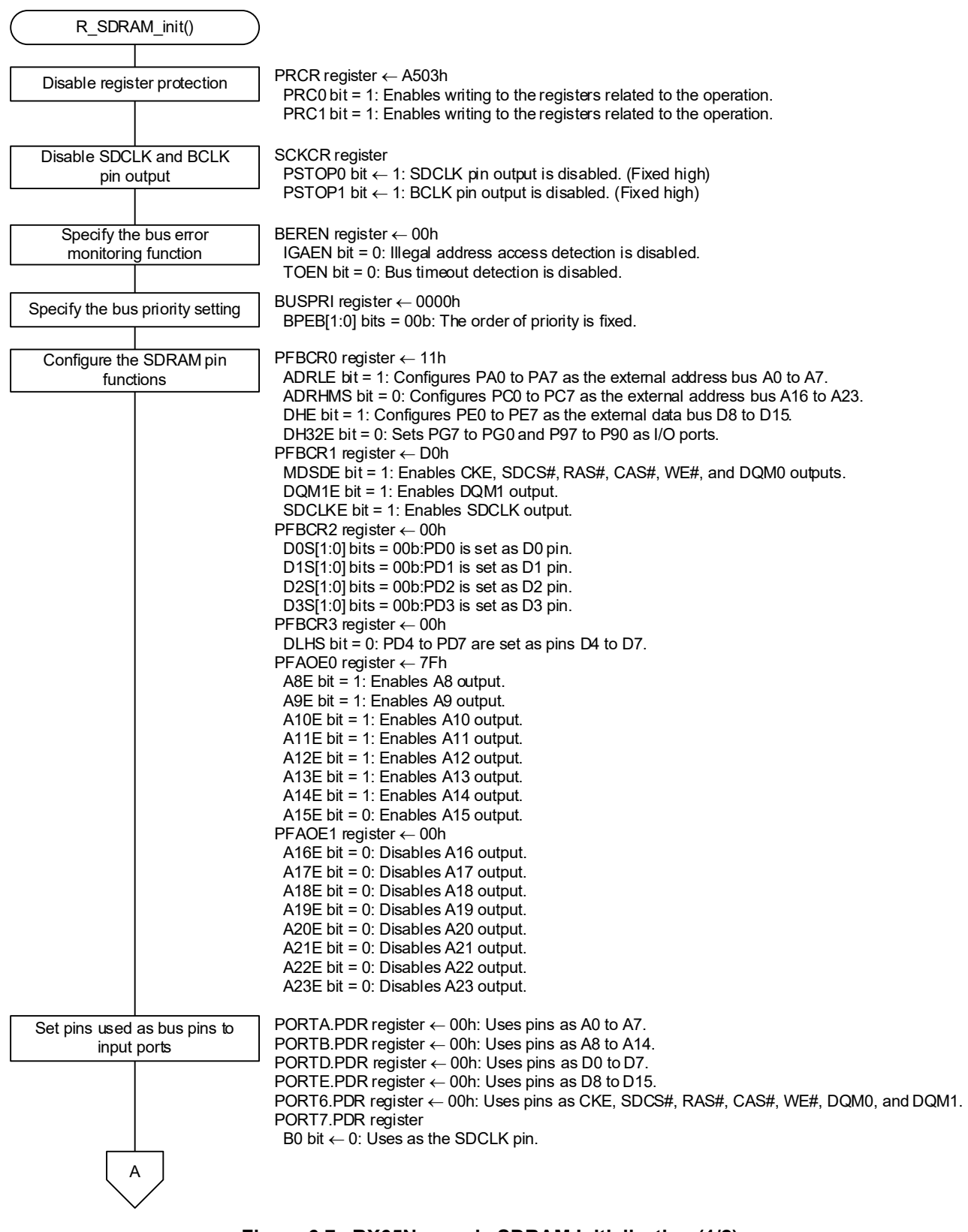

<span id="page-32-1"></span>**Figure 6.7 RX65N sample SDRAM Initialization (1/2)**

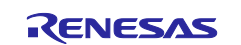

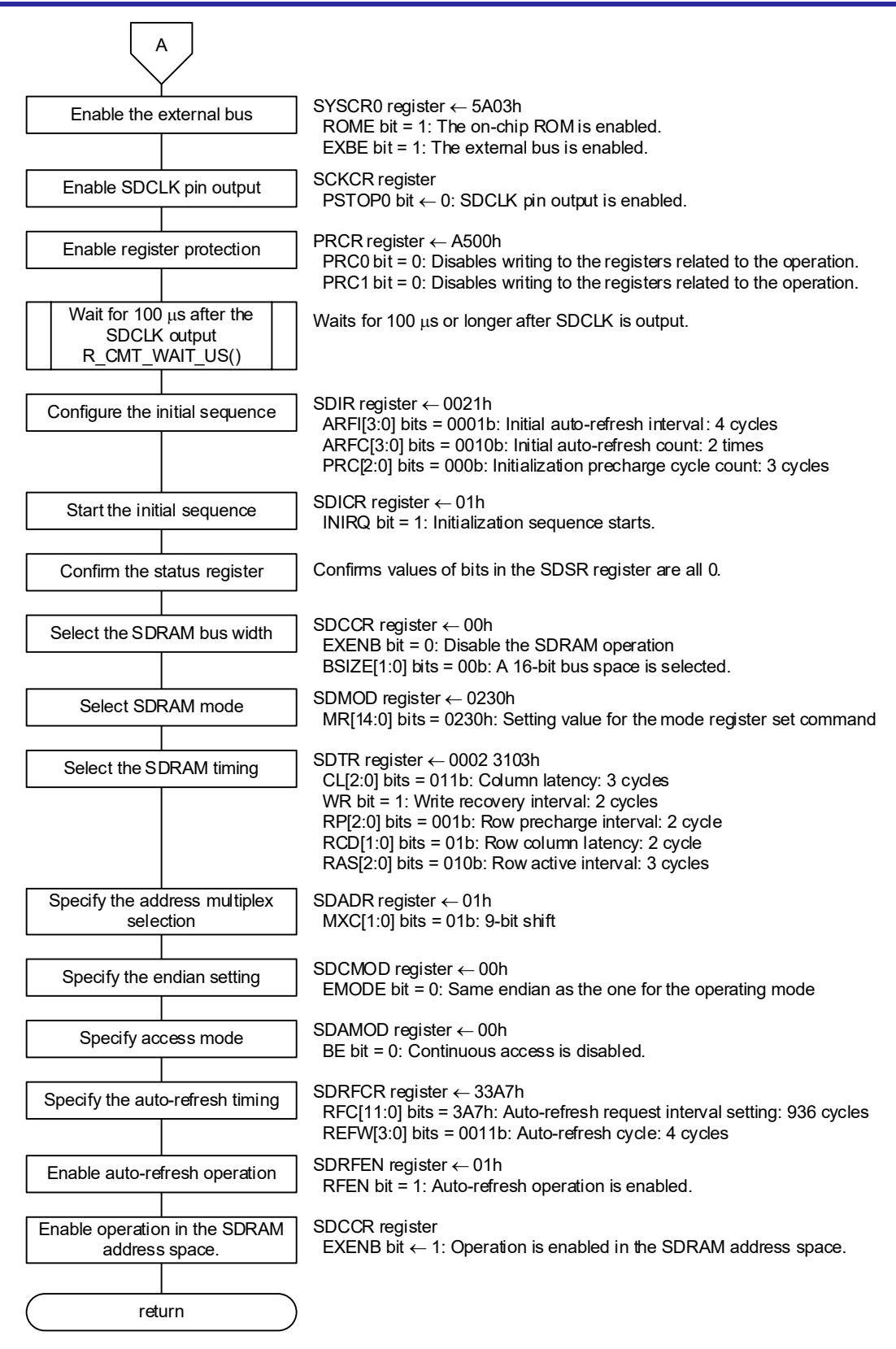

<span id="page-33-0"></span>**Figure 6.8 RX65N sample SDRAM Initialization (2/2)**

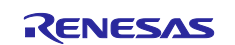

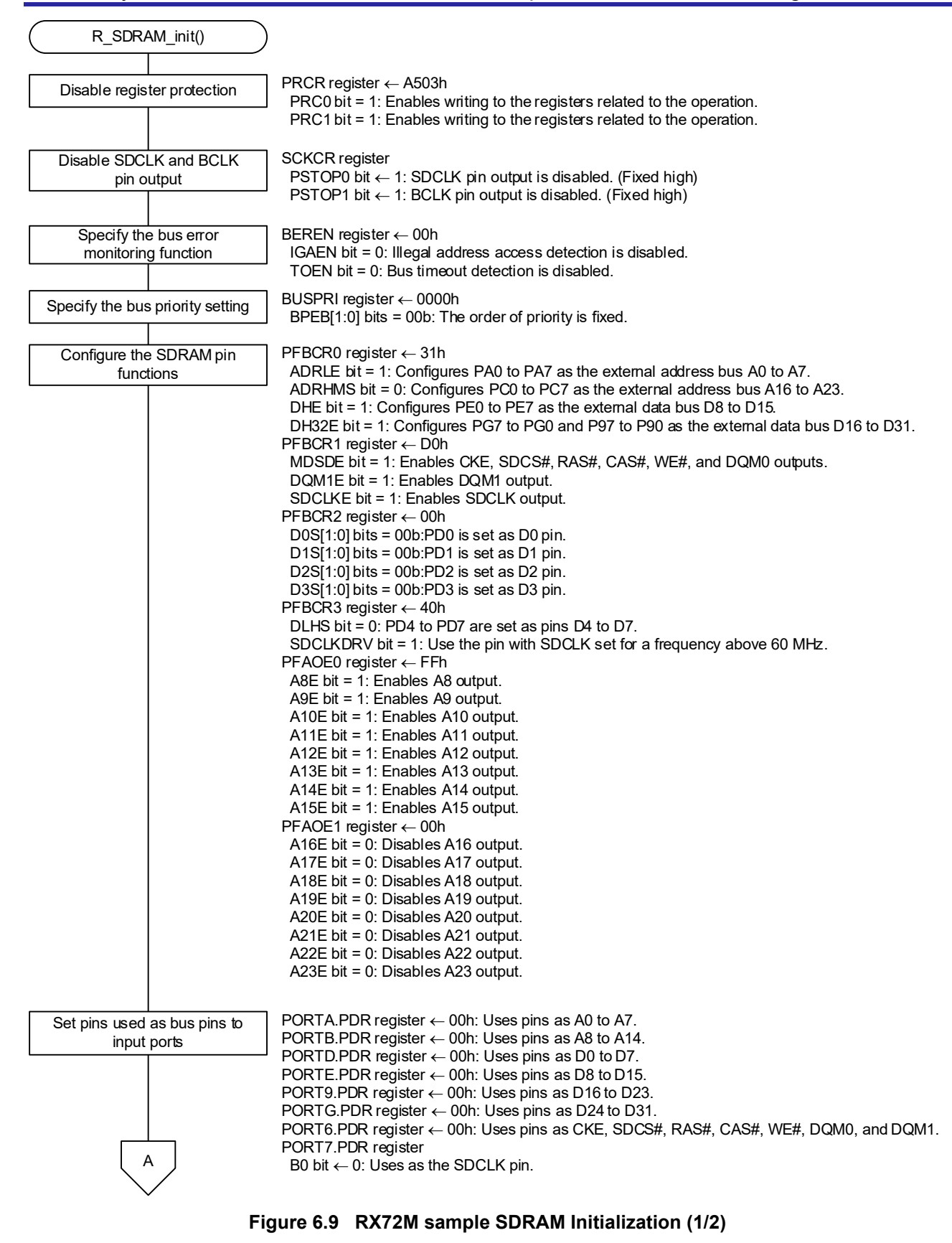

<span id="page-34-0"></span>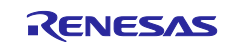

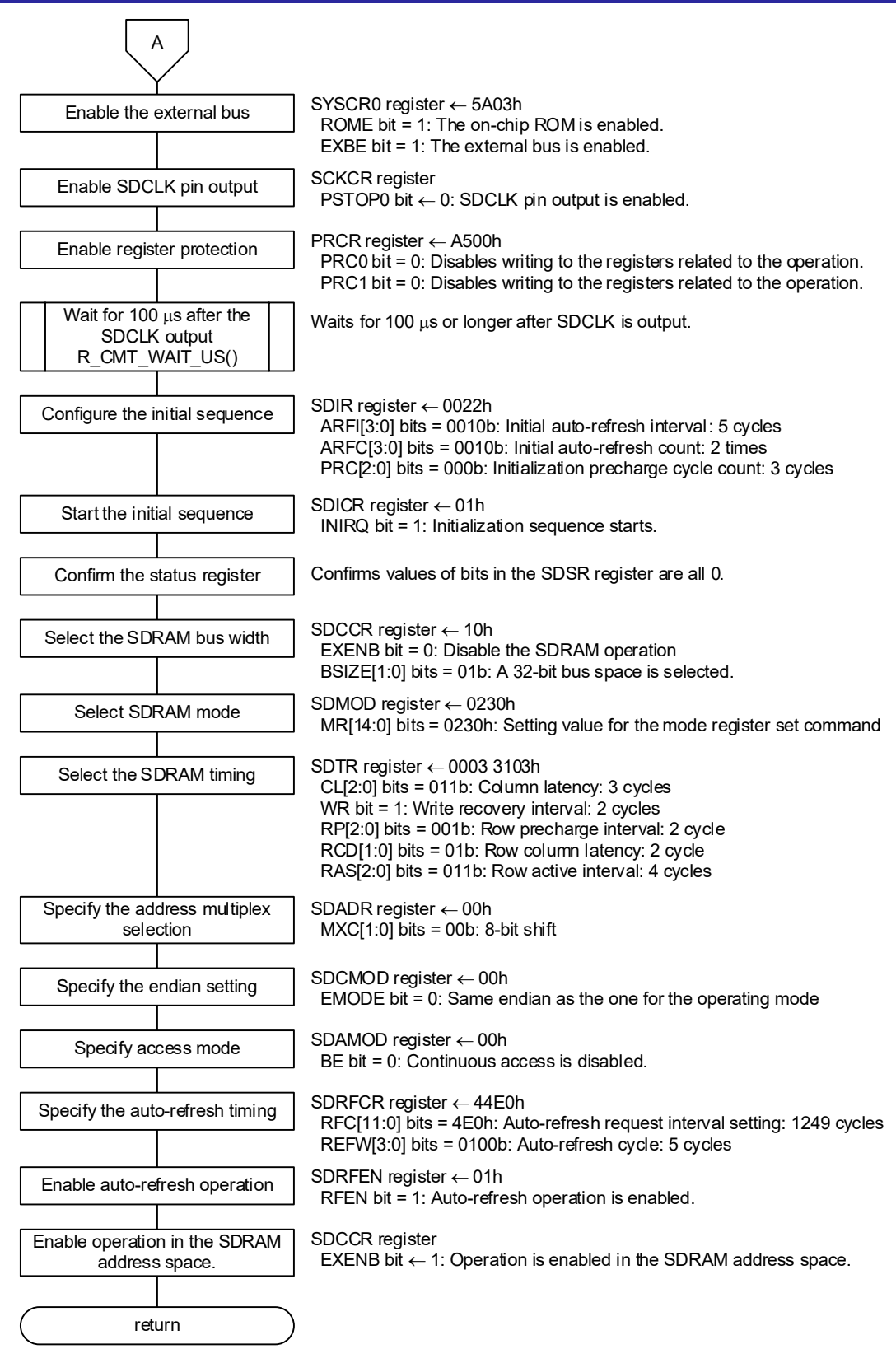

<span id="page-35-0"></span>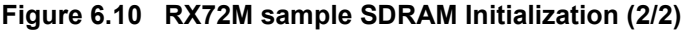

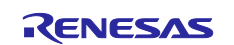
### 6.8.1.3 **Port Initialization**

[Figure 6.11](#page-36-0) shows the [Port Initialize of RX65N projects that Smart Configurator is not used.](#page-36-1) [Figure 6.12](#page-36-2) shows the [Port Initialize of RX72M projects that Smart Configurator is not used.](#page-36-3)

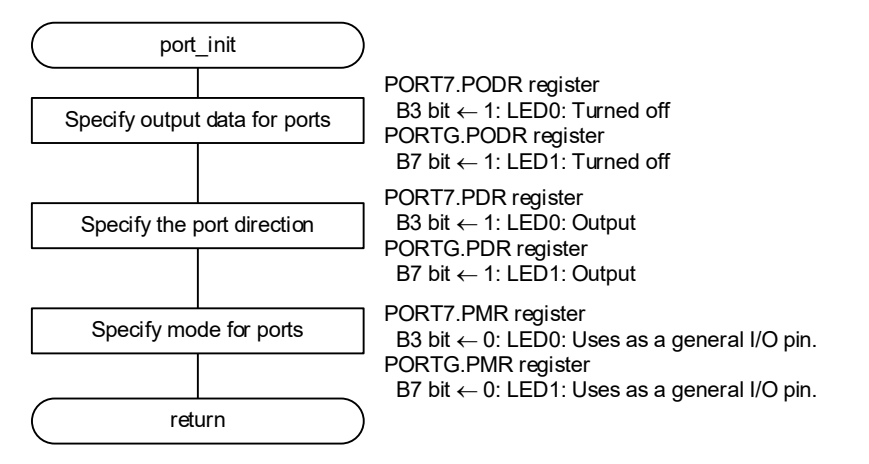

<span id="page-36-0"></span>**Figure 6.11 Port Initialize of RX65N projects that Smart Configurator is not used**

<span id="page-36-1"></span>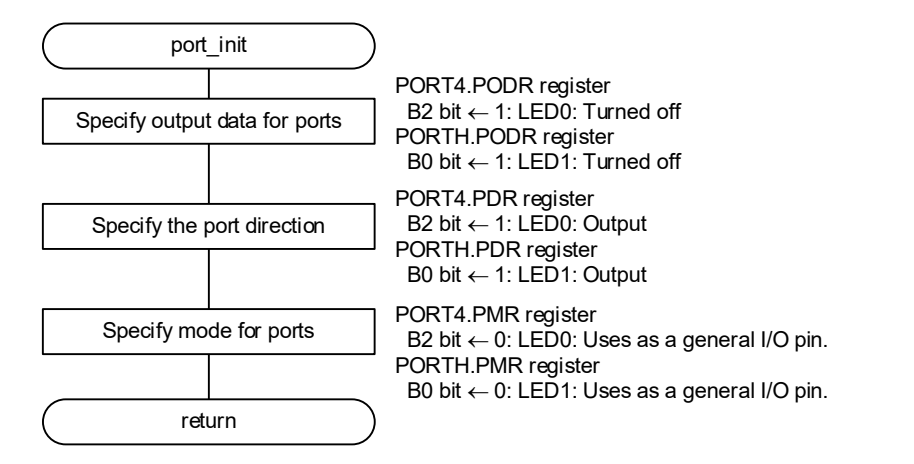

<span id="page-36-3"></span><span id="page-36-2"></span>**Figure 6.12 Port Initialize of RX72M projects that Smart Configurator is not used**

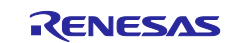

### 6.8.1.4 **Timer Initialization for Wait Time**

[Figure 6.13](#page-37-0) shows the [Timer Initialization for Wait Time.](#page-37-1)

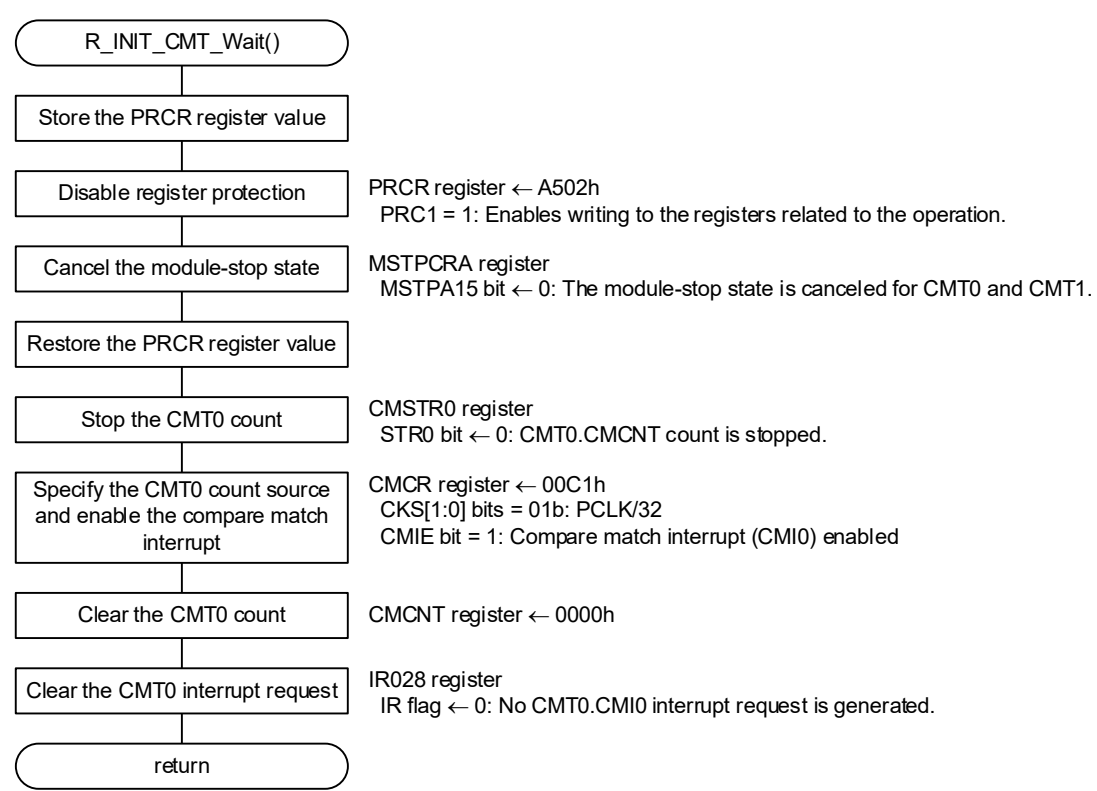

<span id="page-37-1"></span><span id="page-37-0"></span>**Figure 6.13 Timer Initialization for Wait Time**

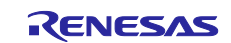

### 6.8.1.5 **Wait Processing Using the CMT**

[Figure 6.14](#page-38-0) shows the [Wait Processing Using the CMT.](#page-38-1)

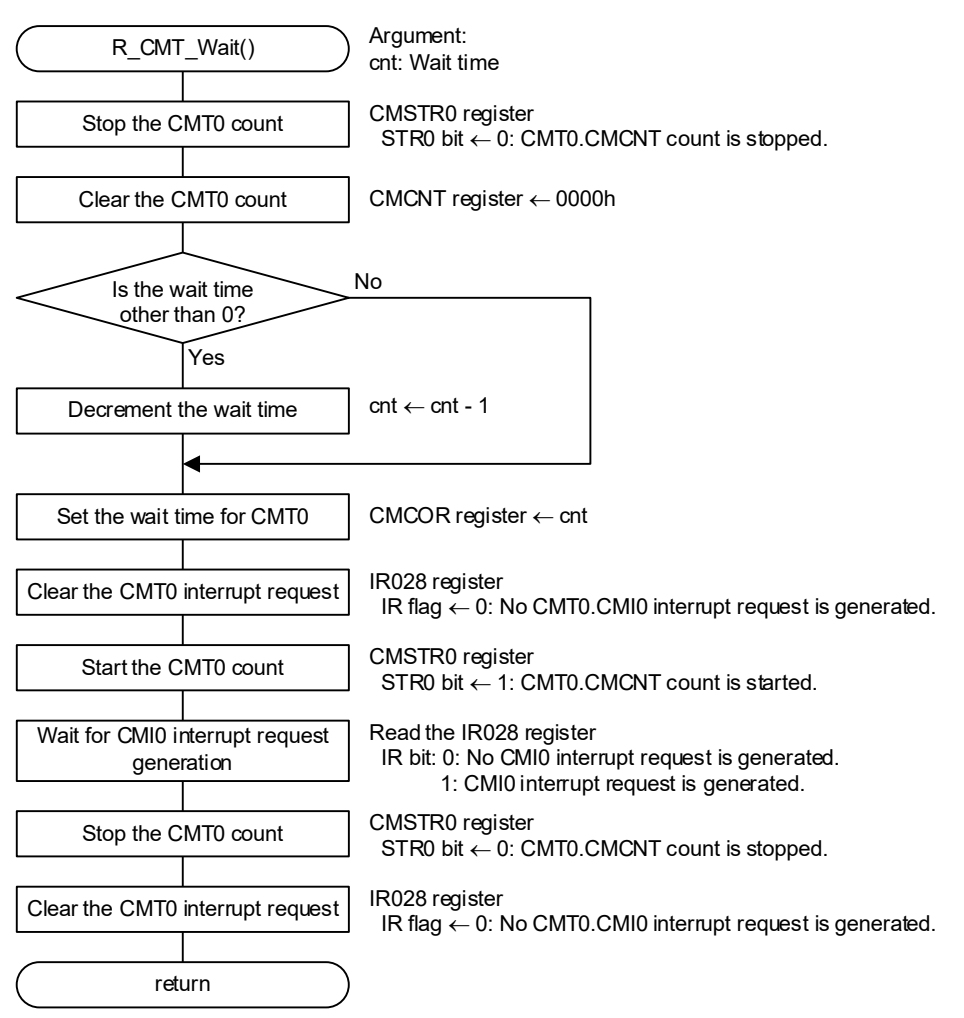

<span id="page-38-1"></span><span id="page-38-0"></span>**Figure 6.14 Wait Processing Using the CMT**

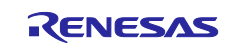

### 6.8.1.6 **SDRAM Verification Error Processing**

[Figure 6.15](#page-39-0) shows the [SDRAM Verification Error Processing.](#page-39-1)

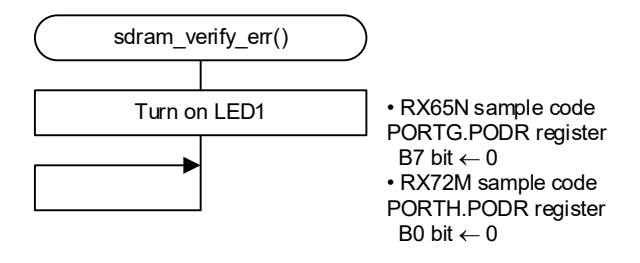

<span id="page-39-1"></span><span id="page-39-0"></span>**Figure 6.15 SDRAM Verification Error Processing of projects that Smart Configurator is not used**

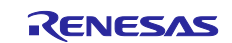

### **Sample Codes that Smart Configurator is used**

### 6.8.2.1 **Main Processing**

[Figure 6.16](#page-40-0) shows [Main processing of projects that Smart Configurator is used.](#page-40-1) [Table 6.12](#page-41-0) shows [Data](#page-41-1)  [Settings in R\\_GPIO\\_PinWrite\(\).](#page-41-1) In the sample code generated by Smart Configurator, registers are rewritten by using a function of the GPIO FIT module.

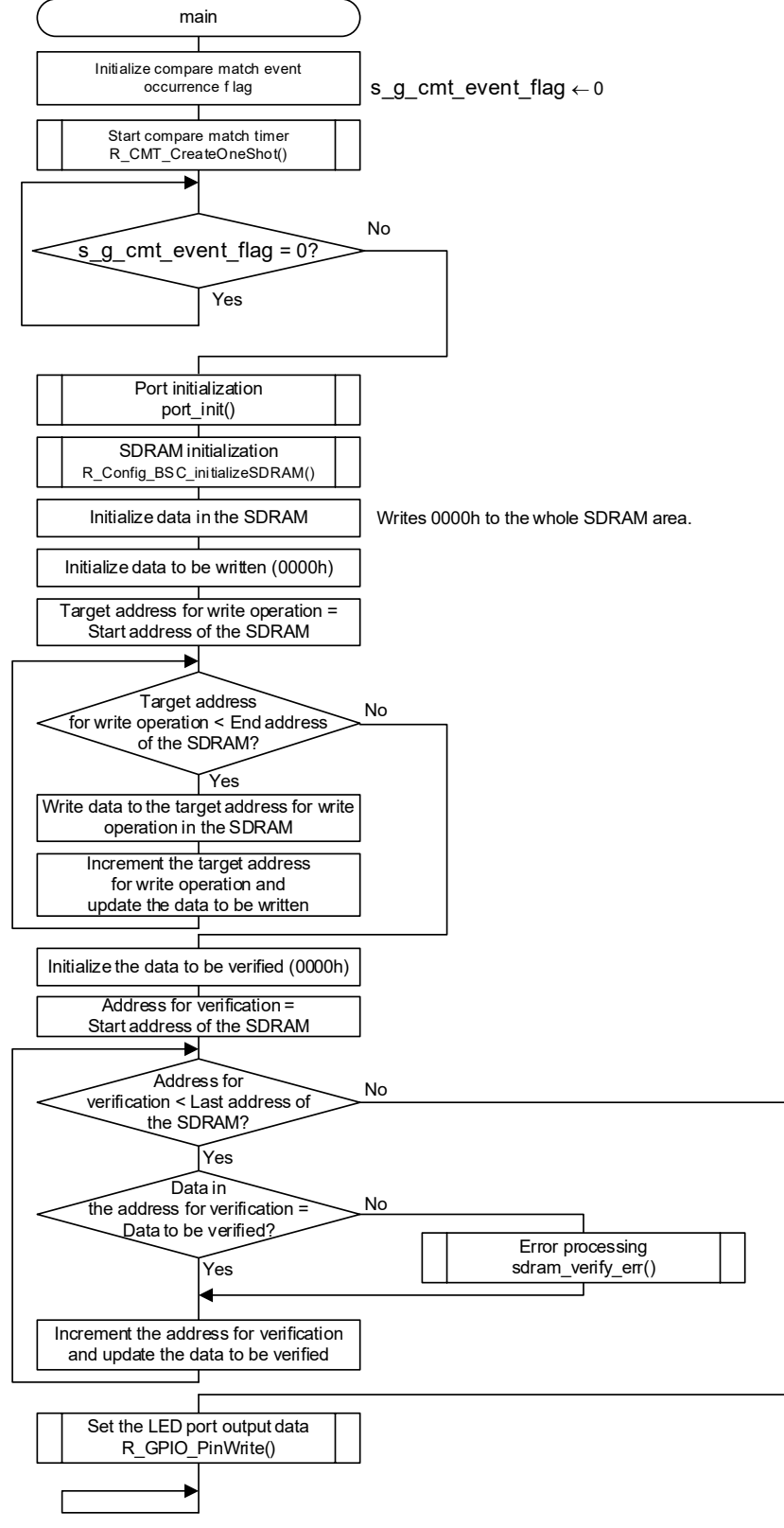

<span id="page-40-1"></span><span id="page-40-0"></span>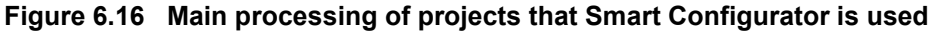

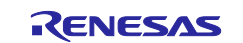

# <span id="page-41-1"></span><span id="page-41-0"></span>**Table 6.12 Data Settings in R\_GPIO\_PinWrite()**

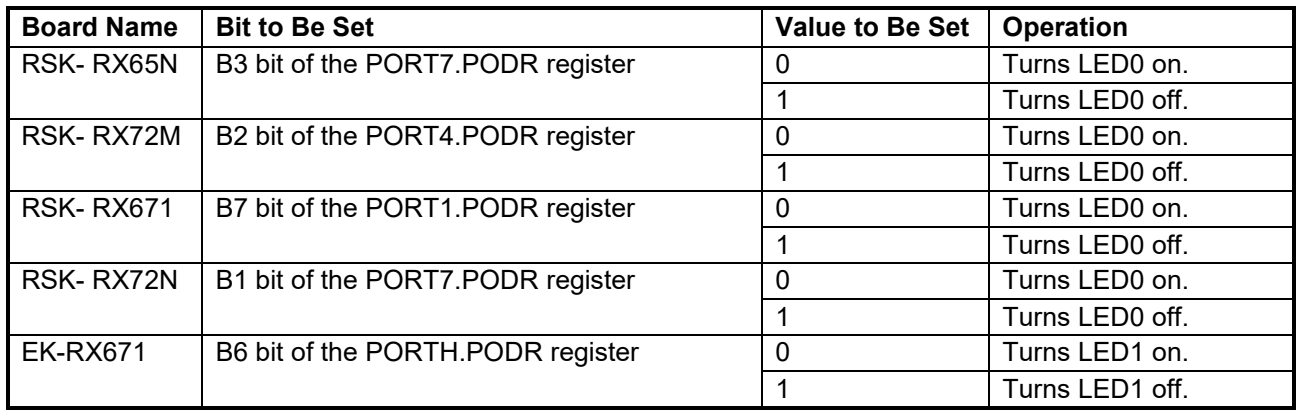

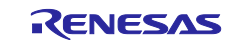

## 6.8.2.2 **Port Initialization**

[Figure 6.17](#page-42-0) shows Port [Initialization Processing in the Sample Code Generated by Smart Configurator](#page-42-1) (flow chart), [Table 6.13](#page-43-0) shows [Data Settings in R\\_GPIO\\_PinDirection\(\).](#page-43-1) [Table 6.14](#page-43-2) shows [Data Settings in](#page-43-3)  [R\\_GPIO\\_PinControl\(\).](#page-43-3) In the Sample Codes that Smart Configurator is used, the register is rewritten using the GPIO FIT function.

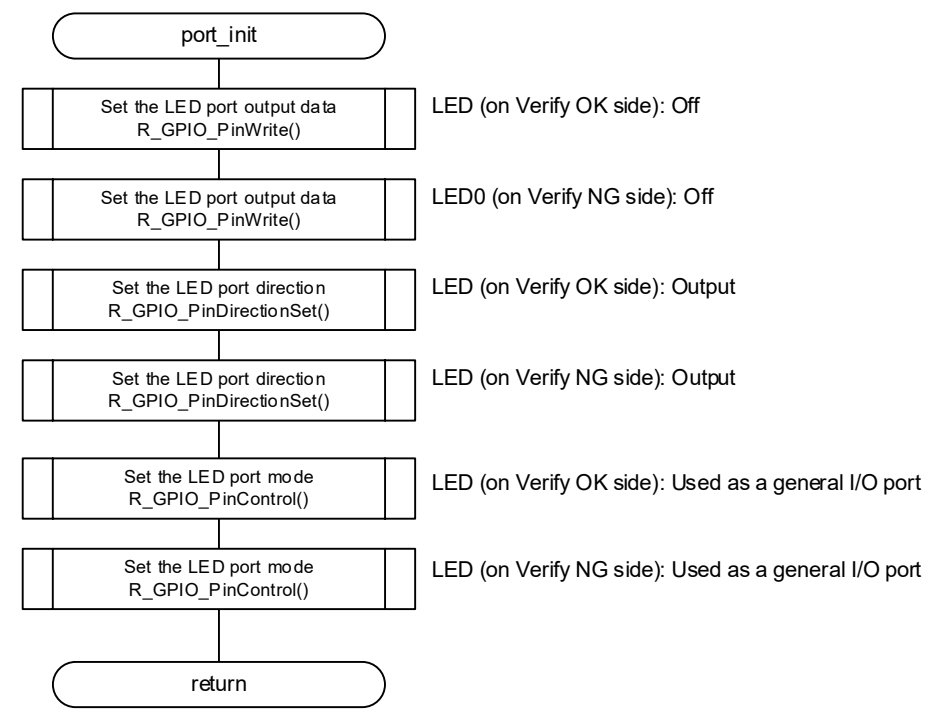

<span id="page-42-1"></span><span id="page-42-0"></span>**Figure 6.17 Port Initialization Processing in the Sample Code Generated by Smart Configurator**

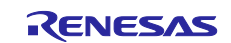

## <span id="page-43-1"></span><span id="page-43-0"></span>**Table 6.13 Data Settings in R\_GPIO\_PinDirection()**

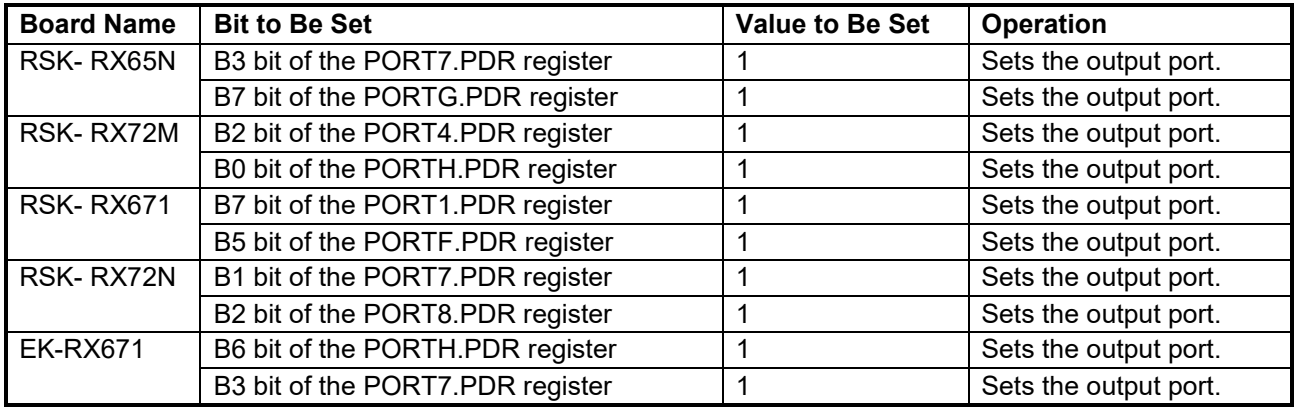

### <span id="page-43-3"></span><span id="page-43-2"></span>**Table 6.14 Data Settings in R\_GPIO\_PinControl()**

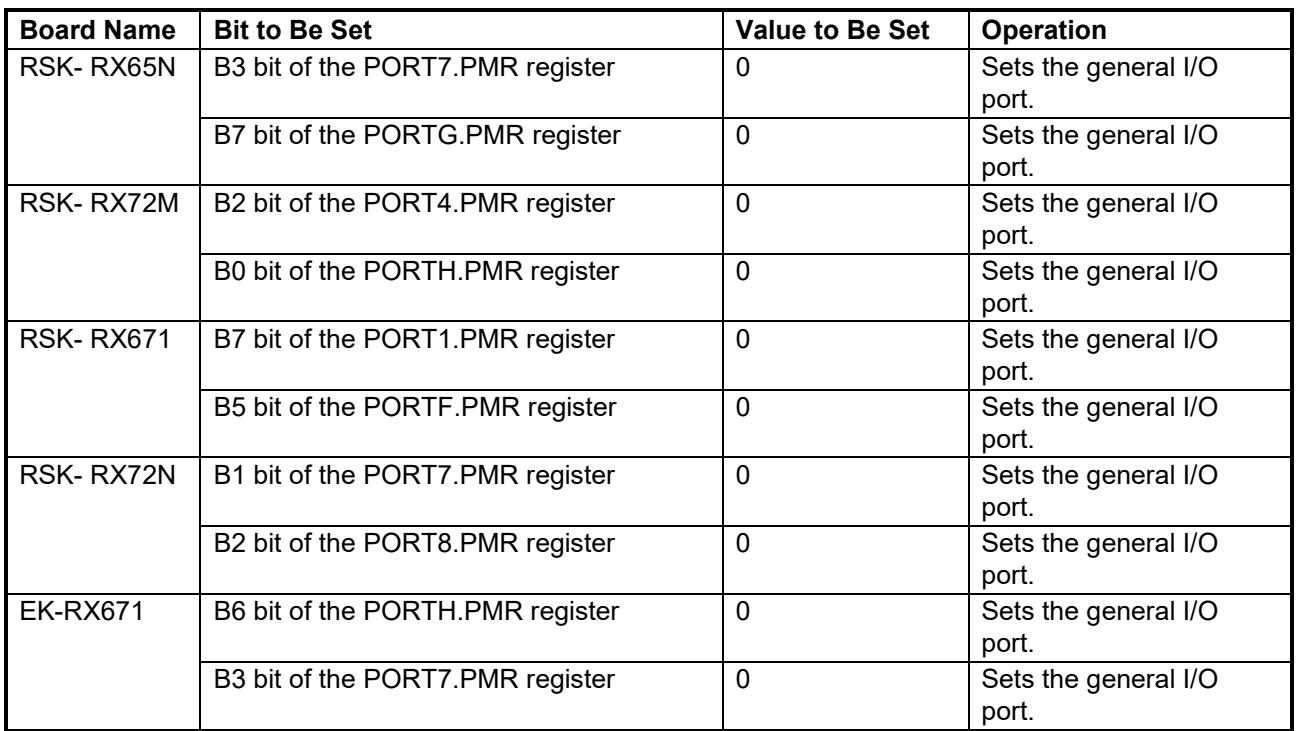

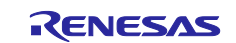

### 6.8.2.3 **SDRAM Verification Error Processing**

[Figure 6.18](#page-44-0) shows the [SDRAM Verification Error Processing of projects that Smart Configurator is used.](#page-44-1) In the Sample Codes that Smart Configurator is used, the register is rewritten using the GPIO FIT function.

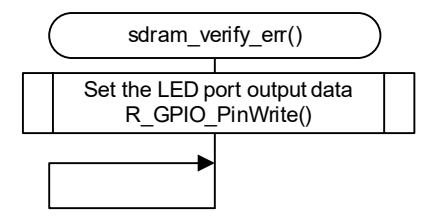

### <span id="page-44-1"></span><span id="page-44-0"></span>**Figure 6.18 SDRAM Verification Error Processing of projects that Smart Configurator is used**

### 6.8.2.4 **Compare match event callback processing**

<span id="page-44-2"></span>[Figure 6.19](#page-44-2) shows the [Compare match event callback processing.](#page-44-3) 

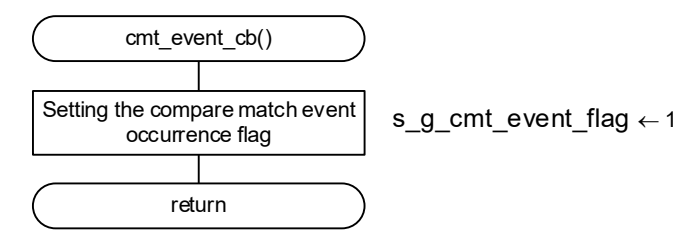

<span id="page-44-3"></span>**Figure 6.19 Compare match event callback processing**

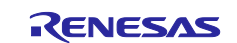

# <span id="page-45-0"></span>**Concept of register setting in target device of SDRAM specification**

This article explains the concept of register setting in the target device of the SDRAM specification using MT48LC4M32B2P-6A as an example.

For the settings of the pins used in SDRAMC, check the User's Manual: Hardware of the device used, hardware, " List of Output Enable Settings" in the I/O Ports, or "How to Set the External Bus Interface" in the Multi-Function Pin Controller (MPC).

# **BCLK (SDCLK) setting**

The clock supplied to the CLK pin of SDRAM must be longer than the time specified in AC characteristics in the SDRAM data sheet.

In case of MT48LC4M32B2P-6A, CL = 3, it is necessary to supply the clock of 7ns or more (within 142MHz) per cycle. Also, since the maximum frequency that can be output from the SDCLK pin differs depending on the microcomputer used, check each User's Manual: Hardware.

As an example, if the RX72M and the clock source are 240MHz, the specifications can be met if the BCK[3:0] of the SCKCR register is set to a division of 3 or more and "ICLK≥BCLK".

# **SDC Control Register (SDCCR)**

Operation enable of the SDRAM address space (EXENB bit) and SDRAM Bus Width Select (BSIZE bit) can be performed.

In the case of MT48LC4M32B2P-6A, since it can be accessed with a 32-bit width, setting BSIZE[1:0] to "01b" (A 32-bit bus space is selected) can meet the specifications. To enable of the SDRAM address space, set EXENB to "1" (Operation is enabled) after the SDRAMC related register settings are completed.

# **SDC Mode Register (SDCMOD)**

You can select the Endian Mode select (EMODE bit).

In the case of MT48LC4M32B2P-6A, if the device operation mode is little endian, the endian of the SDRAM address space is the same as the endian of the operation mode. In this case, it can be operated by setting EMODE to "0" (Endian of SDRAM address space is the same as the endian of operating mode.).

# **SDRAM Access Mode Register (SDAMOD)**

You can select the Continuous Access Enable (EB bit).

In the case of MT48LC4M32B2P-6A, continuous access is possible, so you can operate it by setting BE to "1" (Continuous access is enabled) after setting access using EXDMAC.

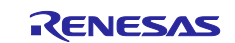

# **SDRAM Refresh Control Register (SDRFCR)**

You can set the Auto-Refresh Request Interval Setting (RFC bit) and the Auto-Refresh Cycle/ Self-Refresh Clearing Cycle Count Setting (REFW bit).

The auto refresh request interval can be calculated from the following formula.

• Refresh cycle / number of row addresses

In the case of MT48LC4M32B2P-6A, the refresh cycle is 64 ms and the number of row addresses is "4096", so the auto refresh request interval is 15.625 μs. The auto refresh request must be made within this time, the auto refresh request interval must be set by the RFC bit. As an example, if SDCLK is 60MHz, set RFC[11:0] to "3A7h" (936 cycles) or less to 15.6μs or less, which can meet the specifications.

Set the auto-refresh request interval setting to tRFC or more. In case of MT48LC4M32B2P-6A, tRFC is 60ns. As an example, if SDCLK is 60MHz, setting REFW[3:0] to "0011b" (4 cycles) or more makes it 67 ns or more, which satisfies the specifications.

# **SDRAM Initialization Register (SDIR)**

You can set the Initialization Auto-Refresh Interval (ARFI bit), Initialization Auto-Refresh Count (ARFC bit), and Initialization Precharge Cycle Count (PRC bit).

Set the initialization auto-refresh interval to tRFC or more. In case of MT48LC4M32B2P-6A, tRFC is 60ns. As an example, if SDCLK is 60MHz, setting ARFI[3:0] to "0001b" (4 cycles) or more makes it 67 ns or more, which satisfies the specifications.

For initialization auto-refresh, execute the number of times specified in the data sheet. In the case of MT48LC4M32B2P-6A, it is twice or more, so by setting ARFC[3:0] to "0010b" (twice) or more. The specifications can be met more than twice.

Set the initialization precharge cycle count to tRP or more. In case of MT48LC4M32B2P-6A, tRP is 18ns. As an example, when SDCLK is 60MHz, PRC[3:0] is set to "0000b" (3 cycles) or more and it becomes 50ns or more, which can meet the specifications.

# **SDRAM Address Register (SDADR)**

You can select the Address Multiplex Select (MXC bit). Match the shift amount of address multiplex with the width of column addressing. The MT48LC4M32B2P-6A has an 8-bit width, so the specifications can be met by setting MXC [1:0] to "00b" (8-bit shift).

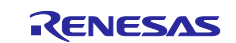

# **SDRAM Timing Register (SDTR)**

The following settings can be made in this register.

- SDRAMC Column Latency (CL bit)
- Write Recovery Interval(WR bit)
- Row Precharge Interval(RP bit)
- Row Column Latency(RCD bit)
- Row Active Interval(RAS bit)

Set the SDRAMC column latency setting so that it is the same as the column latency set in SDRAM. As an example, if the SDRAM column latency setting is "3", CL[2:0] can be set to "011b" (3 cycles) to meet the specifications.

The write recovery Interval setting should be set to tWR or more. For MT48LC4M32B2P-6A, when SDCLK is 60MHz, tWR is 23.67ns. As an example, if SDCLK is 60MHz, setting the WR bit to "1" (2 cycles) makes it 33ns, which satisfies the specifications.

Set the row precharge Interval to tRP or more. In case of MT48LC4M32B2P-6A, tRP is 18ns. As an example, if SDCLK is 60MHz, setting RP[2:0] to "001b" (2 cycles) or more will result in 33ns or more, which satisfies the specifications.

Set the row column latency setting to be tRCD or more. For MT48LC4M32B2P-6A, tRCD is 18ns. As an example, if SDCLK is 60MHz, setting RCD[1:0] to "01b" (2 cycles) or more will result in 33ns or more, which can meet the specifications.

Set the row active Interval to tRAS or more. In case of MT48LC4M32B2P-6A, tRAS is 42ns. As an example, if SDCLK is 60MHz, setting [2:0] to "010b" (3 cycles) or more will make it 50 ns or more, which can meet the specifications.

#### $7.9$ **SDRAM Mode Register (SDMOD)**

You can write the setting to the mode register of SDRAM. In case of MT48LC4M32B2P-6A, if you want to set column latency to "3" and burst length to "1", by setting "0x0230" in the SDRAM mode register, you can make the expected settings in SDRAM.

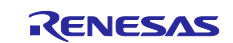

### **Porting Sample Codes that Smart Configurator is not used to Other RX Family**

Sample codes included in this application note can be ported to other RX Family loaded with the exception vector table and software configurable interrupts. This section shows an example of porting sample code that RX65N and does not used the Smart Configurator to the RX72M (Renesas Starter Kit+ for RX72M).

### $8.1$ **Before Porting**

Confirm the following specifications before porting sample codes. If there is a difference in the specifications, the method described in this section may not be used. After making sure of the specifications, use this application.

The SDRAMC specification of the porting source and porting destination The CMT specification of the porting source and porting destination

# **Porting Procedure Flow**

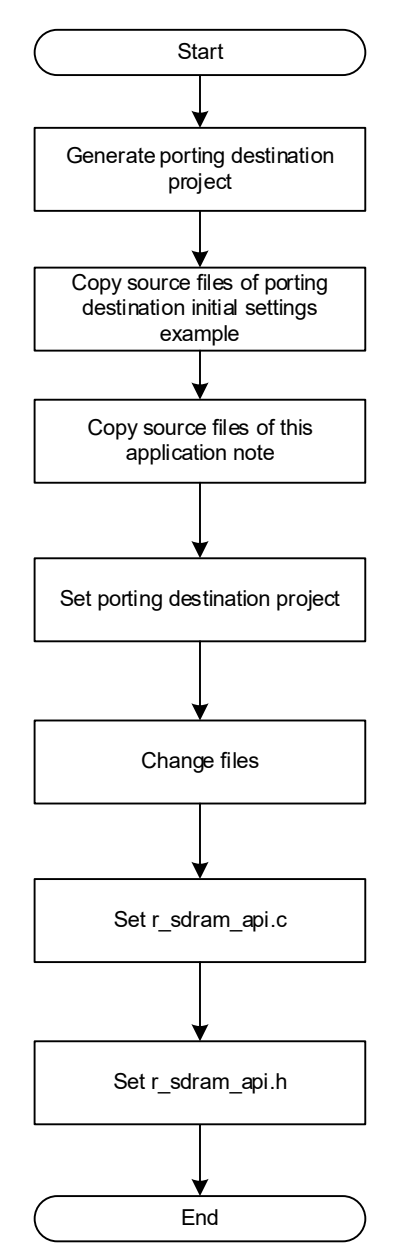

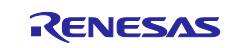

# **8.3 Porting Procedure**

### **Generating a Porting Destination Project**

Start e<sup>2</sup> studio and create a new project.

- 1) Generating a porting destination project
	- 1-1) Start e<sup>2</sup> studio and click [File].
	- 1-2) Click [C/C++ Project] of [New] to start the New C/C++ Project wizard.

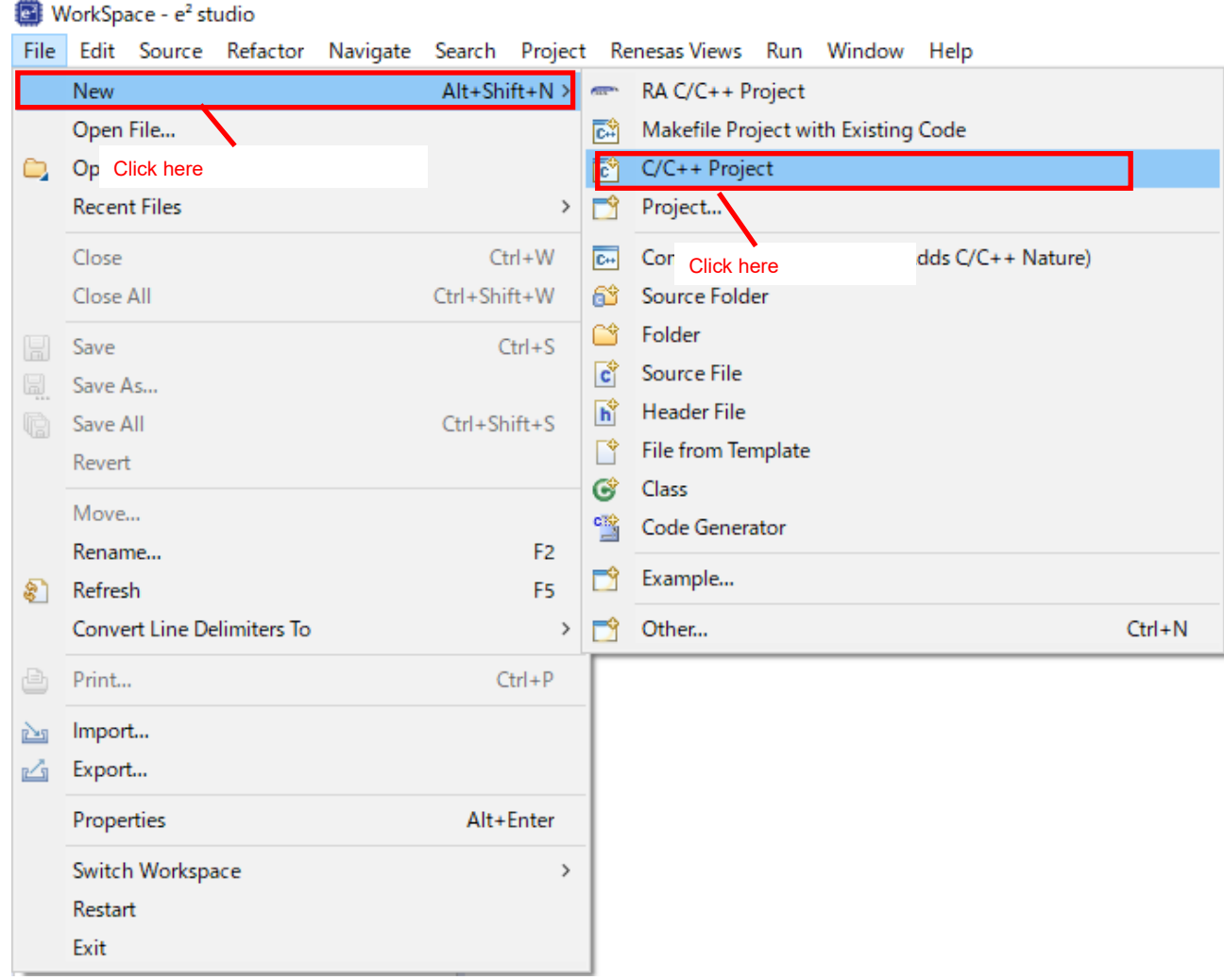

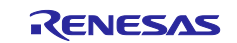

- 1-3) Click [Renesas RX].
- 1-4) Click [Renesas CC-RX C/C++ Executable Project].
- 1-5) Click [Next >].

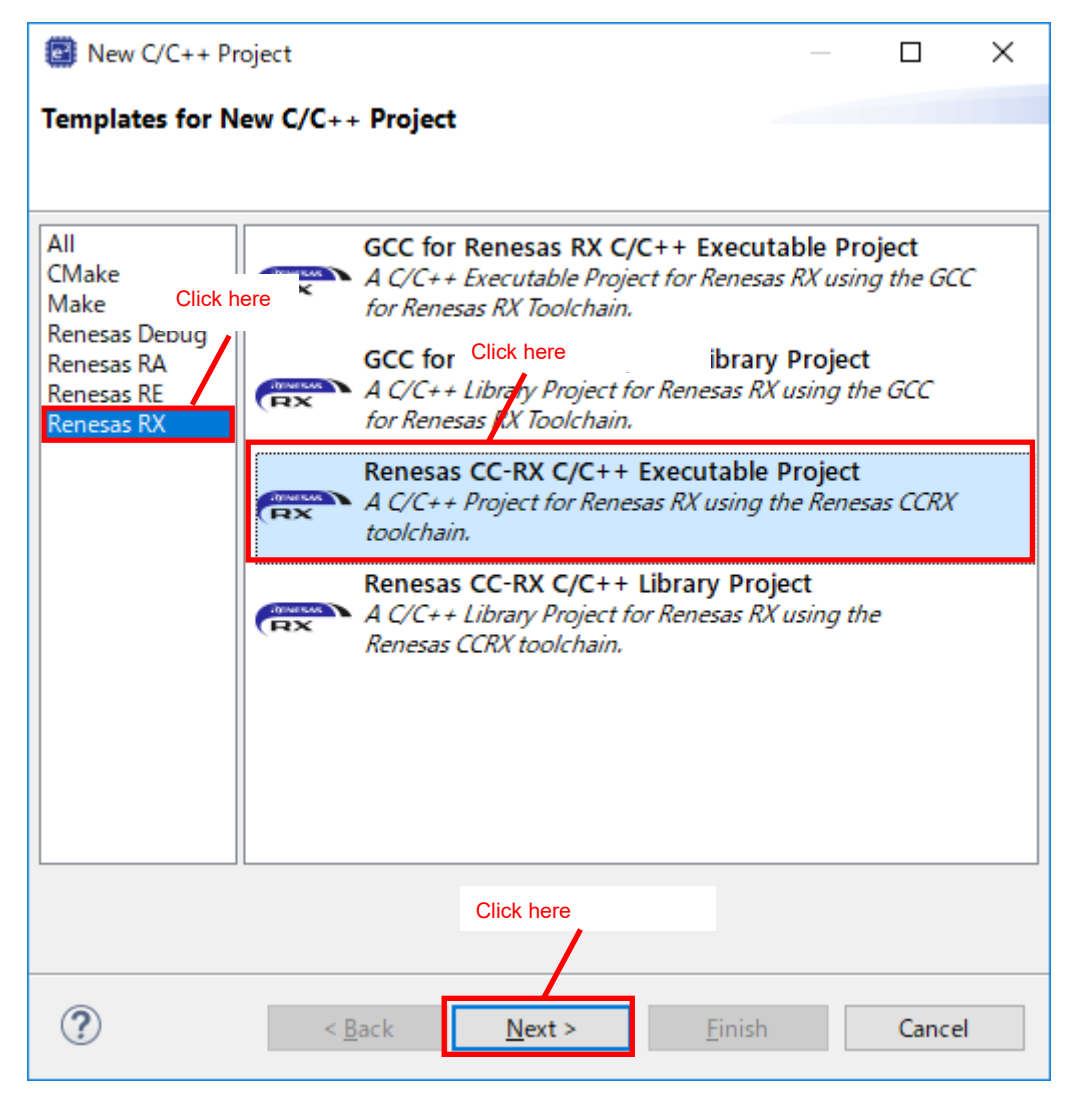

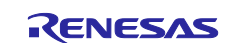

# 1-6) Enter the project name.

### 1-7) Click [Next >].

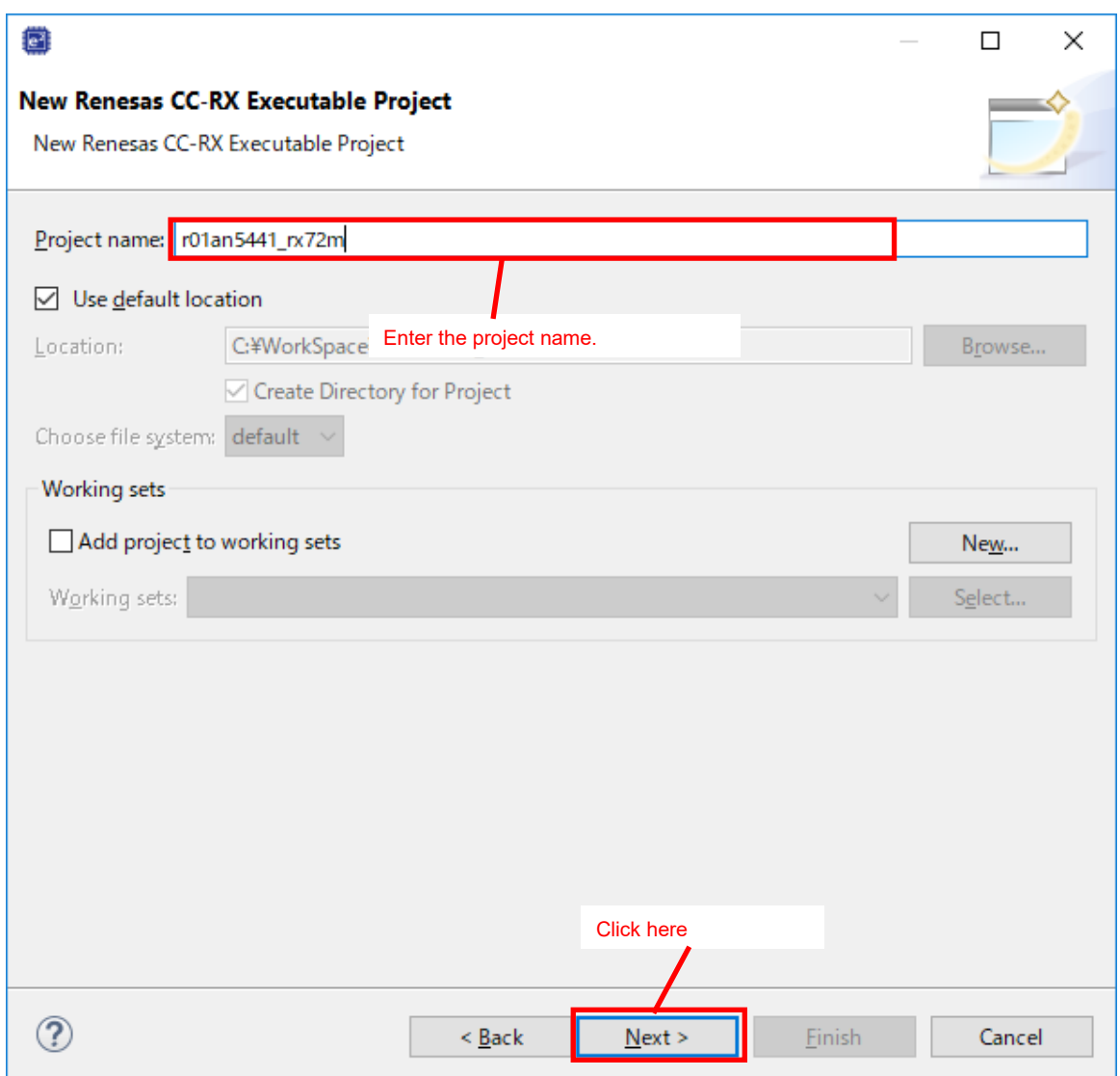

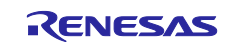

- 1-8) Change [Target Device:] to [R5F572MNDxBD].
- (When porting to another RX Family, change to the porting destination RX Family.)
- 1-9) Select the emulator to be used.
- 1-10) Click [Finish].

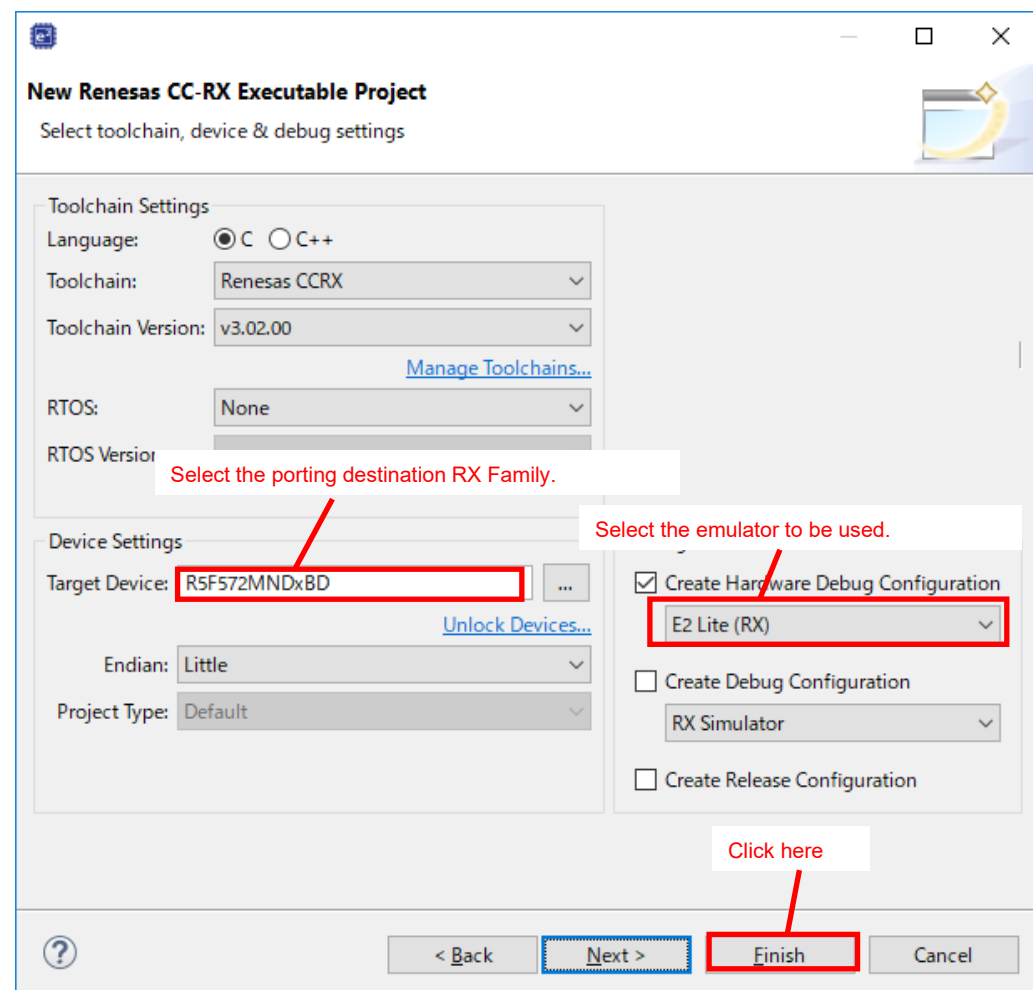

1-11) Delete [<Project name>.c] in the generated project.

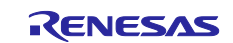

### **Copying the Source Files of Porting Destination Initial Settings Example**

Copy the source files of the initial settings example application note of the porting destination RX Family to the newly generated project.

- 1) Downloading the initial settings example application note
	- 1-1) From the Renesas Electronics website, download [RX72M Group Initial Settings (R01AN4530)]. (When porting to another RX Family, download the initial settings example application note corresponding to the porting destination RX Family.)
	- 1-2) Extract the downloaded zip file to the desired folder.
- 2) Copying the source files of the initial settings example application note to the project
	- 2-1) Use Explorer to open the extracted folder and copy all files from [r01an4530\_rx72m] -> [r01an4530\_src] to the generated project.

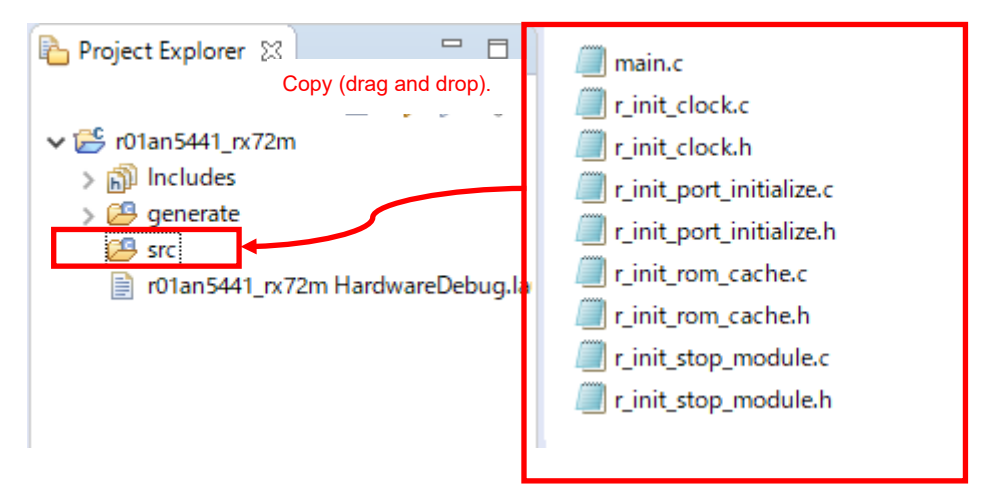

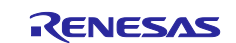

## **Copying the Source Files of the Application Note**

Copy the source files of the application to the generated project.

1) Copy [r\_cmt\_wait.c], [r\_cmt\_wait.h], [r\_sdram\_api.c], and [r\_sdram\_api.h] from [r01an5441\_rx65n\_sdram] -> [r01an5441\_src] of this application to the project.

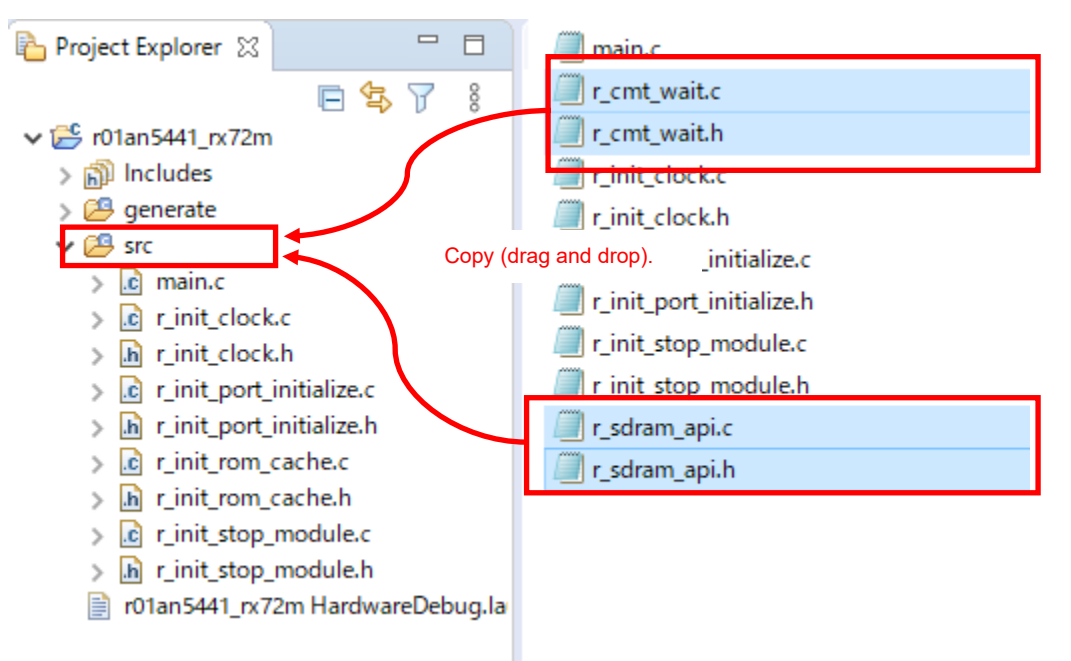

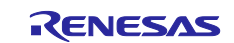

# **Setting Porting Destination Project**

Change the build settings of the generated project.

- 1) Adding the final address section of the RAM
	- 1-1) Right-click the generated project and click [Properties].

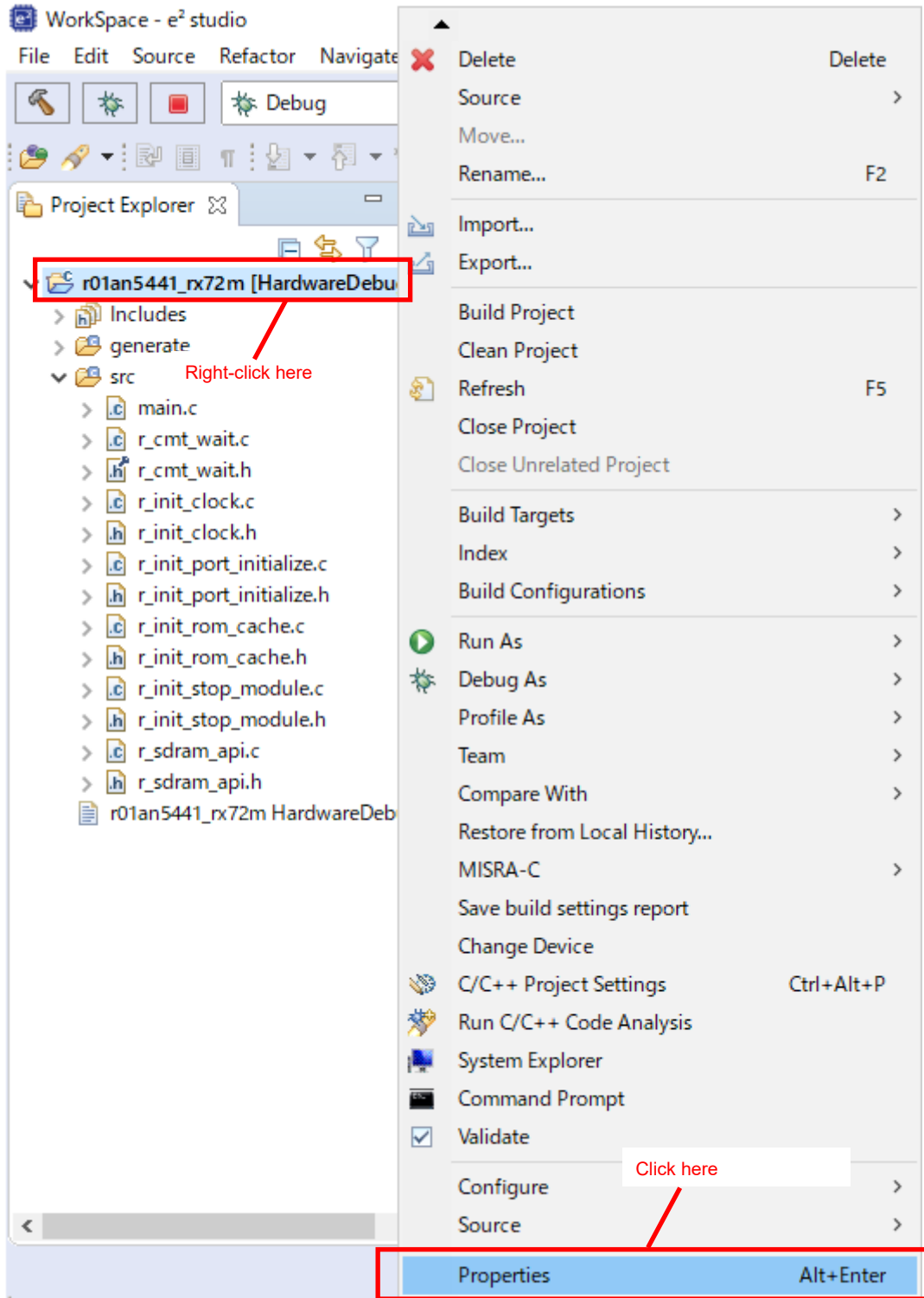

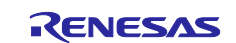

- 1-2) Click [C/C++ Build] -> [Settings].
- 1-3) Click [Tool Settings] -> [Linker] -> [Section].
- 1-4) Click […] at the right end of [Section].

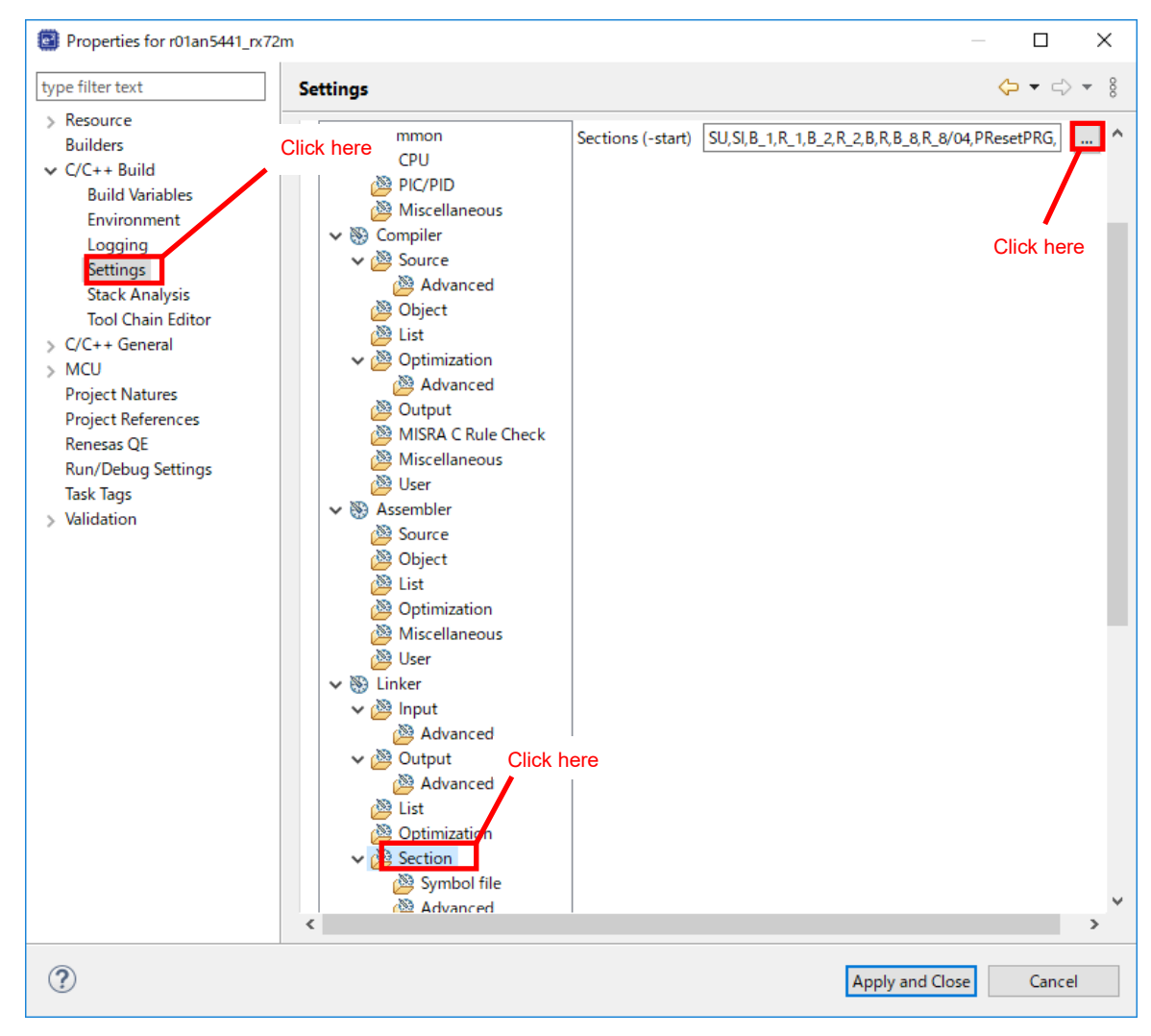

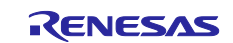

- 1-5) Add the [End\_of\_RAM] section and [End\_of\_EXRAM] section and the [End\_of\_ECCRAM] section. 1-6) Click [OK].
	- H. × Section Viewer Address  $\land$ **Section Name** 0x00000004 **SU** SI **B** 1  $R_1$  $B_2$  $R<sub>2</sub>$ В **Add Section** AddR New Overlay  $B_8$ **Remove Section** R<sub>8</sub> 0x0007FFFC BEnd\_of\_RAM Move Up 0x0087FFFC BEnd\_of\_EXRAM Move Down 0x00FFFFFC BEnd\_of\_ECCRAM 0xFFC00000 PResetPRG  $C_1$ 1  $C_2$ C  $C_8$  $C5^{\star}$ v  $\mathbf{D}^{\star}$ Override Linker Script Browse Click here Import... Export... Re-Apply **OK** Cancel

1-7) Click [Apply and Close].

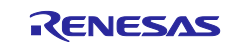

### **Changing Files**

Change each source file copied in order to run the sample code of the application.

1) Changing the path to the include file.

1-1) The include file path of the source file differs depending on the initial settings example; review and change the include file path according to the porting destination project.

2) Changing [main.c]

2-1) To [main.c], add the include path to  $[r$  sdram api.h]  $[r$  cmt wait.h].

**O** Includes <System Includes>, "Project Include #include <machine.h> #include <stdint.h> #include "iodefine.h" #include "r\_init\_clock.h" #include r\_init\_ciock.n<br>#include "r\_init\_port\_initia...<br>#include "r\_init\_rom\_cache.h"<br>#include "r\_init\_stop\_module #include "r\_sdram\_api.h" #include "r\_cmt\_wait.h"

2-2) Add the following define under [#include "r\_cmt\_wait"] in [main.c] and change the define related to LED0 and LED1 to the port used by LED0 and LED1. This time, LED0 is set to [P42] and LED1 is set to [PH0] to match LED0 and LED1 of Renesas Starter Kit+ for RX72M.

```
/*******************************************************************************
Macro definitions
*******************************************************************************/
/* **** LEDs **** */
/* ==== LED0 (SDRAM verify OK) ==== */
#define LED0_REG_PODR_PORT4.PODR.BIT.B2 /* LED0 Output data store bit */
#define LED0_REG_PDR PORT4.PDR.BIT.B2 /* LED0 I/O select bit */
#define LED0_REG_PMR PORT4.PMR.BIT.B2 /* LED0 Pin mode control bit */
/* ==== LED1 (SDRAM verify error) ==== */
#define LED1_REG_PODR_PORTH.PODR.BIT.B0_/* LED1 Output data store bit */
#define LED1_REG_PDR PORTH.PDR.BIT.B0 /* LED1 I/O select bit */
#define LED1_REG_PMR PORTH.PMR.BIT.B0 /* LED1 Pin mode control bit */
/* == == LEDs output data == == */#define LED ON (0) /* LED on */
#define LED OFF (1) /* LED off */
```
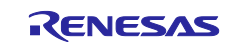

2-3) Define [SDRAM TOP] and [SDRAM END] following to [#define LED\_OFF (1)] in [main.c], based on the connected SDRAM and the specified External address space. This time, [SDRAM\_TOP] is set to [(void\*)(0x08000000)] and [SDRAM\_END] is set to [(void\*)(0x09000000)] to match the specifications of this application note.

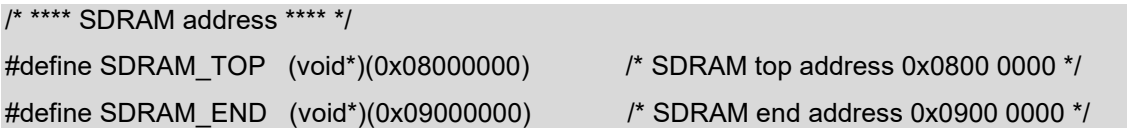

2-4) Add prototype function declarations for the [port\_init] function and [sdram\_verify\_err] function in [main.c].

Add

2-5) Define the [\*sp\_sdram\_adr], [s\_sdram\_data], and [s\_sdram\_data] variables in the [main] function of [main.c] with a type that matches the data bus width of the connected SDRAM. This time, it is defined in [uint32\_t] to match the specifications of the SDRAM installed in Renesas Starter Kit+ for RX72M.

```
+ Function Name: main
\Theta void main (void)
 €
      volatile static uint32_t *sp_sdram_adr;
                                                        /* address pointer(SDRAM) */
      volatile static uint32_t s_sdram_data;
                                                        /*
                                                           sdram wr<mark>ite "---</mark> (SDRAM) */
                                                        \frac{1}{4} compare \frac{1}{4} at Add (1) */
      volatile static uint32 t s sdram cmp data;
      /* ---- Disable maskable interrupts ---- */
      clrpsw_i();
```
2-6) In the [main] function of [main.c], call the [port\_init] function, [R\_INIT\_CMT\_Wait] function, and [R\_SDRAM\_Init] function before while statement. Also, add the processing to change the [External bus clock (BCLK) select bit] according to the specifications of the SDRAM connected. This time, it does not need to be added because it matches the specifications of the SDRAM installed in the Renesas Starter Kit+ for RX72M.

```
/* ---- Initialization of the ROM Cache ---- */
R INIT ROM Cache();
/* ---- BCLK bit select division 3 ----
SYSTEM.PRCR.WORD = 0xA501;
                                                 Add if neededSYSTEM.SCKCR.BIT.BCK = 0x09;
SYSTEM.PRCR.WORD = 0xA500;
/* ---- Initialize ports ---- */
port init();
                                                 Add
/* ---- Initialize WAIT timer(CMT0) ----
R INIT CMT Wait();
/* ---- Initialize SDRAMC ---- */R SDRAM Init();
```
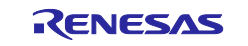

2-7) Add the following SDRAM access processing and LED0 lighting processing under the [main] function and [R\_SDRAM\_Init] function of [main.c]. This process is the same as that used in the application note.

```
 /********************************
 * Memory access (SDRAM)
 ********************************/
 /* ---- Data initialize for SDRAM ---- */
 for(sp_sdram_adr = SDRAM_TOP; sp_sdram_adr < SDRAM_END; sp_sdram_adr++)
 { 
  *sp_sdram_adr = 0x00000000; \frac{1}{10} /* Initialize data */
 } 
 /* ---- Write data for SDRAM ---- */
s_sdram_data = 0x00000000; * SDRAM write data initialize */
for(sp_sdram_adr = SDRAM_TOP; sp_sdram_adr < SDRAM_END; sp_sdram_adr++)
 { 
  *sp_sdram_adr = s_sdram_data++; /* Write increment data */
 } 
 /* ---- Verify SDRAM data ---- */
s_sdram_cmp_data = 0x0000000; /* SDRAM verify data initialize */
for(sp_sdram_adr = SDRAM_TOP; sp_sdram_adr<SDRAM_END; sp_sdram_adr++)
 { 
   /* ---- Verify error check ---- */
  if(s sdram cmp data != (*sp_sdram_adr))
   { 
     /* ---- Verify error ---- */
    sdram_verify_err();
   } 
  s_sdram_cmp_data++; /* Verify data increment */
 } 
 /* LED0 ON (SDRAM verify OK) */
LED0_REG_PODR = LED_ON;
```
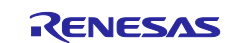

2-8) Define the following [port\_init] function and [sdram\_verify\_err] function entities in [main.c].

```
static void port_init(void)
{ 
   /* ---- Initialize LEDs ---- */
   /* Set port output data - LEDs OFF */
   LED0_REG_PODR = LED_OFF;
  LED1_REG_PODR = LED_OFF;
   /* Set port direction - Output */
  LED0_REG_PDR = 1;
   LED1_REG_PDR = 1;
   /* Set port mode - Use pin as general I/O port */
  LED0_REG_PMR = 0;
   LED1_REG_PMR = 0;
} 
static void sdram_verify_err(void)
{ 
   /* LED1 ON (SDRAM verify error) */
  LED1_REG_PODR = LED_ON;
   while (1)
   { 
   } 
}
```
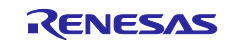

### **Setting r\_sdram\_api.c**

Change the port direction of the pin used for SDRAM connection to input. This time, to match the specifications of the SDRAM installed in the Renesas Starter Kit+ for RX72M, PORT9 and PORTG corresponding to D16 to D31 are set as input ports.

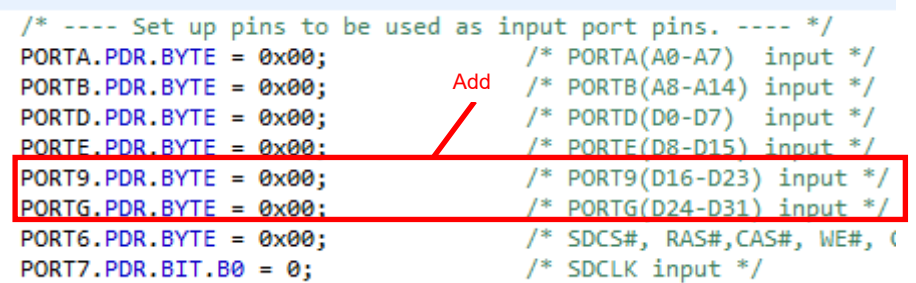

### **Setting r\_sdram\_api.h**

Change [r\_sdram\_api.h] in accordance with the porting destination environment.

The setting value when porting to RX72M (Renesas Starter Kit+ for RX72M) is shown below. When porting to another RX Family, change to the setting value corresponding to the porting destination environment. Also, see [7.Concept of register setting in target device of SDRAM specification.](#page-45-0)

1) Setting Address Output Enable Register

Change the settings of [SDRAM\_REG\_MPC\_PFAOE0] (Address Output Enable Register 0) and [SDRAM\_REG\_MPC\_PFAOE1] (Address Output Enable Register 1) for the specifications of the connected SDRAM. This time, [SDRAM\_REG\_MPC\_PFAOE0] is changed to "0xFF" to match the specifications of the SDRAM installed in the Renesas Starter Kit+ for RX72M. No need to change [SDRAM\_REG\_MPC\_PFAOE1].

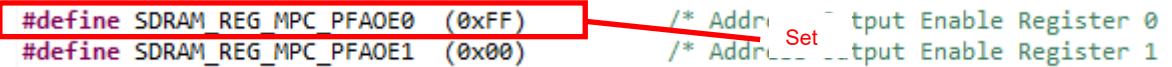

2) Setting External Bus Control Register

Change the settings of [SDRAM\_REG\_MPC\_PFBCR0] (External Bus Control Register 0), [SDRAM\_REG\_MPC\_PFBCR1] (External Bus Control Register 1), [SDRAM\_REG\_MPC\_PFBCR2] (External Bus Control Register 2) and [SDRAM\_REG\_MPC\_PFBCR3] (External Bus Control Register 3) for the specifications of the connected SDRAM. This time, [SDRAM\_REG\_MPC\_PFBCR0] is changed to "0x31" and [SDRAM\_REG\_MPC\_PFBCR3] is changed to "0x40" to match the specifications of the SDRAM installed in the Renesas Starter Kit+ for RX72M. No need to change [SDRAM\_REG\_MPC\_PFBCR1] and [SDRAM\_REG\_MPC\_PFBCR2].

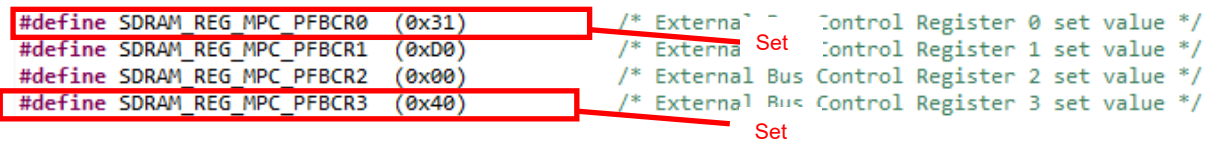

3) Setting SDC Control Register

Change the setting of [SDRAM\_REG\_BSC\_SDCCR] (SDC Control Register) for the specifications of the connected SDRAM. This time, it is changed to "0x10" to match the specifications of the SDRAM installed in the Renesas Starter Kit+ for RX72M.

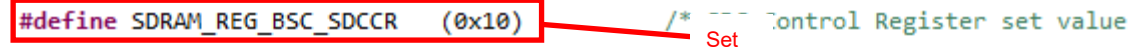

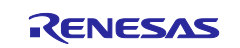

4) Setting SDC Mode Register

Change the setting of [SDRAM\_REG\_BSC\_SDCMOD] (SDC Mode Register) for the specifications of the connected SDRAM. This time, we have not changed it to meet the specifications of the SDRAM embedded with the Renesas Starter Kit + for RX72M.

5) SDRAM Access Mode Register

Change the setting of [SDRAM\_REG\_BSC\_SDAMOD] (SDRAM Access Mode Register) for the specifications of the connected SDRAM. This time, we have not changed it to meet the specifications of the SDRAM embedded with the Renesas Starter Kit + for RX72M.

6) Setting SDRAM Refresh Control Register

Change the setting of [SDRAM\_REG\_BSC\_SDRFCR] (SDRAM Refresh Control Register) for the specifications of the connected SDRAM. This time, it is changed to "0x44E0" to match the specifications of the SDRAM installed in the Renesas Starter Kit+ for RX72M.

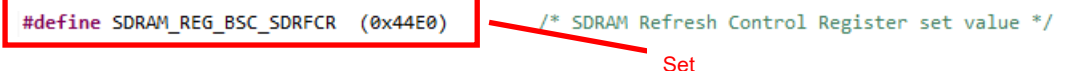

7) Setting SDRAM Initialization Register

Change the setting of [SDRAM\_REG\_BSC\_SDIR] (SDRAM Initialization Register) for the specifications of the connected SDRAM. This time, it is changed to "0x0022" to match the specifications of the SDRAM installed in the Renesas Starter Kit+ for RX72M.

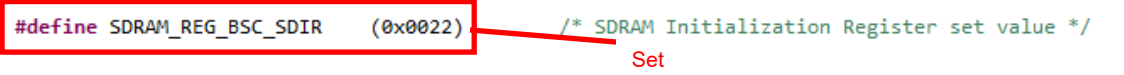

8) Setting SDRAM Address Register

Change the setting of [SDRAM\_REG\_BSC\_SDADR] (SDRAM address register) for the specifications of the connected SDRAM. This time, it is changed to "0x00" to match the specifications of the SDRAM installed in the Renesas Starter Kit+ for RX72M.

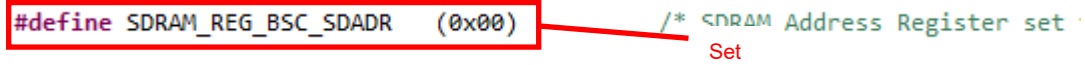

9) Setting SDRAM Timing Register

Change the setting of [SDRAM\_REG\_BSC\_SDTR] (SDRAM Timing Register) for the specifications of the connected SDRAM This time, it is changed to "0x00031303" to match the specifications of the SDRAM installed in the Renesas Starter Kit+ for RX72M.

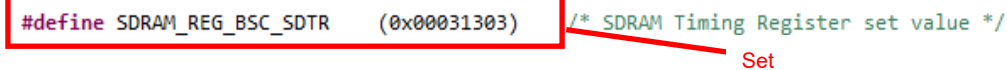

10)Setting SDRAM Mode Register

Change the setting of [SDRAM\_REG\_BSC\_SDMOD] (SDRAM Mode Register) for the specifications of the connected SDRAM. This time, we have not changed it to meet the specifications of the SDRAM embedded with the Renesas Starter Kit + for RX72M.

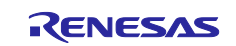

## **Porting Sample Codes that Smart Configurator is used to Other RX Family**

Sample codes included in this application note can be ported to other RX Family loaded with the exception vector table and software configurable interrupts. This section shows an example of porting sample code that RX65N and does used the Smart Configurator to the RX72M (Renesas Starter Kit+ for RX72M).

### $9.1$ **Before Porting**

Confirm the following specifications before porting sample codes. If there is a difference in the specifications, the method described in this section may not be used. After making sure of the specifications, use this application.

The SDRAMC specification of the porting source and porting destination The CMT specification of the porting source and porting destination

# **Porting Procedure Flow**

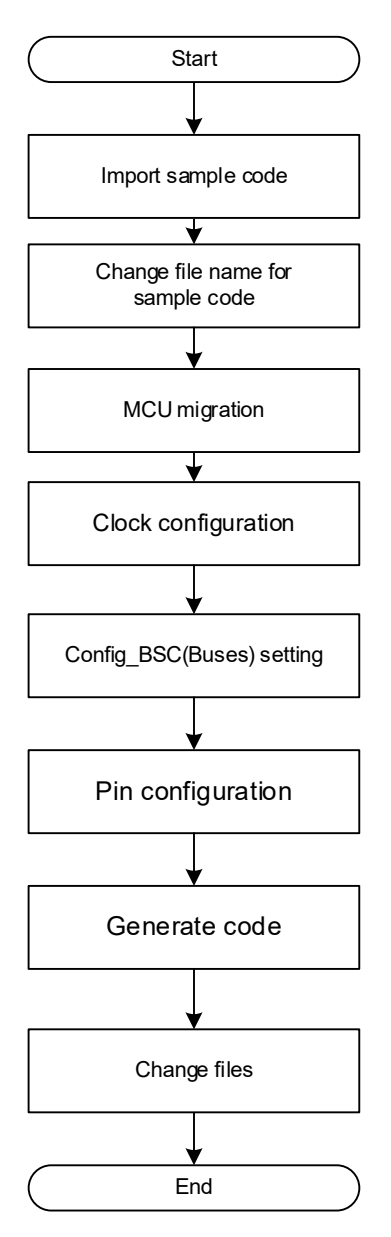

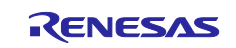

# **9.3 Porting Procedure**

# 9.3.1 Import sample code

Import the sample code of this application

- 1) Start  $e^2$  studio and click [File].
- 2) Click [Import]

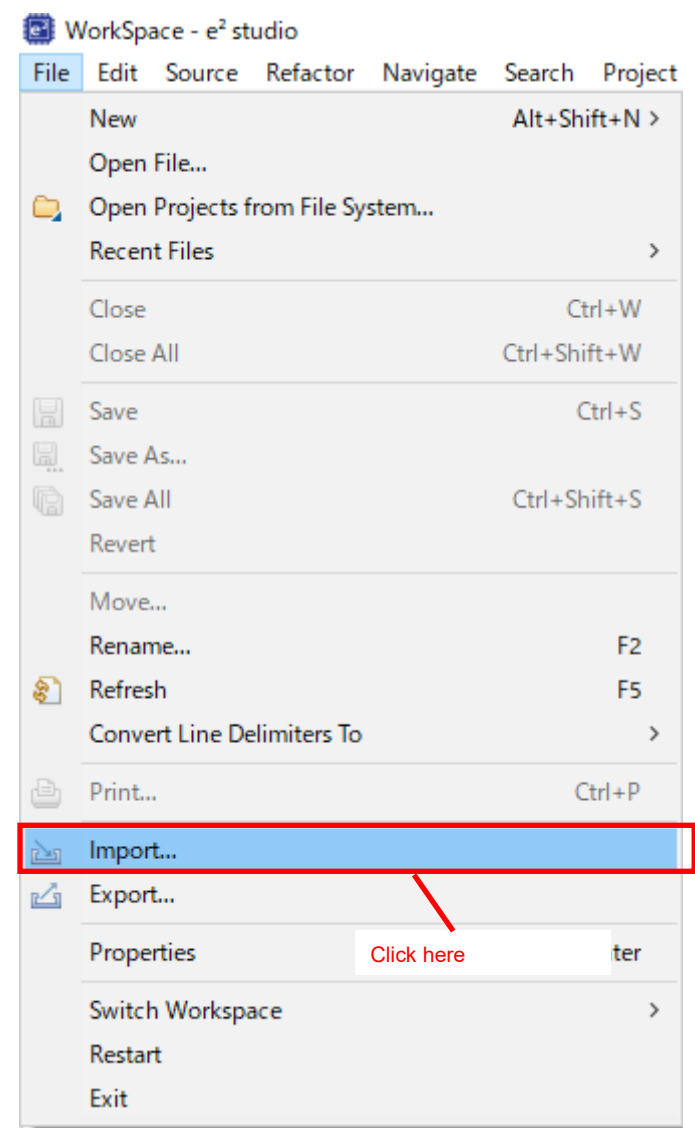

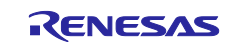

- 3) Click [Rename & Import Existing C/C++ Project into Workspace].
- 4) Click [Next >].

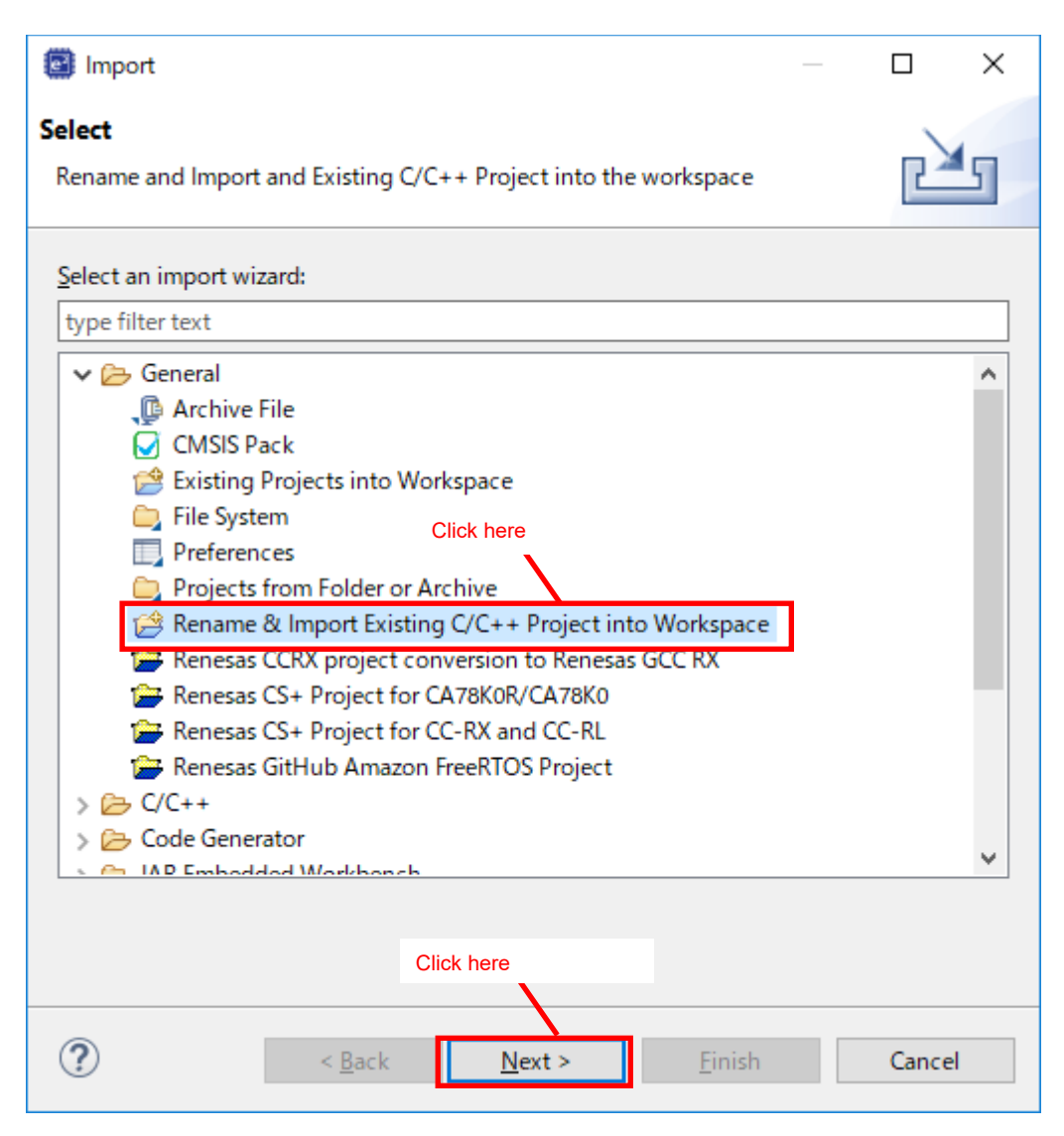

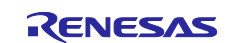

- 5) Enter the project name.
- 6) Click [Select root directory:].
- 7) Click [Browse] and Select the folder that contains the downloaded sample code.
- 8) Click [r01an5441\_rx65n\_sdram\_SC].
- 9) Click [Finish].

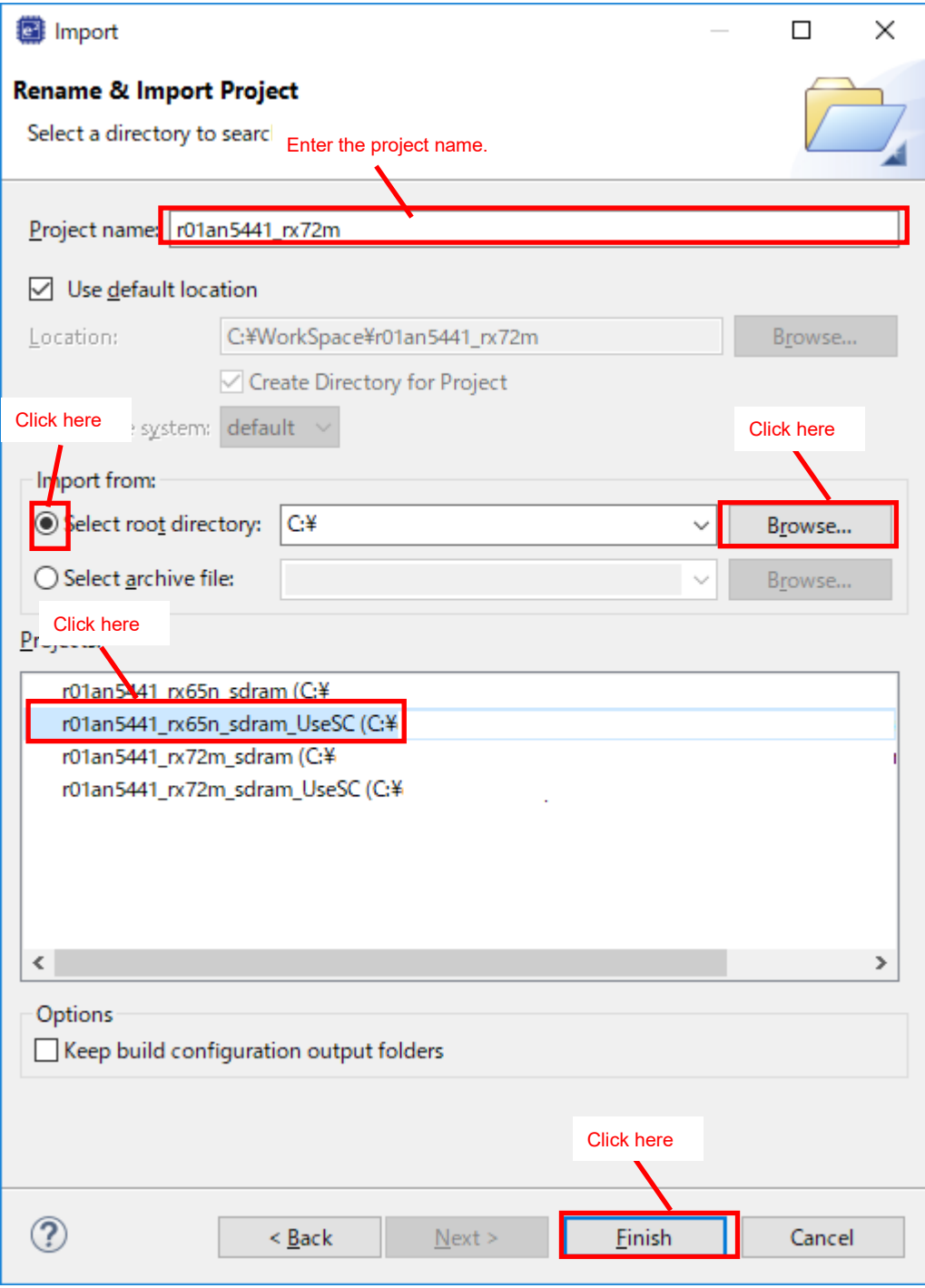

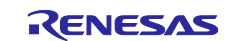

### **Change file name for sample code**

Change the file name of the imported sample code.

- 1) Right-click [r01an5441\_rx65n\_sdram\_UseSC.scfg]
- 2) click [Rename] and enter the changed project name.

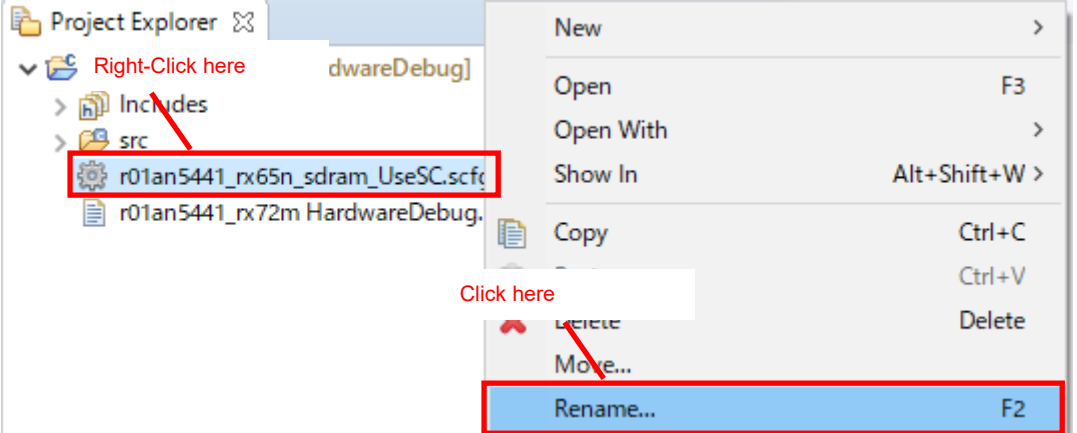

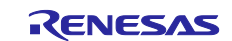

### **MCU migration**

Perform MCU migration of the imported sample code.

- 1) Right-click [<Project name>]
- 2) click [Change Device]

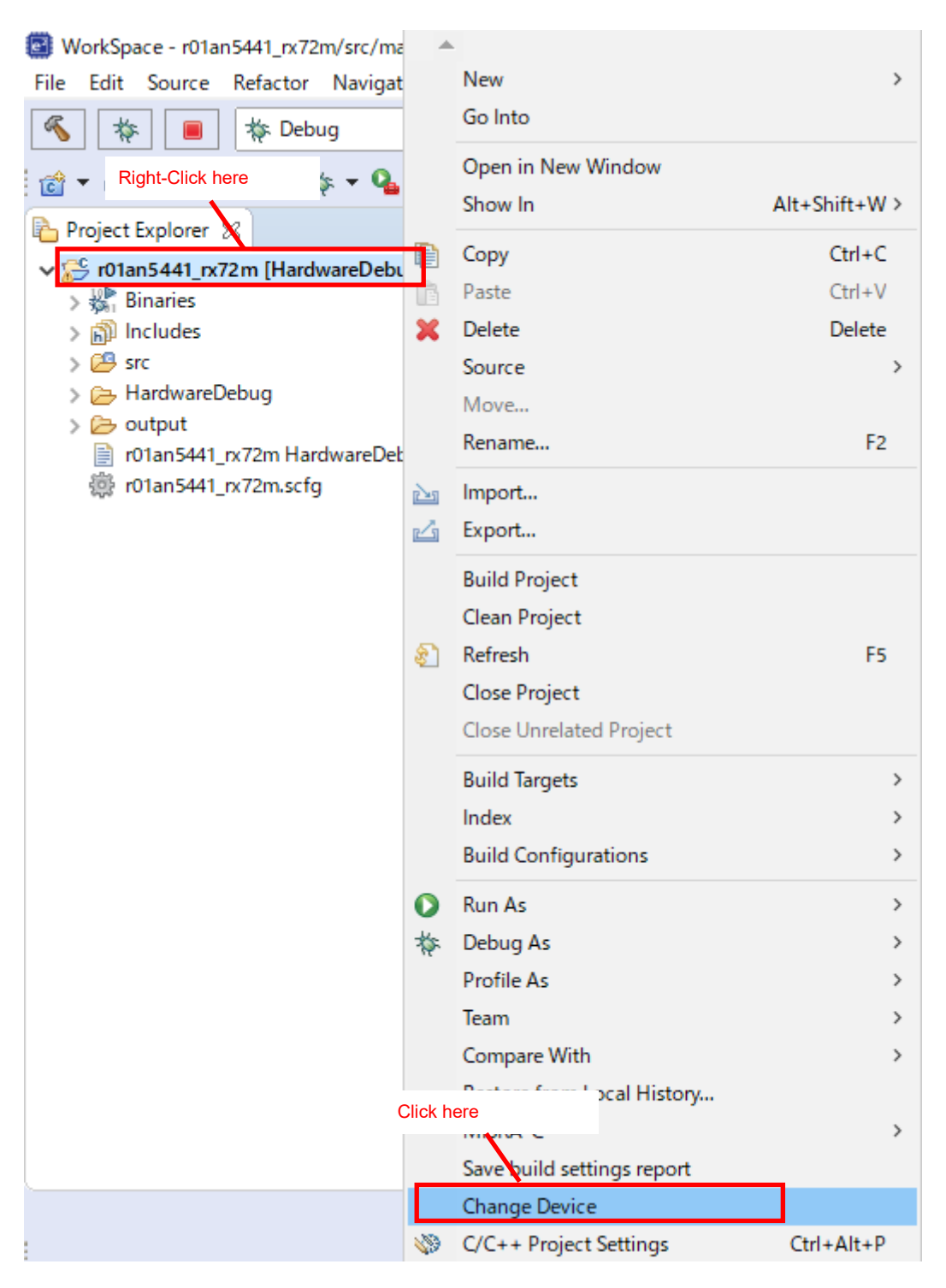

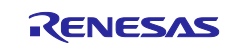

### 3) Change [Target Device:] to [R5F572MNDxBD]. (When porting to another RX Family, change to the porting destination RX Family.)

4) Click [Next >]

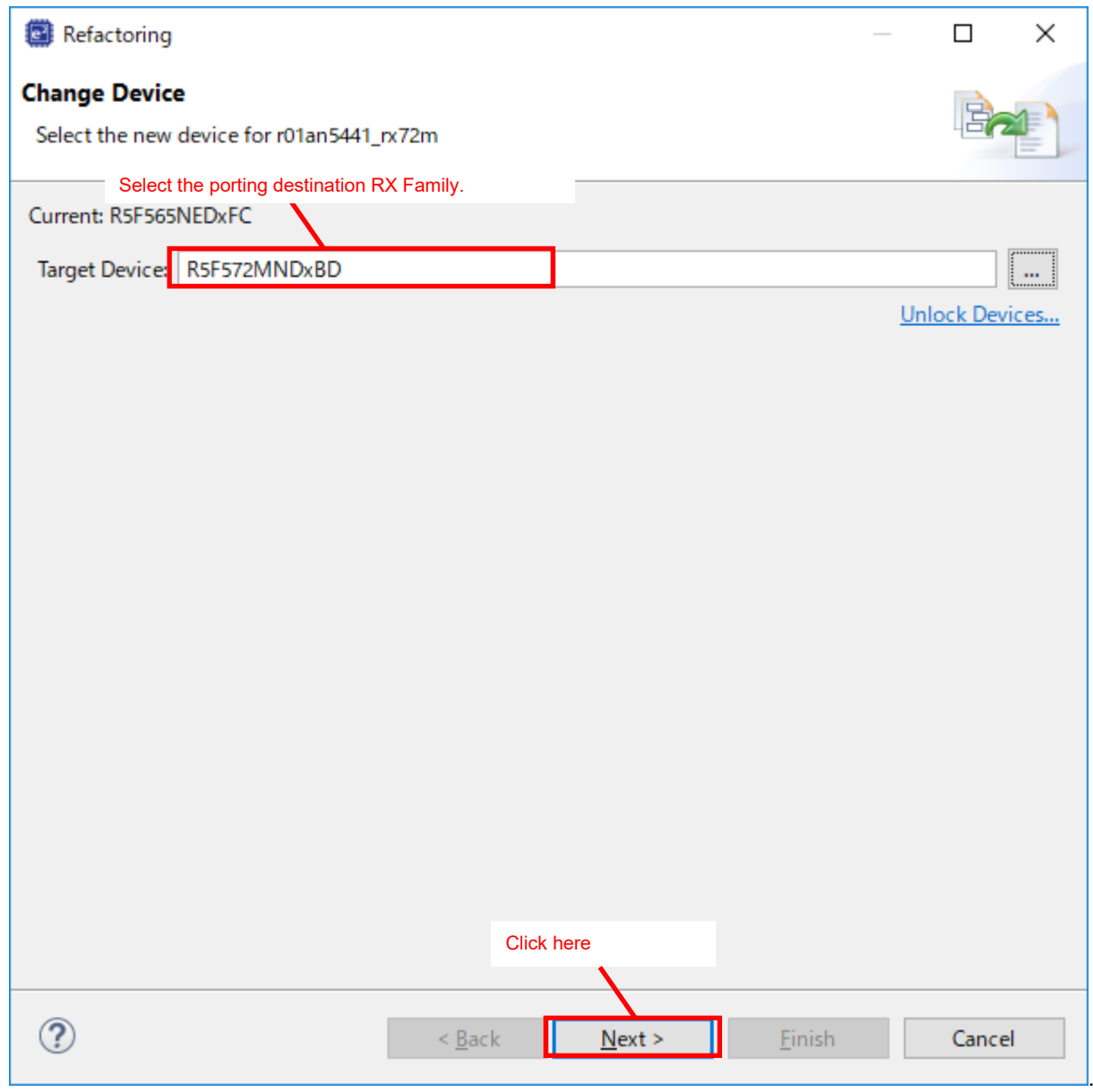

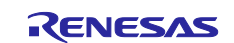

- 5) Confirm the message displayed in [Discovered Issues]
- 6) Click [Next >]

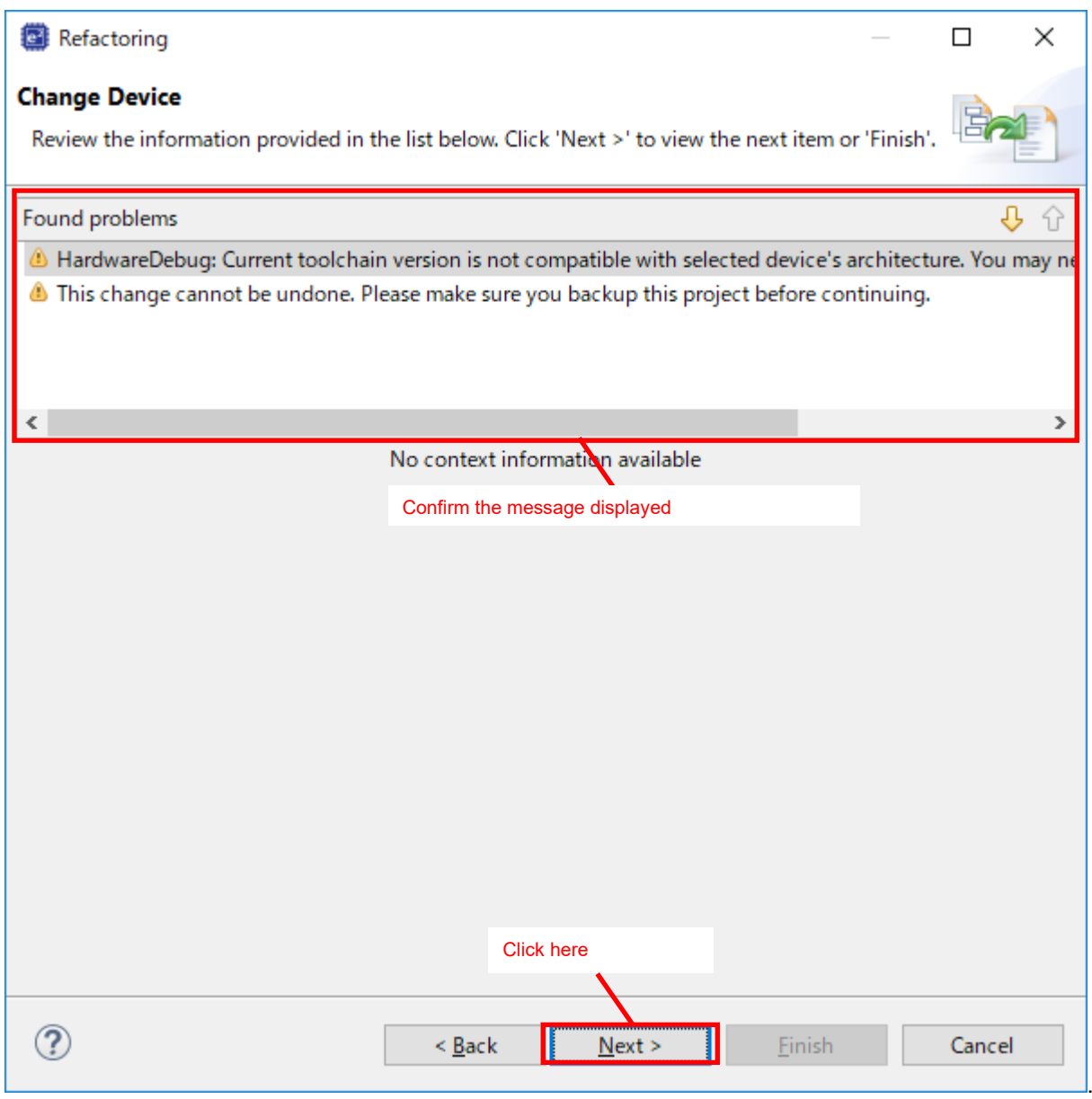

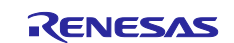
### 7) Confirm items to be changed

8) Click [Finish]

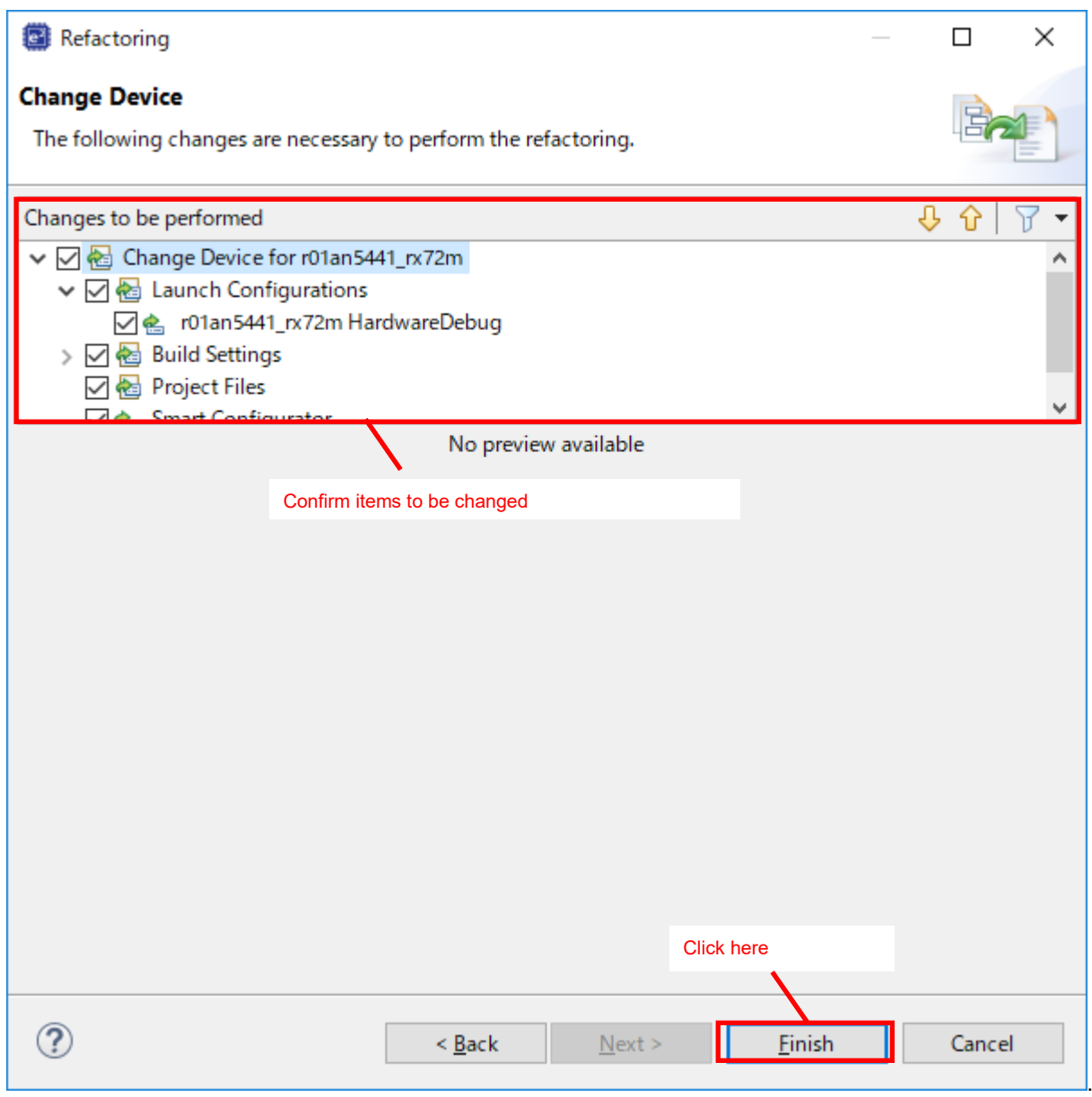

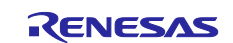

# **Clock configuration**

Use Smart Configurator to change the clock settings.

- 1) Open [<project name>.scfg] in the created project and click [Clocks] on the tab at the bottom.
- 2) Change [SCKCR(BCK[3:0])] according to the specifications of the connected SDRAM and check the SDRAM clock (SDCLK). This time, to match the specifications of the SDRAM installed in the Renesas Starter Kit+ for RX72M and the specifications of the application note, the [SCKCR(ICLK[3:0])] setting is set to divide by 1, [SCKCR(BCK[3:0])] setting is set to divide by 3.

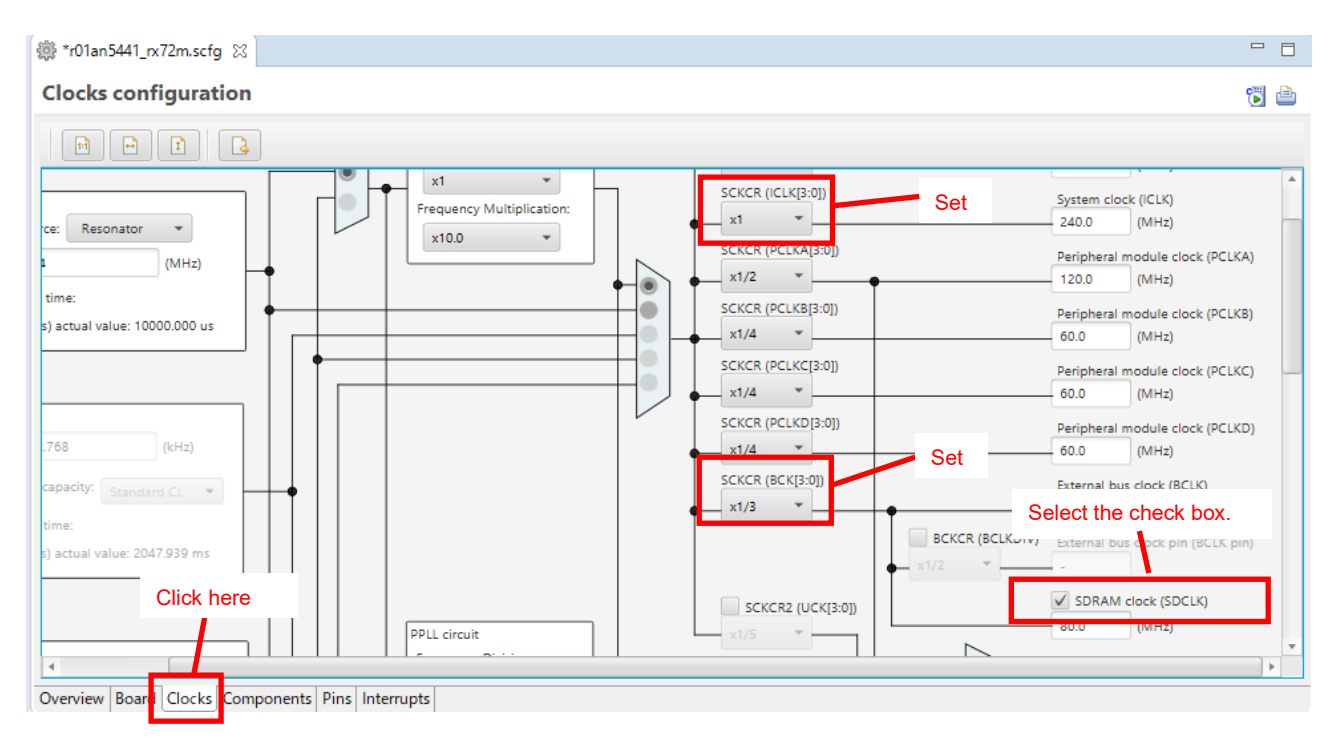

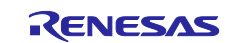

# **9.3.5 Config BSC(Buses) setting**

Change [Config\_BSC(Buses)] in accordance with the porting destination environment.

The setting value when porting to RX72M (Renesas Starter Kit+ for RX72M) is shown below. When porting to another RX Family, change to the setting value corresponding to the porting destination environment. Also, see [7.Concept of register setting in target device of SDRAM specification.](#page-45-0)

#### 1) External bus area setting

Click [Config\_BSC] from the components to display the setting screen. Confirm that the displayed setting screen is the [General setting] tab. To use SDRAM, check [Use SDCS] in [External bus area settings].

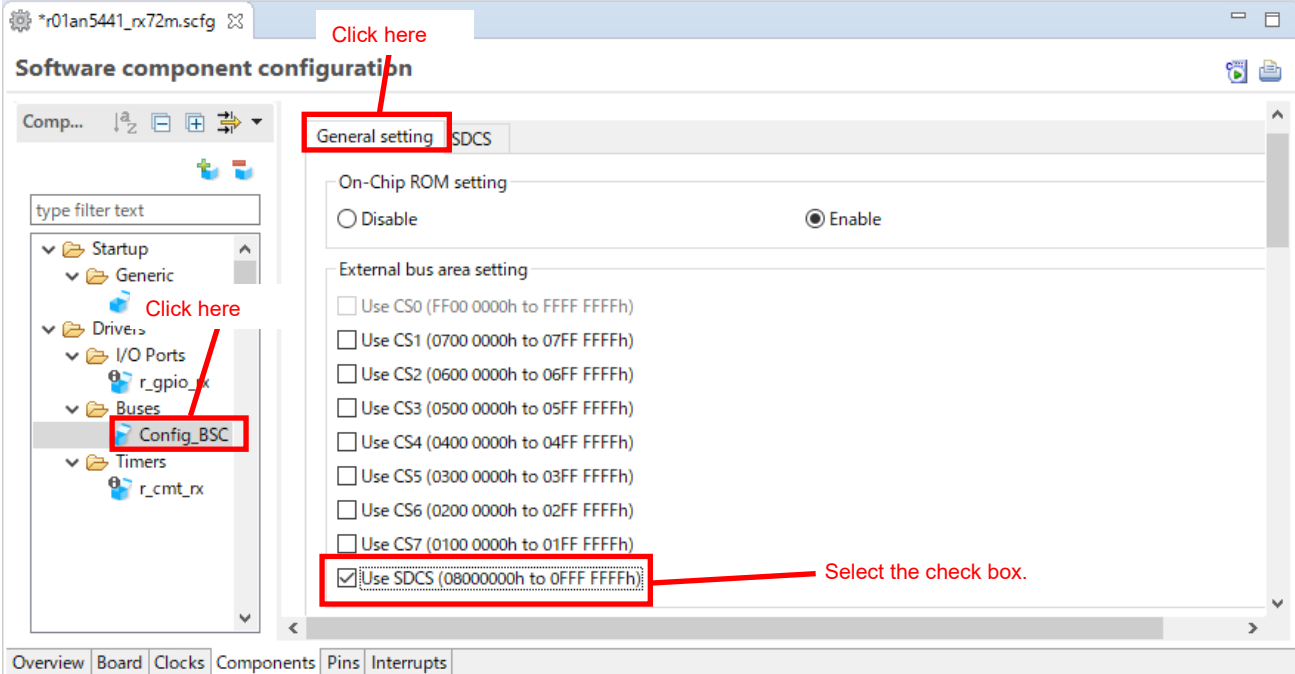

2) External bus area setting

Change the setting of [Address output pin setting] on the [General setting] tab according to the specifications of the connected SDRAM. This time, to match the specifications of the SDRAM installed in the Renesas Starter Kit+ for RX72M, we have changed the settings from [A7-A0, BC0#, DQM2, DQM3] and [A8] to [A15].

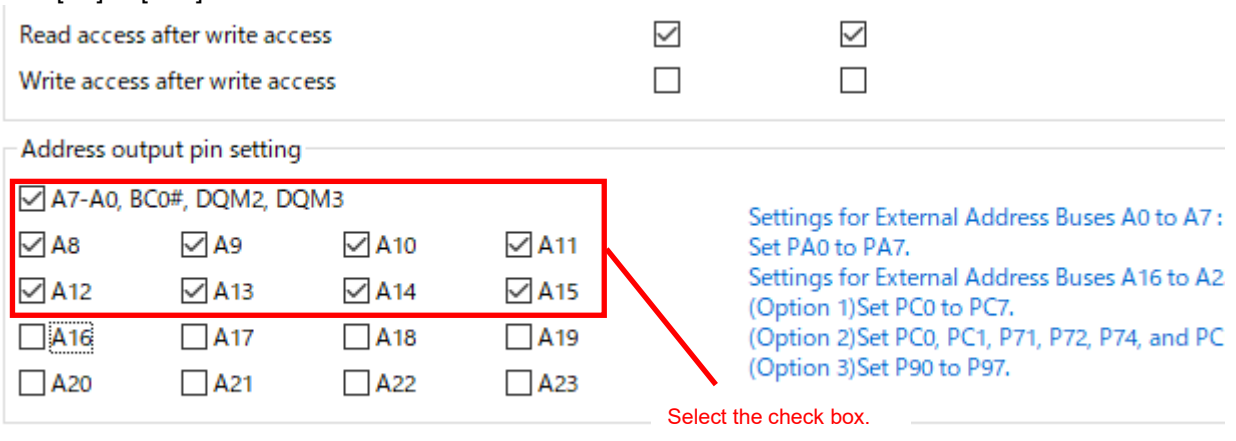

Bus error monitoring setting

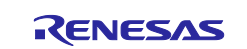

# 3) Area setting

Click the [SDCS] tab and change the settings for [Area setting] according to the specifications of the connected SDRAM. This time, [Bus width] is changed to [32 bits] and [Address multiplex] is changed to [8-bit shift] to match the specifications of the SDRAM installed in the Renesas Starter Kit+ for RX72M.  $\mathbf{A}$ 

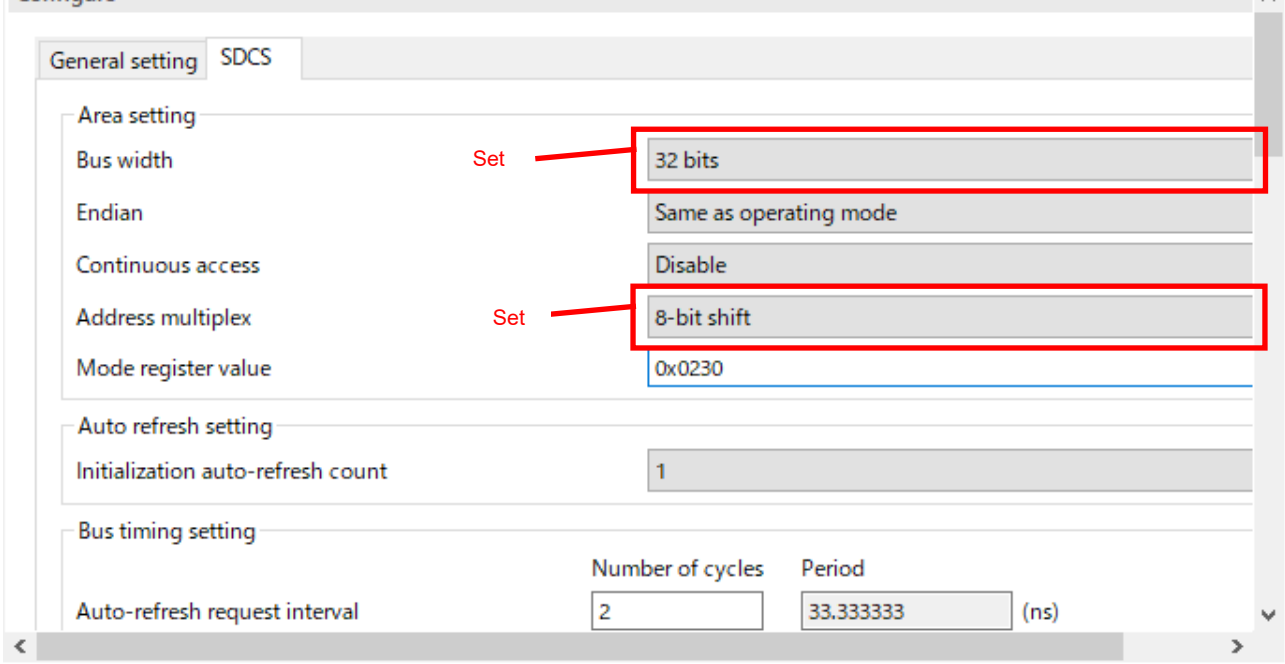

### 4) Auto refresh setting

Change the contents of [Auto refresh setting] on the [SDCS] tab according to the specifications of the connected SDRAM. This time, [Initialization auto-refresh count] is changed to "2" to match the specifications of the SDRAM installed in the Renesas Starter Kit+ for RX72M.

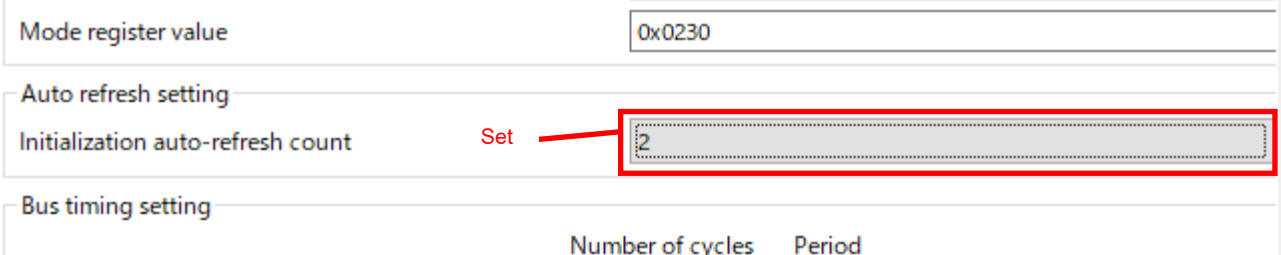

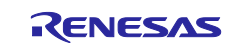

5) Bus timing setting

Change the setting of [Bus timing setting] on the [SDCS] tab according to the specifications of the connected SDRAM. This time, we changed the settings as shown below to match the specifications of the SDRAM installed in the Renesas Starter Kit+ for RX72M.

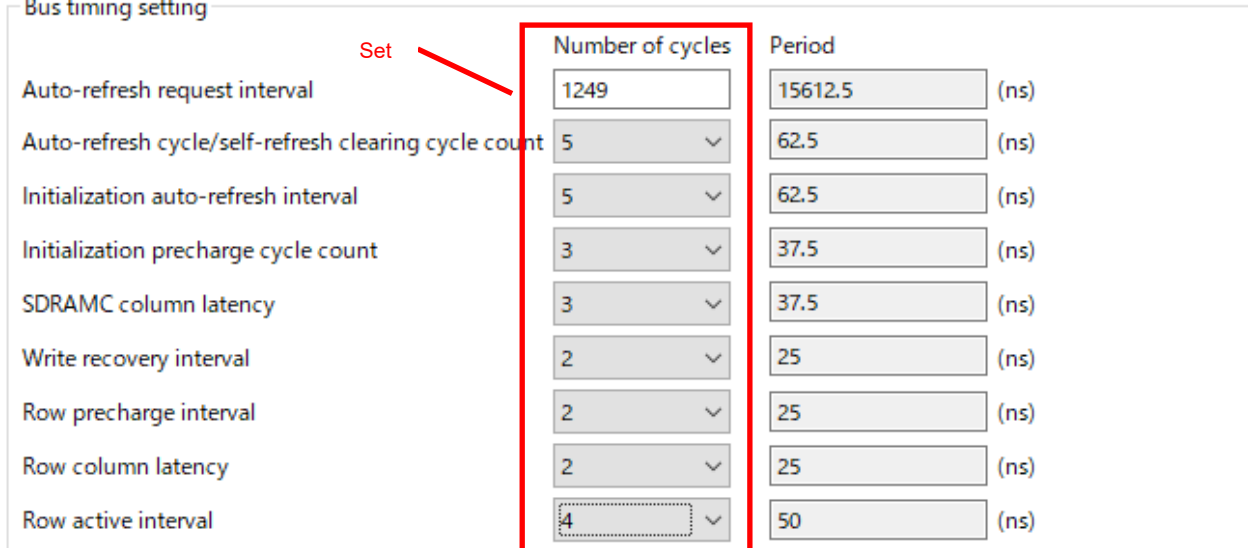

- The [Auto-refresh request interval] should be [Refresh cycle / number of row addresses] or less. In case of MT48LC4M32B2P-6A, Auto-refresh request interval is 15625ns. This time, it is set to 15612.5ns by setting 1249 cycles.
- Set the [Auto-refresh cycle/ self-refresh clearing cycle count] setting to tRFC or more. In case of MT48LC4M32B2P-6A, tRFC is 60ns. This time, it is set to 62.5ns by setting 5 cycles.
- Set the [Initialization auto-refresh interval] to tRFC or more. In case of MT48LC4M32B2P-6A, tRFC is 60ns. This time, it is set to 62.5ns by setting 5 cycles.
- Set the [Initialization precharge cycle count] to tRP or more. In case of MT48LC4M32B2P-6A, tRP is 18ns. This time, it is set to 37.5ns by setting 3 cycles.
- Set the [SDRAMC column latency] setting so that it is the same as the column latency set in SDRAM. This time, it is set to same as SDRAM by setting 3 cycles.
- The [Write recovery interval] setting should be set to tWR or more. For MT48LC4M32B2P-6A, when SDCLK is 60MHz, tWR is 23.67ns. This time, it is set to 25ns by setting 2 cycles.
- Set the [Row precharge interval] to tRP or more. In case of MT48LC4M32B2P-6A, tRP is 18ns. This time, it is set to 25ns by setting 2 cycles.
- Set the [Row column latency] setting to be tRCD or more. For MT48LC4M32B2P-6A, tRCD is 18ns. This time, it is set to 25ns by setting 2 cycles.
- Set the [Row active Interval] to tRAS or more. In case of MT48LC4M32B2P-6A, tRAS is 42ns. This time, it is set to 50ns by setting 4 cycles.

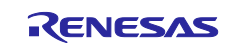

# **Pin configuration**

Use Smart Configurator to set the pins to be used.

- 1) Open [<project name>.scfg] in the created project and click [Pins] on the tab at the bottom.
- 2) Click [Buses] of the hardware resource.
- 3) Change the pin settings according to the specifications of the connected SDRAM. This time, the terminal number of [D1] is changed to [C7], and the terminal number of [D5] is changed to [D9] to match the specifications of the SDRAM installed in the Renesas Starter Kit+ for RX72M.

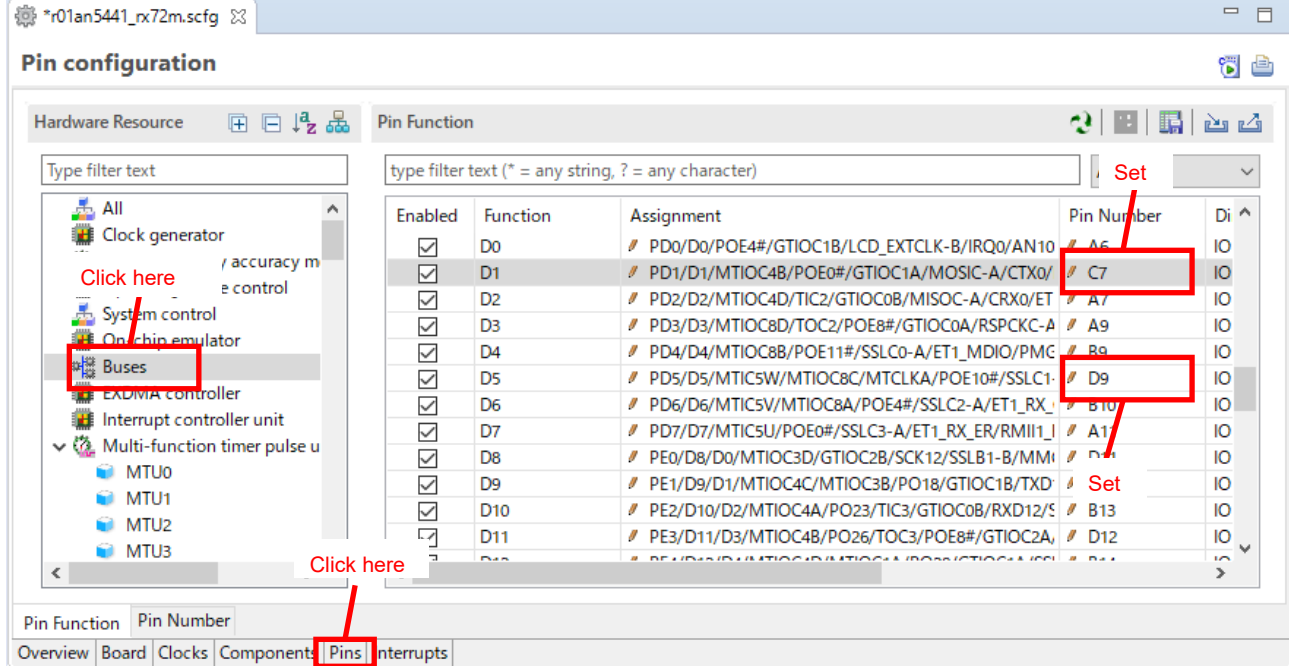

# 9.3.7 Generate code

Click the [Generate code] button to generate the code.

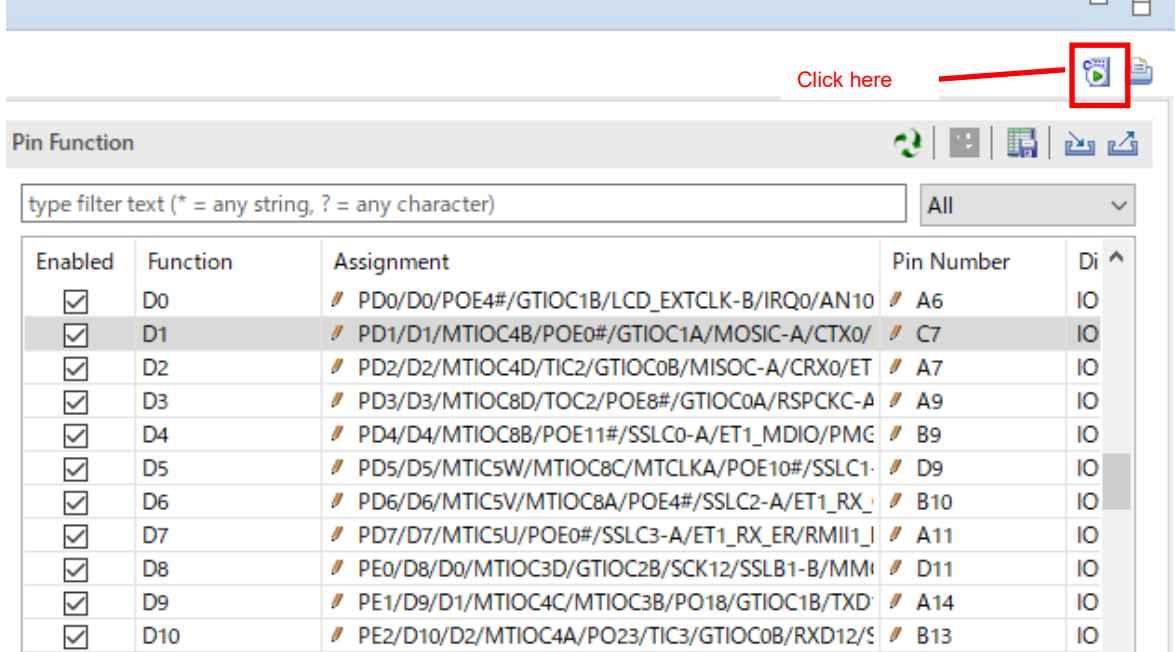

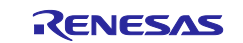

# **Changing Files**

Change [main.c] copied in order to run the sample code of the application.

1) Setting Address Output Enable Register

Change the settings of [LED0\_PORT\_PIN] and [LED1\_PORT\_PIN] according to the LED pin used. This time, [LED0\_PORT\_PIN] is set to [GPIO\_PORT\_4\_PIN\_2] and [LED1\_PORT\_PIN] is set to [GPIO\_PORT\_H\_PIN\_0] to match LED0 and LED1 of Renesas Starter Kit+ for RX72M.

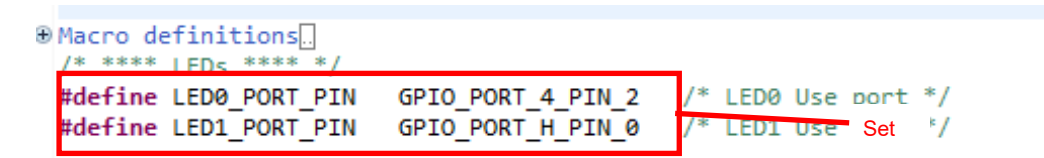

2) Define the [\*sp\_sdram\_adr], [s\_sdram\_data], and [s\_sdram\_data] variables of the [main] function with a type that matches the data bus width of the connected SDRAM. This time, it is defined in [uint32\_t] to match the specifications of the SDRAM installed in Renesas Starter Kit+ for RX72M.

```
⊕ * Function Name: main
⊜void main (void)
 ₹
     volatile static uint32_t *sp_sdram_adr;
                                                  /* address pointer(SDRAM) */
                                                    Set write data (SDRAM) */volatile static uint32_t s_sdram_data;
     volatile static uint32_t s_sdram_cmp_data;
                                                  /* compare data(SDRAM) */
```
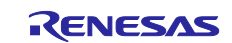

# **10. Sample Code**

Sample code can be downloaded from the Renesas Electronics website.

# **11. Reference Documents**

User's Manual: Hardware RX65N Group, RX651 Group User's Manual: Hardware (R01UH0590) RX72M Group User's Manual: Hardware (R01UH0804) RX671 Group User's Manual: Hardware (R01UH0899) RX72N Group User's Manual: Hardware (R01UH0824) The latest version can be downloaded from the Renesas Electronics website.

Technical Update/Technical News

The latest information can be downloaded from the Renesas Electronics website.

User's Manual: Development Tools

RX Family Compiler CC-RX User's Manual (R20UT3248)

The latest version can be downloaded from the Renesas Electronics website.

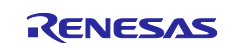

# **Revision History**

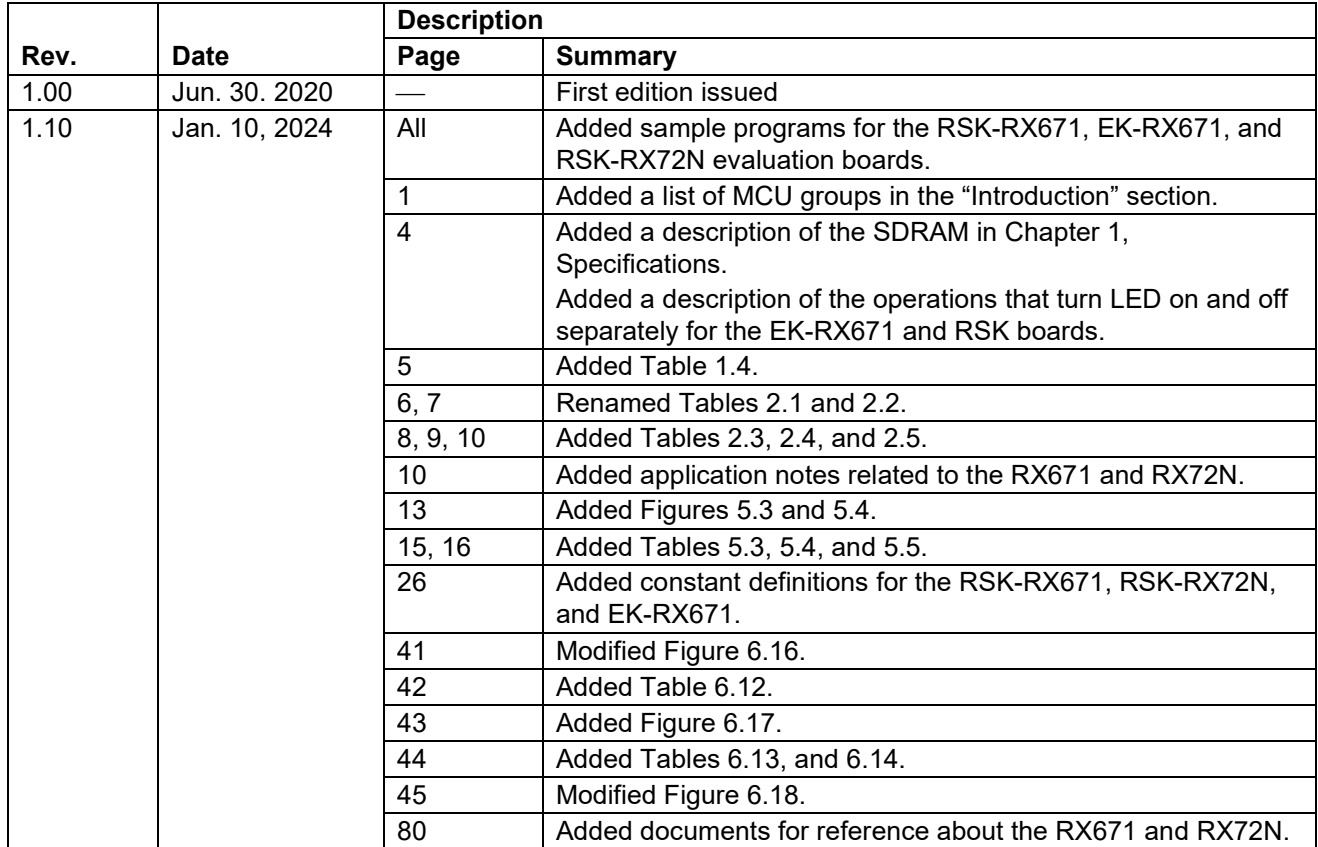

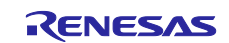

# **General Precautions in the Handling of Microprocessing Unit and Microcontroller Unit Products**

The following usage notes are applicable to all Microprocessing unit and Microcontroller unit products from Renesas. For detailed usage notes on the products covered by this document, refer to the relevant sections of the document as well as any technical updates that have been issued for the products.

#### 1. Precaution against Electrostatic Discharge (ESD)

A strong electrical field, when exposed to a CMOS device, can cause destruction of the gate oxide and ultimately degrade the device operation. Steps must be taken to stop the generation of static electricity as much as possible, and quickly dissipate it when it occurs. Environmental control must be adequate. When it is dry, a humidifier should be used. This is recommended to avoid using insulators that can easily build up static electricity. Semiconductor devices must be stored and transported in an anti-static container, static shielding bag or conductive material. All test and measurement tools including work benches and floors must be grounded. The operator must also be grounded using a wrist strap. Semiconductor devices must not be touched with bare hands. Similar precautions must be taken for printed circuit boards with mounted semiconductor devices.

2. Processing at power-on

The state of the product is undefined at the time when power is supplied. The states of internal circuits in the LSI are indeterminate and the states of register settings and pins are undefined at the time when power is supplied. In a finished product where the reset signal is applied to the external reset pin, the states of pins are not guaranteed from the time when power is supplied until the reset process is completed. In a similar way, the states of pins in a product that is reset by an on-chip power-on reset function are not guaranteed from the time when power is supplied until the power reaches the level at which resetting is specified.

3. Input of signal during power-off state

Do not input signals or an I/O pull-up power supply while the device is powered off. The current injection that results from input of such a signal or I/O pull-up power supply may cause malfunction and the abnormal current that passes in the device at this time may cause degradation of internal elements. Follow the guideline for input signal during power-off state as described in your product documentation.

4. Handling of unused pins

Handle unused pins in accordance with the directions given under handling of unused pins in the manual. The input pins of CMOS products are generally in the high-impedance state. In operation with an unused pin in the open-circuit state, extra electromagnetic noise is induced in the vicinity of the LSI, an associated shoot-through current flows internally, and malfunctions occur due to the false recognition of the pin state as an input signal become possible.

5. Clock signals

After applying a reset, only release the reset line after the operating clock signal becomes stable. When switching the clock signal during program execution, wait until the target clock signal is stabilized. When the clock signal is generated with an external resonator or from an external oscillator during a reset, ensure that the reset line is only released after full stabilization of the clock signal. Additionally, when switching to a clock signal produced with an external resonator or by an external oscillator while program execution is in progress, wait until the target clock signal is stable.

6. Voltage application waveform at input pin

Waveform distortion due to input noise or a reflected wave may cause malfunction. If the input of the CMOS device stays in the area between  $V_{IL}$ (Max.) and V<sub>IH</sub> (Min.) due to noise, for example, the device may malfunction. Take care to prevent chattering noise from entering the device when the input level is fixed, and also in the transition period when the input level passes through the area between  $V_{IL}$  (Max.) and  $V_{IH}$  (Min.).

7. Prohibition of access to reserved addresses

Access to reserved addresses is prohibited. The reserved addresses are provided for possible future expansion of functions. Do not access these addresses as the correct operation of the LSI is not guaranteed.

8. Differences between products

Before changing from one product to another, for example to a product with a different part number, confirm that the change will not lead to problems. The characteristics of a microprocessing unit or microcontroller unit products in the same group but having a different part number might differ in terms of internal memory capacity, layout pattern, and other factors, which can affect the ranges of electrical characteristics, such as characteristic values, operating margins, immunity to noise, and amount of radiated noise. When changing to a product with a different part number, implement a systemevaluation test for the given product.

# **Notice**

- 1. Descriptions of circuits, software and other related information in this document are provided only to illustrate the operation of semiconductor products and application examples. You are fully responsible for the incorporation or any other use of the circuits, software, and information in the design of your product or system. Renesas Electronics disclaims any and all liability for any losses and damages incurred by you or third parties arising from the use of these circuits, software, or information.
- 2. Renesas Electronics hereby expressly disclaims any warranties against and liability for infringement or any other claims involving patents, copyrights, or other intellectual property rights of third parties, by or arising from the use of Renesas Electronics products or technical information described in this document, including but not limited to, the product data, drawings, charts, programs, algorithms, and application examples.
- 3. No license, express, implied or otherwise, is granted hereby under any patents, copyrights or other intellectual property rights of Renesas Electronics or others.
- 4. You shall be responsible for determining what licenses are required from any third parties, and obtaining such licenses for the lawful import, export, manufacture, sales, utilization, distribution or other disposal of any products incorporating Renesas Electronics products, if required.
- 5. You shall not alter, modify, copy, or reverse engineer any Renesas Electronics product, whether in whole or in part. Renesas Electronics disclaims any and all liability for any losses or damages incurred by you or third parties arising from such alteration, modification, copying or reverse engineering.
- 6. Renesas Electronics products are classified according to the following two quality grades: "Standard" and "High Quality". The intended applications for each Renesas Electronics product depends on the product's quality grade, as indicated below.
	- "Standard": Computers; office equipment; communications equipment; test and measurement equipment; audio and visual equipment; home electronic appliances; machine tools; personal electronic equipment; industrial robots; etc.

"High Quality": Transportation equipment (automobiles, trains, ships, etc.); traffic control (traffic lights); large-scale communication equipment; key financial terminal systems; safety control equipment; etc.

Unless expressly designated as a high reliability product or a product for harsh environments in a Renesas Electronics data sheet or other Renesas Electronics document, Renesas Electronics products are not intended or authorized for use in products or systems that may pose a direct threat to human life or bodily injury (artificial life support devices or systems; surgical implantations; etc.), or may cause serious property damage (space system; undersea repeaters; nuclear power control systems; aircraft control systems; key plant systems; military equipment; etc.). Renesas Electronics disclaims any and all liability for any damages or losses incurred by you or any third parties arising from the use of any Renesas Electronics product that is inconsistent with any Renesas Electronics data sheet, user's manual or other Renesas Electronics document.

- 7. No semiconductor product is absolutely secure. Notwithstanding any security measures or features that may be implemented in Renesas Electronics hardware or software products, Renesas Electronics shall have absolutely no liability arising out of any vulnerability or security breach, including but not limited to any unauthorized access to or use of a Renesas Electronics product or a system that uses a Renesas Electronics product. RENESAS ELECTRONICS DOES NOT WARRANT OR GUARANTEE THAT RENESAS ELECTRONICS PRODUCTS, OR ANY SYSTEMS CREATED USING RENESAS ELECTRONICS PRODUCTS WILL BE INVULNERABLE OR FREE FROM CORRUPTION, ATTACK, VIRUSES, INTERFERENCE, HACKING, DATA LOSS OR THEFT, OR OTHER SECURITY INTRUSION ("Vulnerability Issues"). RENESAS ELECTRONICS DISCLAIMS ANY AND ALL RESPONSIBILITY OR LIABILITY ARISING FROM OR RELATED TO ANY VULNERABILITY ISSUES. FURTHERMORE, TO THE EXTENT PERMITTED BY APPLICABLE LAW, RENESAS ELECTRONICS DISCLAIMS ANY AND ALL WARRANTIES, EXPRESS OR IMPLIED, WITH RESPECT TO THIS DOCUMENT AND ANY RELATED OR ACCOMPANYING SOFTWARE OR HARDWARE, INCLUDING BUT NOT LIMITED TO THE IMPLIED WARRANTIES OF MERCHANTABILITY, OR FITNESS FOR A PARTICULAR PURPOSE.
- 8. When using Renesas Electronics products, refer to the latest product information (data sheets, user's manuals, application notes, "General Notes for Handling and Using Semiconductor Devices" in the reliability handbook, etc.), and ensure that usage conditions are within the ranges specified by Renesas Electronics with respect to maximum ratings, operating power supply voltage range, heat dissipation characteristics, installation, etc. Renesas Electronics disclaims any and all liability for any malfunctions, failure or accident arising out of the use of Renesas Electronics products outside of such specified ranges.
- 9. Although Renesas Electronics endeavors to improve the quality and reliability of Renesas Electronics products, semiconductor products have specific characteristics, such as the occurrence of failure at a certain rate and malfunctions under certain use conditions. Unless designated as a high reliability product or a product for harsh environments in a Renesas Electronics data sheet or other Renesas Electronics document, Renesas Electronics products are not subject to radiation resistance design. You are responsible for implementing safety measures to guard against the possibility of bodily injury, injury or damage caused by fire, and/or danger to the public in the event of a failure or malfunction of Renesas Electronics products, such as safety design for hardware and software, including but not limited to redundancy, fire control and malfunction prevention, appropriate treatment for aging degradation or any other appropriate measures. Because the evaluation of microcomputer software alone is very difficult and impractical, you are responsible for evaluating the safety of the final products or systems manufactured by you.
- 10. Please contact a Renesas Electronics sales office for details as to environmental matters such as the environmental compatibility of each Renesas Electronics product. You are responsible for carefully and sufficiently investigating applicable laws and regulations that regulate the inclusion or use of controlled substances, including without limitation, the EU RoHS Directive, and using Renesas Electronics products in compliance with all these applicable laws and regulations. Renesas Electronics disclaims any and all liability for damages or losses occurring as a result of your noncompliance with applicable laws and regulations.
- 11. Renesas Electronics products and technologies shall not be used for or incorporated into any products or systems whose manufacture, use, or sale is prohibited under any applicable domestic or foreign laws or regulations. You shall comply with any applicable export control laws and regulations promulgated and administered by the governments of any countries asserting jurisdiction over the parties or transactions.
- 12. It is the responsibility of the buyer or distributor of Renesas Electronics products, or any other party who distributes, disposes of, or otherwise sells or transfers the product to a third party, to notify such third party in advance of the contents and conditions set forth in this document.
- 13. This document shall not be reprinted, reproduced or duplicated in any form, in whole or in part, without prior written consent of Renesas Electronics. 14. Please contact a Renesas Electronics sales office if you have any questions regarding the information contained in this document or Renesas
- Electronics products.
- (Note1) "Renesas Electronics" as used in this document means Renesas Electronics Corporation and also includes its directly or indirectly controlled subsidiaries.

(Note2) "Renesas Electronics product(s)" means any product developed or manufactured by or for Renesas Electronics.

(Rev.5.0-1 October 2020)

# **Corporate Headquarters Contact information**

TOYOSU FORESIA, 3-2-24 Toyosu, Koto-ku, Tokyo 135-0061, Japan

# [www.renesas.com](https://www.renesas.com/)

# **Trademarks**

Renesas and the Renesas logo are trademarks of Renesas Electronics Corporation. All trademarks and registered trademarks are the property of their respective owners.

For further information on a product, technology, the most up-to-date version of a document, or your nearest sales office, please visit: [www.renesas.com/contact/.](https://www.renesas.com/contact/)